UNIVERSIDADE FEDERAL DO ESPÍRITO SANTO MESTRADO PROFISSIONAL EM MATEMÁTICA – PROFMAT

MARCELO PERES DE OLIVEIRA

APLICAÇÕES DO SOFTWARE

GEOGEBRA AO ENSINO

DE FUNÇÕES

VITORIA-ES

2018

### MARCELO PERES DE OLIVEIRA

APLICAÇÕES DO SOFTWARE

GEOGEBRA AO ENSINO

# DE FUNÇÕES

Dissertação apresentada ao PROFMAT – Mestrado Profissional em Matemática em Rede Nacional do Centro de Ciências Exatas da Universidade Federal do Espírito Santo, como requisito parcial para obtenção do grau de Mestre em Matemática.

Orientador: Professor Doutor Moacir Rosado Filho.

VITÓRIA 2018

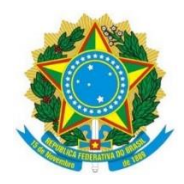

# UNIVERSIDADE FEDERAL DO ESPÍRITO SANTO Centro de Ciências Exatas Programa de Pós-Graduação em Matemática em Rede Nacional – PROFMAT "APLICAÇÕES DO SOFTWARE GEOGEBRA AO ENSINO DE FUNÇÕES"

Marcelo Peres de oliveira

 Defesa de Trabalho de Conclusão de Curso de Mestrado Profissional submetida ao Programa de Pós-Graduação em Matemática em Rede Nacional da Universidade federal do Espírito Santo como requisito parcial para obtenção do título de Mestre em Matemática.

\_\_\_\_\_\_\_\_\_\_\_\_\_\_\_\_\_\_\_\_\_\_\_\_\_\_\_\_\_\_\_\_\_\_\_\_\_\_\_\_\_\_\_\_\_\_

\_\_\_\_\_\_\_\_\_\_\_\_\_\_\_\_\_\_\_\_\_\_\_\_\_\_\_\_\_\_\_\_\_\_\_\_\_\_\_\_\_\_\_\_\_\_

\_\_\_\_\_\_\_\_\_\_\_\_\_\_\_\_\_\_\_\_\_\_\_\_\_\_\_\_\_\_\_\_\_\_\_\_\_\_\_\_\_\_\_\_\_\_

Aprovado em \_\_\_/\_\_\_/ \_\_\_\_ por:

Dados Internacionais de Catalogação-na-publicação (CIP) (Biblioteca Central da Universidade Federal do Espírito Santo, ES, Brasil)

Oliveira, Marcelo Peres de, 1970 ...... Aplicação do software GeoGebra ao ensino de Funções/ Marcelo Peres de Oliveira.  $-2018.$  .....f. :.....

> Orientador: Moacir Rosado Filho. Dissertação (Mestrado em Matemática) Universidade Federal do Espírito Santo, Centro de Ciências Exatas.

1. Funções – Estudo e ensino. 2. Software gratuito. I. Filho, Moacir Rosado. II. Universidade Federal do Espírito Santo. Centro de Ciências Exatas. III. Título. CDU:

## **AGRADECIMENTOS**

A Deus por iluminar meu caminho e me dar forças para seguir sempre em frente.

À minha esposa Aurélia, pelos conselhos de amiga, sempre carinhosa, dedicada e incansável companheira, tendo, ainda, a inteligência de compensar minha ausência, juntos aos nossos filhos, nos momentos em que as demandas do serviço e do mestrado aumentaram.

Aos meus filhos Guilherme e Ana Luíza pelo estímulo em diversas lutas e por serem compreensivos nos momentos em que o pai ficou ausente ao longo de dois anos de muito estudo e trabalho.

Aos meus pais pela educação base para a vida.

Aos professores do PROFMAT: Dr. Florêncio Ferreira Guimarães Filho, Dr. Valmecir Antônio dos Santos Bayer, Dr. Moacir Rosado Filho, Dra. Magda Soares Xavier, Dra. Rosa Elvira Quispe Ccoylloque e Dr**.** Domingos Sávio Valério Silva, que nos motivaram, com toda a dedicação, a concluir esta etapa, auxiliando-nos no que foi preciso.

Ao meu orientador Prof. Dr. Moacir Rosado Filho, que com sua sabedoria e paciência me proporcionou situações de enorme crescimento acadêmico.

Ao Colégio Sagrado Coração de Maria, que me cedeu o espaço necessário para aplicar e testar as atividades práticas deste trabalho.

"É preciso acabar com a crença de que a matemática é difícil, que requer talento ou nascer com aptidão para os números. O que a disciplina exige é atenção, trabalho e dedicação, mas qualquer um pode aprendê-la" (Elon Lages de Lima).

O melhor para aprender qualquer coisa é descobrir por si próprio. Deixe que (os alunos) aprendam adivinhando. Deixe que aprendam provando. Não desista, porém, do seu papel secreto – deixe os estudantes adivinharem antes de você contar – deixe que eles descubram por eles mesmos tanto quanto for possível.

Polya

#### **RESUMO**

Esse trabalho consiste na apresentação de uma possibilidade para o ensino de funções a partir de construções experimentais, utilizando o software GeoGebra para auxiliar a construção, a visualização e a compreensão dos gráficos de algumas funções. Apresentamos uma prática didática que traz atividades nas quais os estudantes têm a oportunidade de elaborar o gráfico das funções e efetuar modificações, tendo que pensar o que fazer em cada situação e perceber as regularidades, estabelecendo assim, estratégias de investigação. As atividades apresentadas foram feitas norteadas na experiência do autor em trabalhar com as séries iniciais do ensino médio em uma escola particular do Estado do Espírito Santo. Sabemos que é relevante, contemporaneamente, o desenvolvimento de uma cultura informática no interior da escola. Como professores, devemos estar cientes que em razão da crescente informatização da sociedade, a presença de computadores na instituição de ensino deve ser examinada com uma realidade que não cabe mais discutir, mas cujo real significado precisa ser construído. Na busca da obtenção por um aprendizado mais eficaz, devemos estar preparados para gerir e fazer uso eficaz dessas novas tecnologias, observando seus prós e contras, e como elementos fundamentais do processo ensino e aprendizagem, sempre buscar atingir um ponto de equilíbrio. Sendo o computador um dos instrumentos tecnológicos utilizados no ambiente escolar, realizamos o estudo relacionando o computador, o estudo das funções e o seu processo educativo escolar. Por meio de um programa com recursos do tipo "desenho em movimento", o GeoGebra, possibilitamos ao estudante ações como experimentar, interpretar, visualizar, induzir, conjeturar, abstrair, generalizar e, por fim, demonstrar. Concluímos que o uso das novas tecnologias na sala de aula é um grande aliado no ensino da matemática, na condição de que se faça um planejamento adequado com objetivos a serem alcançados.

**Palavras-chave:** Informática educacional; GeoGebra; Funções.

#### ABSTRACT

*This work consists in the presentation of a possibility for the teaching of Functions from experimental constructions using GeoGebra software to assist the construction, visualization and comprehension of graphs* of some functions*. We present a didactic practice that brings activities in which the students have the opportunity to elaborate the graph of the functions and make modifications, having to think what to do in each situation and perceive the regularities, thus establishing research strategies. The activities presented were based on the author's experience in working with the initial high school grades in a private school in the State of Espírito Santo. We know that it is relevant at the same time to develop a computer culture within the school. As teachers, we must be aware that due to the growing computerization of society, the presence of computers in the educational institution should be examined with a reality that no longer has to discuss, but whose real meaning needs to be built. In pursuit of obtaining more effective learning, we must be prepared to manage and make effective use of these new technologies, observing their pros and cons, and as key elements of the teaching and learning process, always strive to reach a break even. Being the computer is one of the technological instruments used in the school environment, we carry out the study relating the computer, the study of the functions and its educational process school. Through a program with "drawing in motion" features, GeoGebra, we allow the student actions such as experimenting, interpreting, visualizing, inducing, guessing, abstracting, generalizing and finally demonstrating. We conclude that the use of new technologies in the classroom is a great ally in the teaching of mathematics, provided that adequate planning is done with objectives to be achieved.*

*Keywords: Information Technology education; GeoGebra; Functions.*

# LISTA DE ILUSTRAÇÕES

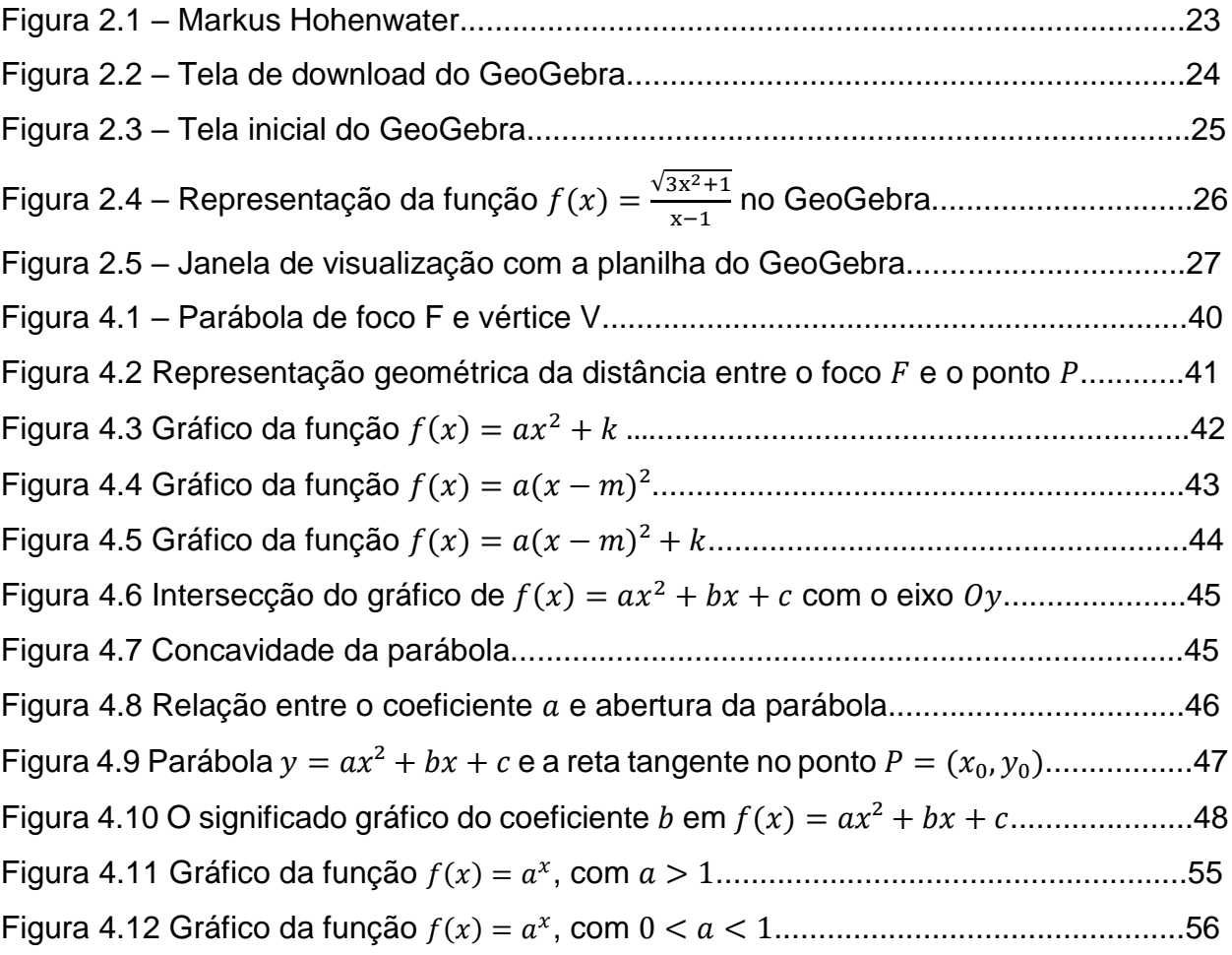

# LISTA DE TABELAS

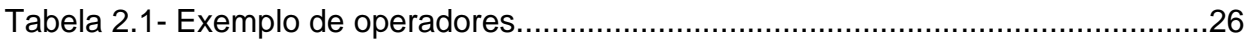

# **SUMÁRIO:**

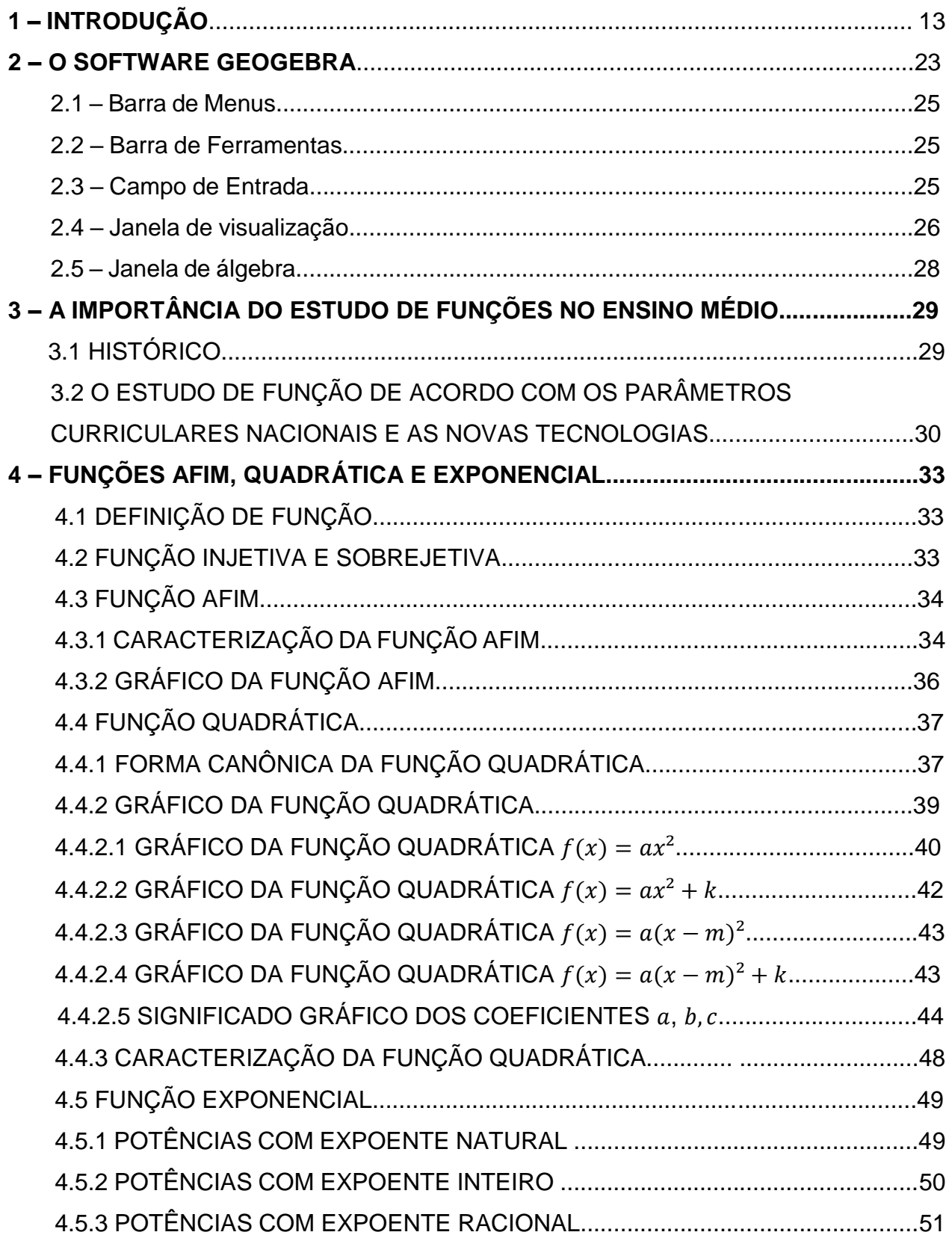

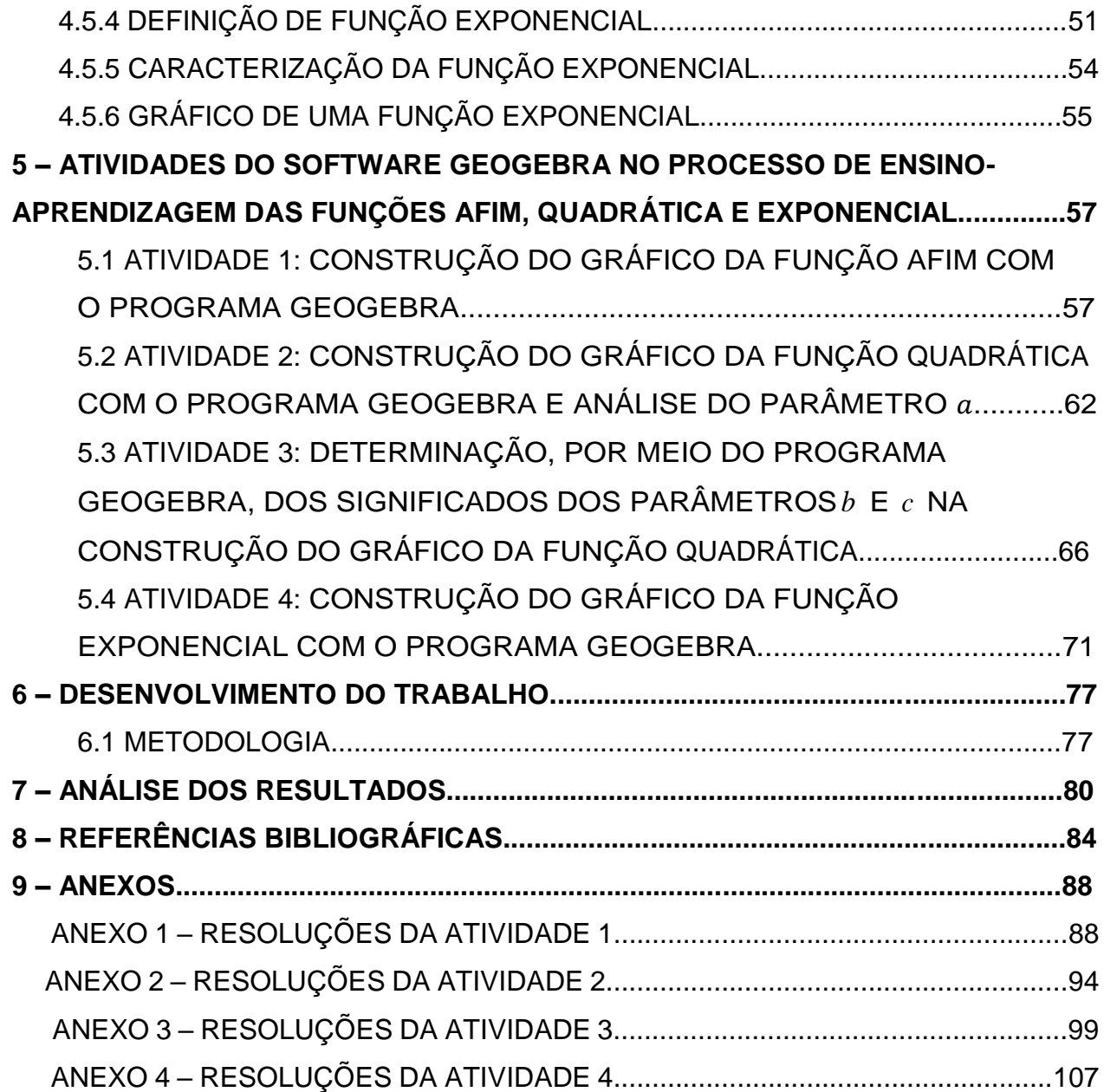

#### **1 – INTRODUÇÃO**

Esse trabalho consiste na apresentação de uma possibilidade para o ensino de Funções a partir de construções experimentais, utilizando o software GeoGebra para auxiliar a visualização e a compreensão dos gráficos. Esta prática permite ao aluno pensar o que fazer em cada situação e perceber regularidades, estabelecendo assim, estratégias de investigação.

Em 2005, trabalhando como professor de Matemática em uma instituição particular de ensino do município de Vila Velha - ES, observamos alguns obstáculos de muitos alunos com questões ligadas à construção e à interpretação de gráficos de funções de uma variável real. Para contornar esses contratempos, procuramos agregar novos métodos e tecnologias que nos permitissem trabalhar com diferentes representações de uma mesma situação e estabelecer conexões entre elas.

Com o propósito de auxiliar nossas tarefas em sala de aula, na perspectiva de tornar mais consistente e interessante os estudos de funções e seus gráficos, criamos roteiros de aula com a utilização do software GeoGebra, o qual apresenta potencial para melhorar a abordagem dada à matemática nas escolas, possibilitando a descoberta de propriedades dos objetos gráficos e também valorizando a figura do professor, que na fala dos próprios estudantes, é fundamental no processo de ensino e aprendizagem.

Na elaboração dos roteiros de aula, pesquisamos os seguintes livros: "Recursos Computacionais no Ensino de Matemática", de Victor Giraldo, Paulo Caetano e Francisco Mattos; "Aprendendo Matemática com o GeoGebra", de Luís Cláudio Lopes de Araújo e Jorge Cássio Costa Nóbriga; "A Matemática do Ensino Médio", volume I, de Elon Lages Lima, "Representação social do computador como tecnologia de ensino para professores de Matemática", de Eduardo Vianna Gaudio e "Matemática e Educação: alegorias, tecnologias e temas afins", de Nilson José Machado.

Alicerçado na revisão de literatura feita, buscamos elaborar roteiros de atividades que permitissem ao estudante explorar e verificar o que ocorre em diversas situações ligadas ao estudo das funções, oportunizando ações no sentido de fazer conjecturas, testar convicções, observar e confirmar propriedades dos gráficos e esboçar demonstrações, tudo isso por meio dos recursos de "desenho em movimento" que o GeoGebra proporciona. Nessa perspectiva, elaboramos as seguintes atividades: construção do gráfico de uma função afim com o software GeoGebra, construção do gráfico de uma função quadrática com o software GeoGebra e análise do parâmetro  $a$ , determinação, por meio do software GeoGebra, dos significados dos parâmetros  $b$  e  $c$  na construção do gráfico da função quadrática e construção do gráfico de uma função exponencial com o software GeoGebra.

Uma particularidade dos roteiros propostos nessa pesquisa é a construção "ponto a ponto" do gráfico por meio da função "HABILITAR RASTRO". A função é inserida de um modo diferente do comumente usado: digitar diretamente a função no campo de entrada e o GeoGebra apresentar diretamente o gráfico. Por meio da função "HABILITAR RASTRO" o estudante "desenha" um gráfico formado por pontos de coordenadas (x, f(x)), obtidos quando ele faz o ponto A, presente em todas as atividades, percorrer o eixo das abscissas, seja "arrastando-o" por meio do comando "MOVER" ou ativando o comando "ANIMAR".

Em conformidade com as orientações para elaboração de trabalhos de conclusão de curso do PROFMAT, este enquadra-se na modalidade *Elaboração de proposta de atividades educacionais*. Constitui-se numa sequência de 4 encontros sobre os temas mencionados, de duração média prevista de duas aulas cada um.

O objetivo geral deste trabalho é investigar de que forma o software GeoGebra pode auxiliar os estudantes da 1ª série do ensino médio a compreender os conceitos de funções e suas representações gráficas.

Os objetivos específicos são:

- Auxiliar a descoberta de propriedades dos objetos gráficos, por meio de um software com recursos do tipo "desenho em movimento", o GeoGebra;
- Proporcionar atividades em grupo, favorecendo situações em que podem acontecer aprendizagens efetivas;
- Utilizar recursos computacionais no ensino de Matemática;
- Propiciar a criação de conjecturas sobre propriedades de objetos gráficos;
- Desenvolver as capacidades de raciocínio e de expressão em linguagem matemática oral, escrita e gráfica;
- Estimular a criatividade e a criticidade;

#### • Desenvolver a autonomia e a cooperação.

Os roteiros de aula têm como público-alvo estudantes do Ensino Médio regular, os quais precisam dominar conhecimentos matemáticos prévios para que ocorra um ótimo desenvolvimento das atividades propostas nesse trabalho. Dentre os conhecimentos prévios, ressaltamos os seguintes: sistema cartesiano ortogonal, coordenadas cartesianas de um ponto, noção intuitiva de função, produto cartesiano, domínio, contradomínio e imagem de uma função. Para o referido público-alvo, o conceito de função desempenha papel fundamental para descrever e estudar por meio da leitura, interpretação e construção de gráficos, o comportamento fenômenos inerentes a diversas áreas do conhecimento, como Física, Geografia ou Economia.

Claramente poderá haver desdobramentos em relação a esse trabalho, provavelmente nascidos das diversas realidades escolares em que esses roteiros poderão ser aplicados, dependendo da criatividade dos docentes. Com certeza outros roteiros podem ser elaborados, contendo novos temas como Funções Logarítmicas e Funções Trigonométricas.

Em relação às tecnologias que abordaremos nesse trabalho, vale ressaltar que, nas últimas décadas, verificou-se a importância do desenvolvimento de uma cultura informática no interior da escola. Porém, sempre que surge uma inovação no horizonte educacional, aparecem dois grupos bem definidos de educadores: os adesistas empolgados e os descrentes catastróficos. Isso também acontece com o computador no ensino. Enquanto os primeiros caem na ilusão do paraíso, os últimos começam a lamentar o iminente apocalipse.

Concordando com o autor José Nilson Machado, como professores, devemos estar cientes que em razão da crescente informatização da sociedade, a presença de computadores na escola deve ser examinada com uma realidade que não cabe mais discutir, mas cujo real significado precisa ser construído. A aceitação sem ressalvas ou a rejeição instantânea em nada contribuem para a construção desse significado.

De acordo com Maria Alice Gravina, faz-se necessário superar fantasias e ultrapassar a barreira do "sim ou não", buscando metodologias para a incorporação das novas tecnologias educacionais, nunca perdendo de vista as funções básicas da escola. Devemos reafirmar que o foco das atenções da escola é, e sempre será, o ser humano, os valores, os sentimentos e as relações interpessoais. No que se refere a estes aspectos, os computadores sozinhos nada têm a oferecer.

Precisamos estudar maneiras de propiciar um aprendizado mais eficaz. Nesse sentido, temos que estar atentos às novas tecnologias e a seus prós e contras, e como elementos fundamentais do processo ensino-aprendizagem, sempre buscaremos atingir um ponto de equilíbrio.

Deste modo, não podemos jamais enxergar o computador como anjo ou demônio. Esse tipo de atitude leva a um só resultado: a má utilização daquilo que pode vir a acrescentar, e muito, ao processo educacional.

Nem descrença, nem empolgação. Ignorar a existência do computador como elemento potencialmente abundante para o ensino é tão grave quanto acreditar que ele resolverá, como em um passe de mágica, todos os problemas do nosso sistema educacional.

A presença de computadores na escola está associada à democratização do acesso ao conhecimento por meio de redes que interligam as escolas com centros de irradiação de conteúdos ou técnicas pedagógicas.

Em relação aos usos do computador em sala de aula, Machado **(2000, p. 244)** afirma que

> [...] Em tais usos, há que se considerar, no entanto, certas características de controle intrinsecamente relacionadas. Introduzir o computador através de uma rede de escolas ligadas a um centro produtor de materiais pedagógicos é um fato que pode ser considerado numa perspectiva de democratização, de facilitação do acesso ao conhecimento.

Os professores devem, no entanto, ficar atentos à utilização sistemática de softwares produzidos fora do âmbito da escola. Em princípio, todo professor pode ser usuário e autor dos programas para a rede. A necessidade de uma qualificação técnica mais apurada pode, no entanto, aumentar a dependência do professor em relação às "centrais de produção".

De acordo com Machado (2000, p.245)

A ideia de haver um centro de produção que elabora materiais e os difunde através de uma rede tem um lado interessante e um lado muito delicado, muito desinteressante. É claro que, teoricamente, havendo uma tal rede disponível, qualquer professor pode ser simultaneamente usuário e produtor de materiais. Teoricamente, insistimos, o professor pode fazer circular sua própria produção na rede. Mas lembremos que o professor também pode produzir seu próprio livro didático e, no entanto, vive frequentemente sob o jugo de um livro determinado por condições objetivas de mercado.

Quando nos referimos à aprendizagem de Matemática em ambientes informatizados, precisamos identificar "o que há de original" no que é oferecido pelos ambientes que temos à disposição atualmente e o que estas novidades trazem de benefício para o processo de ensino-aprendizagem de Matemática.

Não estaremos interessados em ferramentas que se assemelham aos tradicionais métodos de ensino que dão ênfase à transmissão de conhecimento, em que a memorização e a reprodução/repetição são as prioridades. Definitivamente não queremos formar alunos "apertadores de botões". Interessam-nos ferramentas que trazem em seus projetos recursos que vão ao encontro de uma perspectiva em que o conhecimento é construído a partir de percepções e ações do sujeito, constantemente mediadas por estruturas mentais já construídas ou que vão sendo construídas ao longo do processo. Nesse momento, as nossas bases teóricas são de Jean Piaget (ao mostrar que toda aprendizagem depende fundamentalmente de ações coordenadas do sujeito, sejam elas de caráter concreto ou abstrato) e de Vygotsky (ao considerarmos que o computador é também um mediador do processo, há a presença da teoria históricocultural de Vygotsky).

Segundo Gravina (1997, p.1):

[...] No contexto da Matemática, a aprendizagem nesta perspectiva depende de ações que caracterizam o "fazer matemática": experimentar, interpretar, visualizar, induzir, conjecturar, abstrair, generalizar e enfim demonstrar. É o aluno agindo, diferentemente de seu papel passivo frente a uma demonstração formal do conhecimento, baseada essencialmente na transmissão ordenada de "fatos", geralmente na forma de definições e propriedades. Numa tal apresentação formal e discursiva, os alunos não se engajam em ações que desafiem suas capacidades cognitivas, sendo-Ihes exigido no máximo memorização e repetição, e consequentemente não são autores das construções que dão sentido ao conhecimento matemático.

Muitos softwares disponíveis são do tipo "instrução assistida por computador". Sua interface tem recursos interessantes como som, imagem e animação, entretanto, baseiam-se apenas na leitura de definições e posterior aplicação em exercícios do tipo tutorial e séries de listas de exercícios repetitivos em que o grau de dificuldade vai aumentando a cada nível. É importante enfatizar que em um primeiro momento os alunos podem até se sentir atraídos pelo visual, mas rapidamente tudo poderá tornar-se tedioso.

De acordo com Gravina (1997, p.2):

Já se dispõe de programas com características que os tornam potentes ferramentas para o ensino e aprendizagem da Matemática dentro e uma perspectiva construtivista. São programas onde os alunos podem modelar, analisar situações, fazer experimentos, conjeturar. Nestes ambientes os alunos expressam, confrontam e refinam suas ideias, e "programam" o computador sem precisar usar recursos de linguagem de programação, diferentemente do que acontece com micromundos, no ambiente Logo. Utilizam, pelo contrário, processos de representação muito próximos dos processos de representação com "lápis e papel", não sendo-lhes exigido o conhecimento e domínio de uma nova sintaxe e morfologia, aspectos inerentes a uma linguagem de programação.

Estamos tomando como princípio de que a aprendizagem é um processo construtivo, que depende do modo fundamental das ações do sujeito e de reflexões sobre estas ações. No caso da Matemática, as ações sobre objetos concretos se generalizam em esquemas. Num segundo momento, as ações sobre objetos abstratos generalizam-se em conceitos e teoremas. Da mesma maneira que crianças brincando com pedras, contando-as e ordenando-as, descobrem o conceito de número natural, um matemático, num estágio avançado de pensamento formal, também age sobre seu objeto de investigação, instigando, testando, demonstrando.

Para o matemático profissional, os objetos são de natureza abstrata, mas guardam a sua "concretude", dada pela sua representação mental, figural ou simbólica, e é sobre estes objetos que são aplicadas as ações.

No processo de ensino-aprendizagem de Matemática, a mudança na natureza dos objetos sobre os quais os alunos aplicam as ações é uma questão primordial. Para o início da aprendizagem da matemática, o mundo físico é repleto de objetos concretos. No entanto, se o objetivo é a construção de conceitos mais complexos e abstratos, não encontramos suporte materializado, sendo necessária uma concretização mental.

Os ambientes informatizados apresentam-se como uma importante ferramenta frente às dificuldades inerentes ao processo de aprendizagem, possibilitando mudar os limites entre o concreto e o abstrato, criando, na verdade, um novo objeto, o "concretoabstrato". Concretos porque existem na tela do computador e podem ser manipulados, abstratos porque se tratam de realizações feitas a partir de construções mentais.

De acordo com Gravina (1997, p.6):

No campo da pesquisa em Matemática alguns exemplos são ilustrativos. A teoria do caos nasceu do estudo de equações diferenciais feito por Lorentz; ao implementar sistemas que diferenciavam minimamente nas condições iniciais, Lorentz constatou que a evolução do sistema, no tempo, se tornava imprevisível e a partir disto surgem os resultados teóricos sobre a instabilidade dos sistemas dinâmicos. Um segundo exemplo: a representação gráfica de computações massivas tomou possível o avanço da teoria de fractais. Figuras surpreendentes foram fontes de conjecturas que desencadearam a pesquisa na direção de demonstrações formais. Estes exemplos são paradigmáticos quanto ao suporte oferecido pelos ambientes informatizados na concretização mental de ideias matemáticas. Este suporte favorece a exploração, a elaboração de conjeturas e o refinamento destas, e a gradativa construção de uma teoria matemática formalizada.

A base para as concretizações e ações mentais depende fundamentalmente das características do ambiente informatizado que está sendo utilizado. As novas tecnologias oferecem a possibilidade de representações em caráter dinâmico. Tradicionalmente, os meios de representação do conhecimento matemático têm caráter estático. Isso pode ser observado na utilização de livros didáticos e nas aulas clássicas, nas quais os estudantes recebem as definições "prontas". O caráter estático muitas vezes dificulta a construção do significado, e o significante passa a ser um conjunto de conteúdos a serem memorizados. Dessa maneira, os alunos não são capazes de transferir um conceito ou teorema para uma situação que não coincide com a registrada a partir da apresentação do livro ou do professor.

Um software que ilustra o ambiente informatizado do tipo dinâmico é o GeoGebra, um programa interativo para o aprendizado de Matemática, desenvolvido por Markus Hohenwarter, da Universidade de Salzburg, para educação matemática nas escolas.

O GeoGebra é um software com vários recursos. Traça retas, segmentos, círculos, polígonos; constrói gráficos em coordenadas cartesianas e polares; "mede" segmentos e ângulos e deforma figuras geométricas.

Uma grande vantagem desse software sobre o tradicional desenho no papel é a possibilidade de movimento que pode ser utilizada nas figuras. É possível variar as figuras mantendo alguns vínculos e, durante sua deformação, obter as medidas atualizadas.

O fato de permitir ao estudante explorar e verificar o que ocorre em diversas situações proporciona a oportunidade de ele fazer conjecturas, testar suas convicções, melhorar a visualização dos gráficos/figuras, observar e confirmar propriedades dos gráficos/figuras e buscar demonstrações.

Como o GeoGebra dispõe de "régua e compasso" eletrônicos, os desenhos dos objetos são construídos na tela do computador a partir das propriedades que o definem. Por meio de deslocamentos aplicados aos elementos que compõem o desenho, este se transforma, mantendo, contudo, as relações geométricas que o caracterizam. Temos, então, para cada objeto matemático construído, uma família que é formada por "desenhos em movimento". A grande variedade de desenhos favorece a concretização mental, eliminando as situações - padrão responsáveis pelo inadequado entendimento de conceitos matemáticos, como o de altura de um triângulo, citado anteriormente.

Na primeira série do Ensino Médio, os alunos normalmente fazem no início do ano uma revisão sobre o tópico Funções. Constata-se que os alunos chegam ao referido nível sem terem atingido o devido entendimento de alguns conceitos básicos. Nesse sentido, uma iniciativa importante é incentivar o raciocínio dedutivo, os métodos e as generalizações, que são processos fundamentais para o estudo das funções.

Ao longo dos anos, lecionando funções elementares no Ensino Médio, tenho observado que o conceito de função não é totalmente compreendido pelos alunos.

Os principais desafios observados são: o reconhecimento de funções, a construção do gráfico de funções, a obtenção de funções conhecendo seus gráficos, entre outros conteúdos sobre funções. Com o objetivo de superar esses desafios, faremos o estudo de funções elementares utilizando o software GeoGebra.

Softwares com recurso de "desenho em movimento", como o GeoGebra, são ferramentas que poderão auxiliar ideais na superação das dificuldades encontradas no processo de formação do conceito de objeto geométrico e na transição entre o experimental e o abstrato.

Em ambientes informatizados, a partir da exploração experimental, os alunos conjecturam, e com o feedback instantâneo do programa, corrigem e apuram suas conjecturas iniciais, passando posteriormente à fase abstrata de argumentação matemática.

Quando nos referimos a objetos gráficos, admitimos que estes têm duas componentes: uma conceitual e outra figural. A componente conceitual, por meio de linguagem falada ou escrita, expressa características de uma classe de objetos. A componente figural corresponde a uma imagem mental que associamos ao conceito. Caso a componente figural for devidamente manipulada por meio de "desenhos em movimento", com a utilização do chamado controle deslizante para modificar os coeficientes de algumas funções elementares e observar num só gráfico as variações que ocorrem, o aluno poderá ser capaz de adquirir a noção correta sobre o objeto gráfico estudado.

É importante ressaltar que os programas construídos nos padrões de "desenhos em movimento", ou seja, de geometria dinâmica, opõem-se aos do tipo instrução assistida por computador. São programas de construção, onde os desenhos de objetos e as configurações geométricas são obtidos a partir de propriedades que os definem. Por meio de deslocamentos aplicados aos elementos que compõem um desenho, este

se transforma, apresentando uma família de outros desenhos, mantendo, porém, todas as relações geométricas que o caracterizam como objetos pertencentes a uma classe. Segundo Gravina, (1996, p.6):

> Assim, para um dado objeto ou propriedade, temos associada uma coleção de "desenhos em movimento", e os invariantes que aí aparecem correspondem as propriedades geométricas intrínsecas ao problema. E este é o recurso didático importante oferecido: a variedade de desenhos estabelece harmonia entre os aspectos conceituais e figurais; configurações geométricas clássicas passam a ter multiplicidade de representações: propriedades geométricas são descobertas a partir dos invariantes no movimento.

Vale ressaltar que não basta colocar à disposição do estudante um programa de geometria dinâmica. A apropriação de ideias matemáticas significativas depende de um trabalho de orientação por parte do professor. São os desafios propostos pelo professor que vão orientar o trabalho, desafios esses que se tornarão o genuíno interesse dos alunos, desde que sejam incentivados a realizar ações e explorações.

#### **2 – O SOFTWARE GEOGEBRA**

O GeoGebra é um software dinâmico desenvolvido para o ensino e aprendizagem de Matemática para vários níveis de ensino (da educação básica ao ensino universitário), é gratuito e está disponível em língua portuguesa. Foi criado por Markus Hohenwarter em 2001 como resultado de sua tese de doutorado na Universidade de Salzburg (Áustria). O software tem recebido diversos prêmios de software educacional na Europa e nos EUA. Esse software reúne recursos de Geometria, Álgebra, tabelas, gráficos, Probabilidade, Estatística e cálculos simbólicos, todos em um mesmo ambiente. Desse modo, o GeoGebra tem o benefício didático de apresentar, simultaneamente, representações diferentes de um mesmo objeto que interagem entre si. Além dos aspectos didáticos, o GeoGebra é uma excelente ferramenta para se criar representações profissionais para serem usadas no Microsoft Word, no Open Office ou no LaTeX. Escrito em JAVA, o GeoGebra é multiplataforma e, dessa forma, pode ser instalado em computadores com Windows, Linux ou Mac OS.

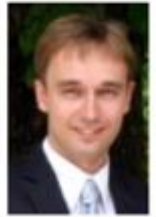

# **Markus Hohenwarter**

Creator of GeoGebra, Project Director markus@geogebra.org

Figura 2.1 – Markus Hohenwarter.

Para instalar o GeoGebra, bem como, ter acesso ao tutorial contendo instruções de uso, características principais e exemplos pode-se inicialmente acessar o link: https://www.geogebra.org/download.

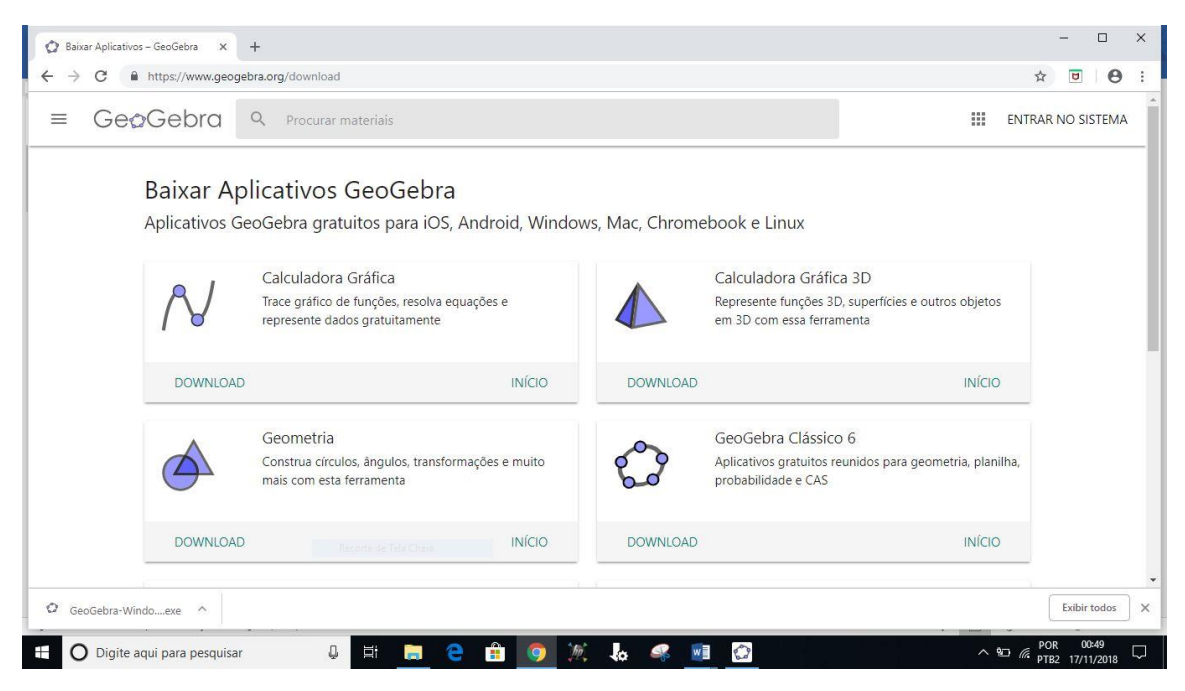

Figura 2.2 – Tela de download do GeoGebra.

Descreveremos alguns recursos específicos que serão necessários para a aplicação das atividades desenvolvidas nessa dissertação.

O software apresenta inicialmente duas diferentes regiões de apresentação dos objetos matemáticos: a *janela de visualização* e a *janela de Álgebra*. Elas possibilitam apresentar os objetos matemáticos em duas diferentes representações: graficamente (pontos, retas, gráficos de funções) e algebricamente (equações de retas, coordenadas de pontos). Desse modo, todas as representações do mesmo objeto estão ligadas dinamicamente e atualizam-se automaticamente às mudanças realizadas em qualquer uma delas.

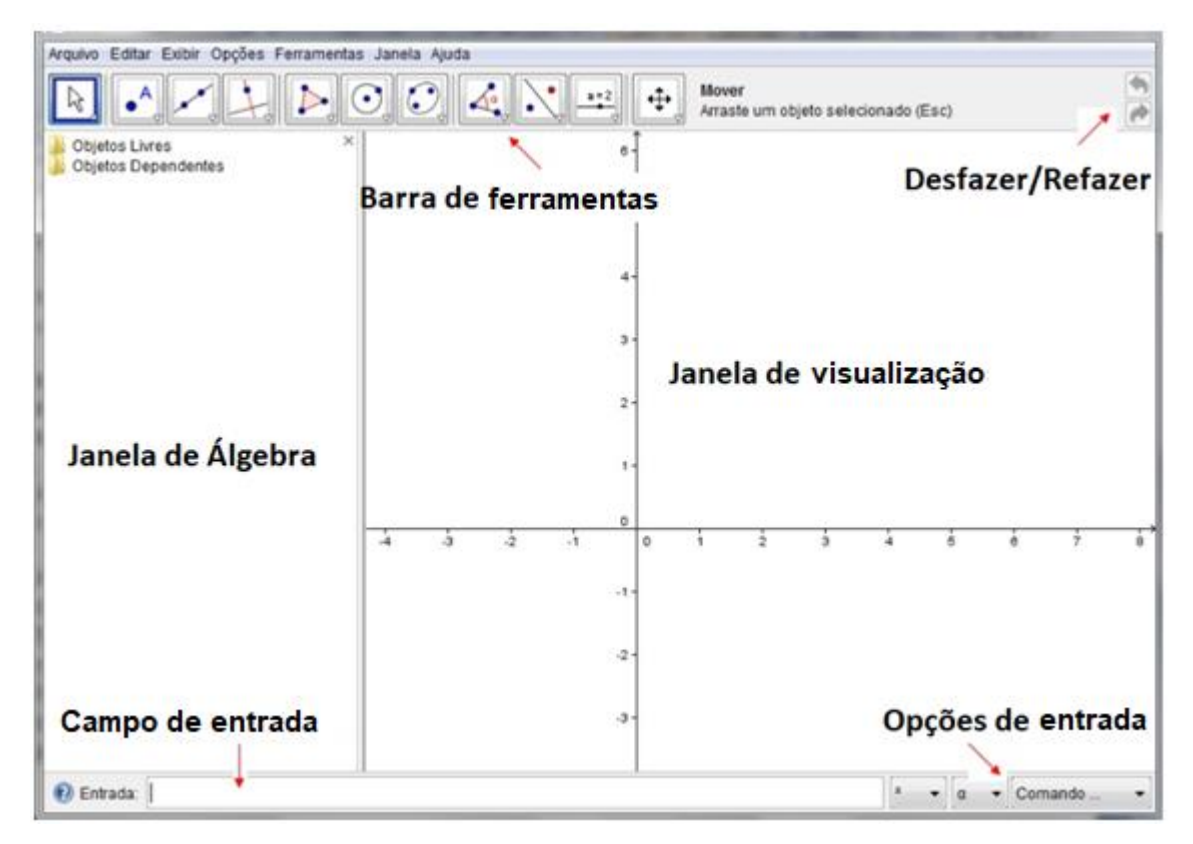

Figura 2.3 – Tela inicial do GeoGebra.

## 2.1 – BARRA DE MENUS

Apresenta 7 comandos que possibilitam alterar/salvar os programas criados.

## 2.2 – BARRA DE FERRAMENTAS

É segmentada em 11 janelas que apresentam vários instrumentos que podem ser vistos clicando na parte inferior direita de cada ícone.

## 2.3 – CAMPO DE ENTRADA

Área relacionada à entrada dos comandos/condições que definem os objetos. Nessa região registramos as equações, funções e coordenadas dos pontos e teclamos "enter" para representá-los na janela de gráficos.

Para representarmos o gráfico de uma função, é necessário utilizar o campo de entrada por meio das operações da tabela 2.1.

| Operadores | Operações básicas |
|------------|-------------------|
|            | Adição            |
|            | Subtração         |
|            | Multiplicação     |
|            | Divisão           |
|            | Potenciação       |
|            | Raiz quadrada     |

Tabela 2.1- Exemplo de operadores.

Ao digitar "3  $x$ ", "3 $x$ " ou "3  $*$   $x$ ", o programa relaciona automaticamente a operação de multiplicação. Para representar, por exemplo, a função  $f(x) = \frac{\sqrt{3x^2+1}}{x-4}$  $\frac{5x-+1}{x-1}$ , devemos digitar no campo de entrada a função definida por  $f(x) = sqrt(3x^2 + 1)/(x - 1)$ .

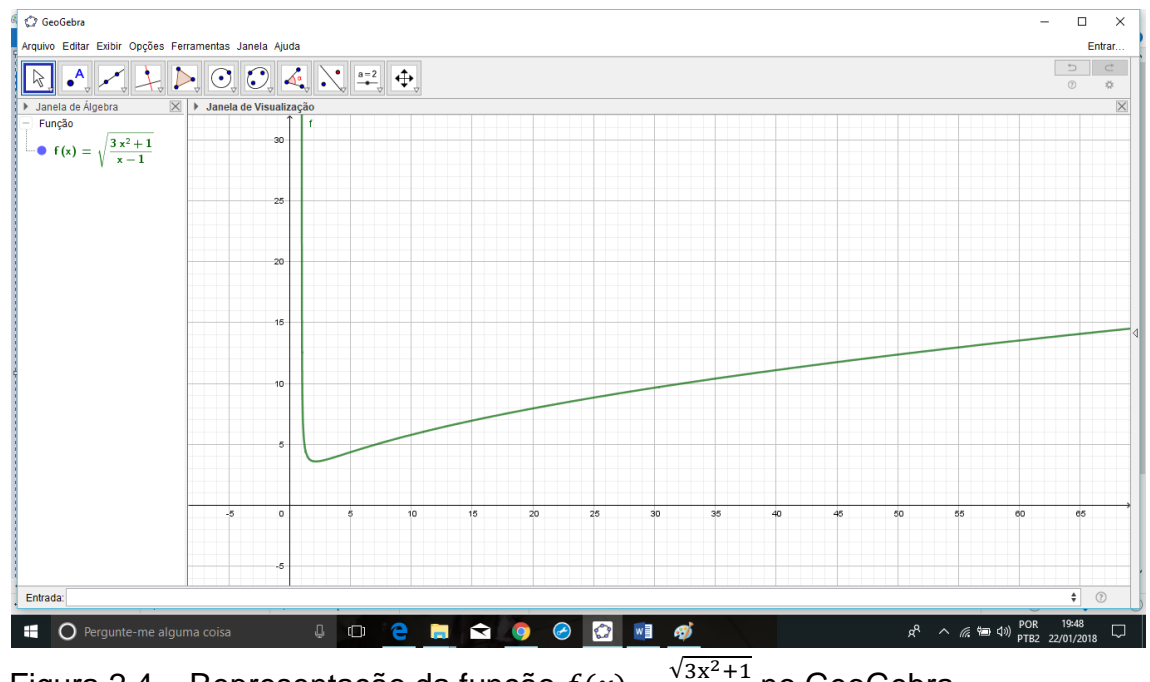

Figura 2.4 – Representação da função  $f(x) = \frac{\sqrt{3x^2+1}}{x-4}$  $\frac{5x-+1}{x-1}$  no GeoGebra.

## 2.4 – JANELA DE VISUALIZAÇÃO

Usando os instrumentos disponíveis na barra de ferramentas é possível efetuar construções geométricas na janela de visualização com o auxílio do mouse. Ao selecionar um instrumento na barra de ferramentas, podemos solicitar a *Ajuda* da ferramenta a fim de verificar o modo de usar o item selecionado. Cada objeto criado na janela de visualização possui uma representação na janela de álgebra. Podemos mover

objetos na janela de visualização arrastando-os com o mouse. Simultaneamente, de maneira dinâmica, as suas representações algébricas são atualizadas na janela de álgebra.

O GeoGebra possibilita também a utilização de uma planilha. Para isso, basta clicar em "*exibir*" e em seguida clicar em "*planilha*". Ela será aberta no canto direito da janela de visualização. O funcionamento é bem semelhante ao das planilhas convencionais.

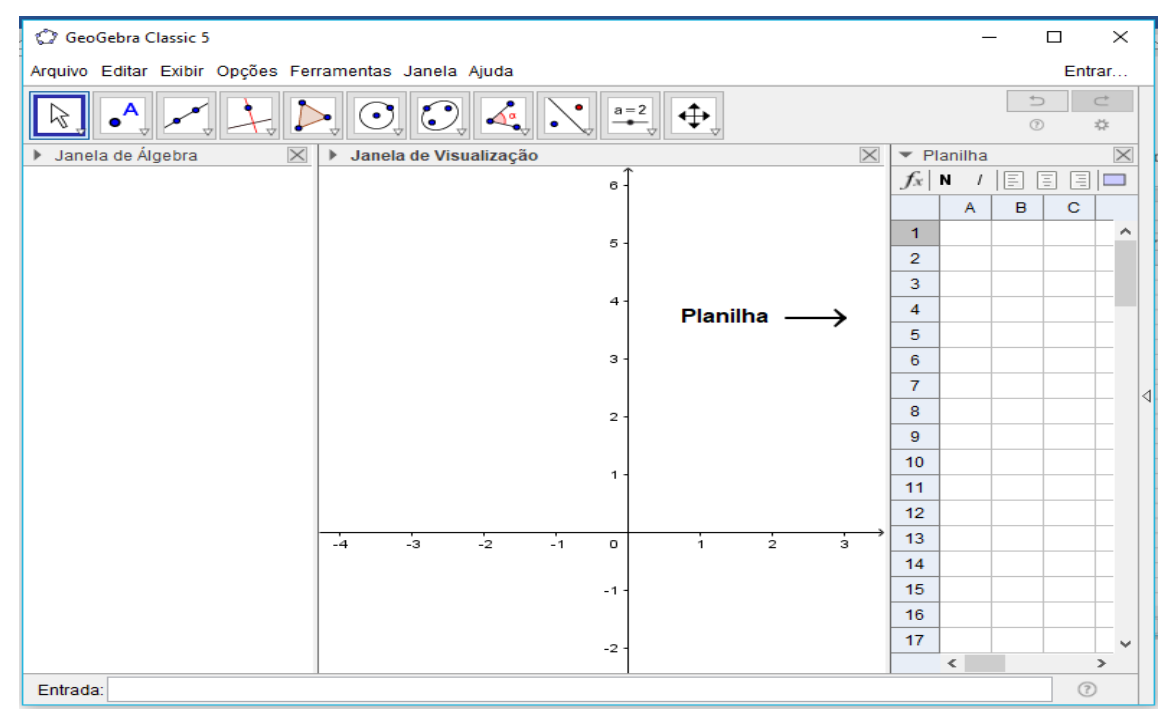

Figura 2.5 – Janela de visualização com a planilha do GeoGebra.

As colunas são indicadas por letras maiúsculas (A, B, C, ...) e as linhas por números (1,2,3, ...). Nas células também podemos digitar as mesmas funções do campo de entrada. É um recurso que pode ser usado na construção de gráficos a partir de tabelas.

No GeoGebra, o separador decimal é representado por meio de um ponto. Exemplificando, para representar o número real  $a = 3.14$  devemos digitar  $a = 3.14$  e a seguir teclar "*enter*". Portanto, os números decimais deverão ser digitados no GeoGebra utilizando o ponto como separador decimal.

#### 2.5 – JANELA DE ÁLGEBRA

Utilizando a *entrada de comandos* é possível introduzir de maneira direta expressões algébricas no software. Por meio da tecla "*enter*", a expressão algébrica inserida surge na janela de Álgebra e a respectiva representação gráfica aparece na Janela de visualização. Exemplificando, ao inserir (0,2) no campo de entrada, aparecerá na janela de Álgebra a indicação  $A = (0,2)$  e o respectivo ponto sobre o eixo das ordenadas na janela de visualização. Na janela de Álgebra, os objetos matemáticos são classificados em dois gêneros: objetos livres e objetos dependentes. Ao definirmos um novo objeto sem que para tal se use qualquer objeto existente, ele é classificado como objeto livre. No entanto, se o novo objeto for criado relacionado a objetos já existentes, ele é classificado como objeto dependente.

## **3 – A IMPORTÂNCIA DO ESTUDO DE FUNÇÕES NO ENSINO MÉDIO**

#### 3.1 HISTÓRICO

O conceito de função é um dos mais relevantes da Matemática e passou por processo de aprimoramento no decorrer dos séculos. A ideia de dependência entre variáveis originou-se há cerca de 6 milênios, contudo foi somente nos últimos três séculos que obtivemos uma formação definitiva do conceito de função, por meio da estreita ligação com problemas relacionados ao Cálculo e à Análise.

A demanda dos povos da antiguidade de contar um rebanho aliada à ausência de um sistema apropriado para isso, fez com que a associação de cada animal a uma pedrinha se tornasse o caminho que permitia o controle da quantidade de animais. Notase, portanto, uma forma de dependência entre objetos. Essa foi a iniciativa necessária na direção do conceito de "função".

A introdução do conceito de função coincide com a introdução do Cálculo diferencial e integral. Com efeito, de acordo com Ponte (1990, p.3):

> A origem da noção de função confunde-se com os primórdios do Cálculo Infinitesimal. Ela surgia de forma um tanto confusa nos "fluentes" e "fluxões" de Newton (1642-1727). Este autor também usou o termo "relatas quantitas" para designar /variável dependente e "genita" para designar uma quantidade obtida a partir de outras por intermédio das quatro operações matemáticas fundamentais.

No ano de 1673, Leibniz (1646-1716) foi o primeiro a utilizar o termo "função". Introduziu igualmente os termos "constante", "variável" e "parâmetro". Mais tarde, entre 1694 e 1698, em uma correspondência entre Johann Bernoulli (1667-1748) e Leibniz, foi usado o termo "função" para o estudo de curvas por meios algébricos. Em 1718, Bernoulli publicou um artigo contendo a definição de função de uma certa variável como uma quantidade que é composta de qualquer forma dessa variável e constantes. Foi seu aluno Euler (1707-1783) quem substituiu, em 1748, o termo "quantidade" por "expressão analítica".

Nos séculos seguintes surgem numerosas aplicações da Matemática em outras Ciências solidificando a relação entre variáveis como ferramentas para modelagem matemática e análise de dados. Fourier (1768-1830) e Dirichlet (1805-1859) deram importante contribuição nesse sentido. Todavia, com a disseminação da teoria dos conjuntos no final do século dezenove surgiu a definição formal de função.

Segundo Ponte (1990, p.3):

Finalmente, com o desenvolvimento da teoria dos conjuntos, iniciada por Cantor (1845-1918), a noção de função acabaria por der estendida já no século XX de forma a incluir tudo o que fosse a incluir correspondências arbitrárias entre quaisquer conjuntos, numéricos ou não.

# 3.2 O ESTUDO DE FUNÇÃO DE ACORDO COM OS PARÂMETROS CURRICULARES NACIONAIS E AS NOVAS TECNOLOGIAS

De acordo com os PARÂMETROS CURRICULARES NACIONAIS (PCNs), a relevância do estudo de funções é irrefutável por apresentar uma ampla gama de aplicações práticas:

> Além das conexões internas à própria Matemática, o conceito de função desempenha também papel importante para descrever e estudar através da leitura, interpretação e construção de gráficos, o comportamento de certos fenômenos tanto do cotidiano, como de outras áreas do conhecimento, como a Física, Geografia ou Economia. Cabe, portanto, ao ensino de Matemática garantir que o aluno adquira certa flexibilidade para lidar com o conceito de função em situações diversas e, nesse sentido, através de uma variedade de situações problema de Matemática e de outras áreas, o aluno pode ser incentivado a buscar a solução, ajustando seus conhecimentos sobre funções para construir um modelo para interpretação e investigação em Matemática.

Segundo as Orientações Curriculares para o Ensino Médio, os gráficos precisam ser traçados com fundamento em um entendimento global da relação de crescimento/decrescimento entre as variáveis envolvidas no problema. Notamos que o traçado do gráfico a partir de uma tabela não possibilita avançar no entendimento do comportamento geral da função pois não dá a devida dimensão da ligação entre o objeto algébrico e o objeto geométrico.

O uso do GeoGebra para construção de gráficos fará a ligação entre a parte algébrica e a geométrica, de forma dinâmica e autônoma. Conforme Bona (2009, pg.2):

> Um software será relevante para o ensino da Matemática se o seu desenvolvimento estiver fundamentado em uma teoria de aprendizagem cientificamente comprovada para que ele possa permitir ao aluno desenvolver a capacidade de construir, de forma autônoma, o conhecimento sobre um determinado assunto.

Esse ambiente informatizado torna-se ideal para nossos estudos pois os objetos matemáticos passam a ter representações mutáveis, distintos dos tradicionais ambientes "lápis e papel" ou "giz e quadro-negro". De acordo com Damasco Neto (2010, p.69):

> Tal dinamismo é permitido através da manipulação direta sobre os objetos presentes na tela do computador. Por exemplo: em geometria os elementos de um desenho são manipuláveis (o centro e o raio de uma circunferência, a reta e os pontos pelos quais ela fora definida); no estudo de funções de primeiro grau as suas respectivas representações gráficas são objetos manipuláveis permitindo descrever a relação de crescimento/decrescimento entre os coeficientes e suas respectivas representações algébricas.

Diante do exposto, vemos que o uso das novas tecnologias na sala de aula é um grande aliado no ensino da Matemática, na condição de que se faça um planejamento adequado com objetivos a serem alcançados e possibilitando ao estudante ações como experimentar, interpretar, visualizar, induzir, conjeturar, abstrair, generalizar e, por fim, demonstrar.

Podemos afirmar que o estudo das funções tem grande aplicabilidade principalmente nas ciências exatas e nas áreas da engenharia. Inicializar o estudo desse conteúdo de modo diferente do usual, otimizando a disponibilidade dos laboratórios de informática disponíveis, com uso de um software de maneira adequada, pode proporcionar ao estudante um aprendizado que vai além do conteúdo específico.

#### **4 – FUNÇÕES AFIM, QUADRÁTICA E EXPONENCIAL**

As funções afins, as funções quadráticas e as funções exponenciais são modelos matemáticos usados na resolução de problemas elementares. Dúvidas surgem na escolha correta de qual modelo apropriado deve ser escolhido para a resolução do problema que está sendo estudado. Para que a seleção seja feita de maneira assertiva é necessário saber quais são as propriedades características de cada função.

#### 4.1 DEFINIÇÃO DE FUNÇÃO

De acordo com Lima (2008, p.36), dados dois conjuntos A, B, uma função f:  $A \rightarrow$ B é uma lei que associa a cada elemento  $x \in A$  um único elemento  $y = f(x) \in B$ . O conjunto  $A$  é chamado de  $domínio$  da função e o conjunto  $B$  é chamado de contradomínio da função. Para cada elemento  $x \in A$ , o elemento  $f(x) \in B$  chama-se *imagem* de x pela função f, ou o valor assumido pela função f no ponto  $x \in A$ .

O gráfico da função  $f: A \rightarrow B$  é o subconjunto  $G(f)$  do produto cartesiano  $A \times B$ formado pelos pares ordenados  $(x, f(x))$ , onde  $x \in A$  é arbitrário. Para que um subconjunto  $G \subset A \times B$  seja o gráfico de uma função  $f: A \rightarrow B$ , é necessário e suficiente que, para cada  $x \in A$ , exista um único ponto  $(x, y) \in G$  cuja primeira coordenada seja x.

#### 4.2 FUNÇÃO INJETIVA E SOBREJETIVA

De acordo com Lima (2008, p.37), uma função  $f: A \rightarrow B$  chama-se *injetiva* quando, dados  $x, y$  quaisquer em A,  $f(x) = f(y)$  implica  $x = y$ . Em outras palavras: quando  $x \neq y$ , em A, implica em  $f(x) \neq f(y)$ .

Uma função  $f: A \rightarrow B$  chama-se sobrejetiva quando, para todo  $y ∈ B$  existe pelo menos um  $x \in A$  tal que  $f(x) = y$ .

Dadas uma função  $f: A \rightarrow B$  e uma parte  $X \subset A$ , chama-se *imagem* de X pela função f ao conjunto  $f(X)$  formado pelos valores  $f(x)$  que f assume nos pontos  $x \in X$ .

Uma função  $f: A \rightarrow B$  chama-se *bijetiva* quando for injetiva e sobrejetiva ao mesmo tempo.

Lembremos que uma função  $f: X \to \mathbb{R}$ , com  $X \subset \mathbb{R}$ , chama-se: crescente quando  $x_1 < x_2 \Rightarrow f(x_1) < f(x_2)$ ; decrescente quando  $x_1 < x_2 \Rightarrow f(x_1) > f(x_2)$ ; monótona não – decrescente quando  $x_1 < x_2 \Rightarrow f(x_1) \le f(x_2)$ ; monótona não – crescente quando  $x_1 < x_2 \Rightarrow f(x_1) \ge f(x_2)$ .

Em qualquer dos quatro casos,  $f$  diz-se *monótona*.

#### 4.3 FUNÇÃO AFIM

Uma função  $f: \mathbb{R} \to \mathbb{R}$  chama-se  $func$ ão  $afim$  quando existem dois números reais  $a \in b$  tais que  $f(x) = ax + b$ , para todo  $x \in A$ .

A função constante, a função identidade e a função linear são casos particulares de função afim.

Vejamos cada um desses casos:

 $f(x) = ax + b$ , para  $a = 0$ , teremos  $f(x) = b$ , função constante;

 $f(x) = ax + b$ , para  $a = 1$  e  $b = 0$ , teremos  $f(x) = x$ , função identidade;

 $f(x) = ax + b$ , para  $b = 0$ , teremos  $f(x) = ax$ , função linear.

## 4.3.1 CARACTERIZAÇÃO DA FUNÇÃO AFIM

Uma função afim é caracterizada pelo seguinte teorema:

**Teorema 4.1**: Seja uma função  $f: \mathbb{R} \to \mathbb{R}$  monótona injetiva. Se a diferença  $f(x + h)$  $f(x) = \varphi(x)$  depender apenas de h, mas não de x, então f é uma função afim.

A demonstração deste teorema utiliza o Teorema Fundamental da Proporcionalidade.

**Teorema 4.2** (Teorema Fundamental da Proporcionalidade). Seja  $f: \mathbb{R} \to \mathbb{R}$  uma função crescente. As seguintes afirmações são equivalentes:

(1)  $f(n \cdot x) = n \cdot f(x)$  para todo  $n \in \mathbb{Z}$  e todo  $x \in \mathbb{R}$ .

- (2) Pondo  $a = f(1)$ , tem-se  $f(x) = ax$  para todo  $x \in \mathbb{R}$ .
- (3)  $f(x + y) = f(x) + f(y)$  para quaisquer  $x, y \in \mathbb{R}$ .

Demonstração do Teorema 4.2 (Teorema Fundamental da Proporcionalidade):

Provaremos as implicações (1)  $\Rightarrow$  (2), (2)  $\Rightarrow$  (3) e (3)  $\Rightarrow$  (1). Afim de demostrar que (1)  $\Rightarrow$  (2), provemos inicialmente que, para todo número racional  $r = \frac{m}{r}$  $\frac{m}{n}$ ,  $n \neq 0$ , a hipótese (1) acarreta que  $f(rx) = rf(x)$ , seja qual for  $x \in \mathbb{R}$ .

Com efeito, como  $nr = m$ , tem-se:  $n \cdot f(rx) = f(nrx) = f(mx) = m \cdot f(x)$ , logo  $f(rx) = \frac{m}{x}$  $\frac{m}{n} \cdot f(x) = r \cdot f(x).$ 

Seja  $a = f(1)$ . Como  $f(0) = f(0 \cdot 0) = 0 \cdot f(0) = 0$ , a monotonicidade de f nos dá  $a = f(1) > f(0) = 0$ . Assim,  $a \neq b$  positivo. Além disso, temos  $f(r) = f(r \cdot 1) = r \cdot f(1) =$  $r \cdot a = ar$  para todo  $r \in \mathbb{Q}$ .

Mostremos agora que se tem  $f(x) = ax$  para todo  $x \in \mathbb{R}$ .

Suponha, por absurdo, que exista algum número real  $x$  (necessariamente irracional) tal que  $f(x) \neq ax$ . Para fixar ideias, admitamos  $f(x) < ax$ . (O caso  $f(x) > ax$ seria tratado de modo análogo). Temos  $\frac{f(x)}{a} < x$ .

Tomemos um número racional  $r$  tal que  $\frac{f(x)}{a} < r < x$ . Então  $f(x) < ar < ax$ , ou seja,  $f(x) < f(r) < ax$ . Mas isto é absurdo, pois f é crescente. Logo, como  $r < x$ , deveríamos ter  $f(r) < f(x)$ . Esta contradição completa a prova de que (1)  $\Rightarrow$  (2).

Para mostrar que  $(2) \Rightarrow (3)$ , tomemos  $a = f(1)$ , com  $f(x) = ax$  para todo  $x \in \mathbb{R}$ . Tem-se  $f(x + y) = a \cdot (x + y) = ax + ay = f(x) + f(y)$ .

E finalmente por indução podemos demonstra-se que  $(3) \Rightarrow (1)$ . Seja  $f(x + y) =$  $f(x) + f(y)$  para quaisquer  $x, y \in \mathbb{R}$ . Tomando  $x = y$ , temos  $f(x + x) = f(x) + f(x) =$  $2f(x)$ , ou seja, a proposição é válida para  $k = 2$ .

Supondo a proposição válida para um certo k natural, temos  $f(k \cdot x) = k \cdot f(x)$ , mas  $f(x + y) = f(x) + f(y)$ , logo  $f((k + 1) \cdot x) = f(kx + x) = f(kx) + f(x) = k \cdot f(x) + k$  $f(x) = (k + 1) \cdot f(x)$ . Portanto,  $f(n \cdot x) = n \cdot f(x)$  para  $n \in \mathbb{N}$ .

Como  $f(0) = 0$ , temos que para todo  $x \in \mathbb{R}$ , temos  $f(0) = f(x + (-x)) = f(x) +$  $f(-x) \Leftrightarrow f(-x) = -f(x)$ . Tomando  $m = -n$ , com *n* natural, temos

 $f(m \cdot x) = f(-n \cdot x) = f(n \cdot (-x)) = n \cdot f(-x) = n \cdot (-f(x)) = m \cdot f(x)$ , verificando a validade da proposição para todo inteiro, ou seja,  $f(n \cdot x) = n \cdot f(x)$  para todo  $n \in \mathbb{Z}$  e todo  $x \in \mathbb{R}$ ..

Demonstração do Teorema 4.1 (Caracterização da Função Afim): Suponhamos que a função f seja crescente. Então  $\varphi$ : ℝ → ℝ também é crescente, com  $\varphi(0) = 0$ . Além disso, para quaisquer  $h, k \in \mathbb{R}$ :

$$
\varphi(h + k)) = f(x + h + k) - f(x) = f((x + h) + k) - f(x + k) + f(x + k) - f(x)
$$
  
=  $\varphi(h) + \varphi(k)$ 

Logo, pelo Teorema Fundamental da Proporcionalidade, pondo-se  $a = \varphi(1)$ , temse  $\varphi(h) = ah$  para todo  $h \in \mathbb{R}$ . Isto quer dizer que  $f(x + h) - f(x) = a \cdot h$ . Chamando  $f(0)$  de  $b$ , resulta  $f(h) = ah + b$ , ou seja,  $f(x) = ax + b$  para todo  $x \in \mathbb{R}$ .

A recíproca desse teorema é óbvia. Se  $f(x) = ax + b$  então  $f(x + h) - f(x) = a \cdot$ h não depende de x. A hipótese de que  $f(x + h) - f(x) = a \cdot h$  não depende de x consiste em dizer que "a acréscimos iguais de  $x$  correspondem acréscimos iguais de  $f(x)$ ". Outra maneira de se exprimir essa hipótese consiste em dizer que os acréscimos sofridos por  $f(x)$  são proporcionais aos acréscimos dados a x.

#### 4.3.2 GRÁFICO DA FUNÇÃO AFIM

O gráfico G de uma função afim  $f: x \mapsto ax + b$  é uma reta.

Para ver isso, basta mostrar que três pontos quaisquer

$$
P_1 = (x_1, ax_1 + b)
$$
  
\n
$$
P_2 = (x_2, ax_2 + b) e
$$
  
\n
$$
P_3 = (x_3, ax_3 + b)
$$

desse gráfico são colineares. Para que isso ocorra, é necessário e suficiente que o maior dos três números  $d(P_1, P_2)$ ,  $d(P_2, P_3)$  e  $d(P_1, P_3)$  seja igual à soma dos outros dois. Ora, podemos sempre supor que as abscissas  $x_1, x_2 \, e \, x_3$  foram numeradas de modo que  $x_1 < x_2 < x_3$ . A fórmula da distância entre dois pontos nos dá:

$$
d(P_1, P_2) = \sqrt{(x_2 - x_1)^2 + a^2 (x_2 - x_1)^2}
$$
$$
= (x_2 - x_1)\sqrt{1 + a^2}
$$

Do mesmo modo:

$$
d(P_2, P_3) = (x_3 - x_2)\sqrt{1 + a^2}
$$
  
e  

$$
d(P_1, P_3) = (x_3 - x_1)\sqrt{1 + a^2}
$$

Daí, segue imediatamente que  $d(P_1, P_3) = d(P_1, P_2) + d(P_2, P_3)$ .

Do ponto de vista geométrico,  $b$  é a ordenada do ponto onde a reta, que é gráfico da função  $f: x \mapsto ax + b$ , intersecta o eixo OY. O número a chama-se *inclinação* ou coeficiente angular dessa reta (em relação ao eixo  $OX$ ). Quanto maior for o valor de a mais a reta se afasta da posição horizontal.

Quando  $a > 0$ , o gráfico de é f é uma reta ascendente (quando se caminha para a direita) e quando  $a < 0$ , a reta é descendente.

Em termos de terminologia, se a função afim f é dada por  $f(x) = ax + b$ , não é adequado chamar o número a de coeficiente angular da função  $f$ . O nome mais apropriado é taxa-de-variação-ou taxa-de-crescimento de uma função e coeficiente angular de uma reta.

## 4.4 FUNÇÃO QUADRÁTICA

Uma função  $f: \mathbb{R} \to \mathbb{R}$  chama-se  $func$ ão quadrática quando são dados números reais a, b e c, com  $a \neq 0$  tais que  $f(x) = ax^2 + bx + c$  para todo  $x \in A$ .

## 4.4.1 FORMA CANÔNICA DA FUNÇÃO QUADRÁTICA

Consideremos o trinômio  $ax^2 + bx + c = a\left[x^2 + \frac{b}{a}\right]$  $\frac{b}{a}x + \frac{c}{a}$  $\frac{c}{a}$ .

As duas primeiras parcelas dentro do colchete são as mesmas do desenvolvimento do quadrado  $\left(x+\frac{b}{2}\right)$  $\frac{v}{2a}$ )<sup>2</sup>. Completando o quadrado, podemos escrever:

$$
ax^{2} + bx + c = a\left[x^{2} + 2 \cdot \frac{b}{2a}x + \frac{b^{2}}{4a^{2}} - \frac{b^{2}}{4a^{2}} + \frac{c}{a}\right]
$$

ou:

$$
x^{2} + bx + c = a\left[\left(x + \frac{b}{2a}\right)^{2} + \frac{4ac - b^{2}}{4a^{2}}\right]
$$

ou ainda:

$$
ax^2 + bx + c = a\left(x + \frac{b}{2a}\right)^2 + \frac{4ac - b^2}{4a}.
$$

Podemos assim, reescrever a lei de formação da função quadrática  $f(x) = ax^2 + b$  $bx + c$  da seguinte forma:

$$
f(x) = a\left(x + \frac{b}{2a}\right)^2 + \frac{4ac - b^2}{4a}.
$$

Ou de maneira equivalente:

$$
f(x) = a(x - m)^2 + k,
$$

onde  $m = -\frac{b}{a}$  $\frac{b}{2a}$  e  $k = \frac{4ac - b^2}{4a}$  $\frac{c - b}{4a}$ .

Essa é chamada forma canônica da função quadrática e a partir dela obteremos importantes propriedades de  $f$ .

Em primeiro lugar, ela conduz diretamente à fórmula que dá as raízes da equação  $ax^{2} + bx + c = 0$ . Com efeito, sendo  $a \neq 0$ , temos as seguintes equivalências:

$$
ax^{2} + bx + c = 0 \Leftrightarrow \left(x + \frac{b}{2a}\right)^{2} + \frac{4ac - b^{2}}{4a^{2}} = 0
$$
 (1)

$$
\Longleftrightarrow \left(x + \frac{b}{2a}\right)^2 = \frac{b^2 - 4ac}{4a^2} \tag{2}
$$

$$
\iff x + \frac{b}{2a} = \pm \frac{\sqrt{b^2 - 4ac}}{2a} \tag{3}
$$

$$
\Leftrightarrow x = \frac{-b \pm \sqrt{b^2 - 4ac}}{2a} \tag{4}
$$

A passagem da linha (2) para a linha (3) só tem sentido quando o discriminante

$$
\Delta = b^2 - 4ac
$$

é ≥ 0. Caso tenhamos ∆< 0, a equivalência entre as linhas (1) e (2) significa que a equação dada não possui solução real, pois o quadrado de  $x + \frac{b}{x}$  $\frac{\nu}{2a}$  não pode ser negativo.

Da fórmula (4) resulta imediatamente que, se o discriminante  $\Delta = b^2 - 4ac$  é positivo, a equação  $ax^2 + bx + c = 0$  tem duas raízes reais distintas

$$
\alpha = \frac{-b + \sqrt{b^2 - 4ac}}{2a}
$$

e

$$
\beta = \frac{-b - \sqrt{b^2 - 4ac}}{2a}
$$

,

com  $\beta < \alpha$ , cuja soma é  $S = -\frac{b}{a}$  $\frac{b}{a}$ e cujo produto é  $P = \frac{b^2 - \Delta}{4a^2}$  $\frac{1}{4a^2} = \frac{4ac}{4a^2}$  $\frac{4ac}{4a^2} = \frac{c}{a}$  $\frac{c}{a}$ .

Em particular, a média aritmética das raízes é  $-\frac{b}{2}$  $\frac{\nu}{2a}$ , ou seja, as raízes  $\alpha$  e  $\beta$  são equidistantes do ponto  $-\frac{b}{2}$  $\frac{b}{2a}$ .

Quando ∆= 0, a equação dada possui uma única raiz, chamada raiz dupla, igual a  $-\frac{b}{2}$  $\frac{b}{2a}$ .

Suponhamos  $a > 0$ . A forma canônica

$$
f(x) = ax^{2} + bx + c = a\left[\left(x + \frac{b}{2a}\right)^{2} + \frac{4ac - b^{2}}{4a^{2}}\right]
$$

Exibe, no interior dos colchetes uma soma de duas parcelas. A primeira depende de  $x$  e é sempre  $\geq 0$ . A segunda é constante. O menor valor dessa soma é atingido quando  $\left(x+\frac{b}{2}\right)$  $\left(\frac{b}{2a}\right)^2$ é igual a zero, ou seja, quando  $x=-\frac{b}{2a}$  $\frac{\nu}{2a}$ . Nesse ponto,  $f(x)$  assume seu valor mínimo.

Portanto, quando  $a > 0$ , o menor valor assumido por  $f(x) = ax^2 + bx + c$ 

é 
$$
f\left(-\frac{b}{2a}\right) = \frac{4ac - b^2}{4a}
$$
.  
\nSe  $a < 0$ , o valor  $f\left(-\frac{b}{2a}\right)$  é o maior dos números  $f(x)$ , para qualquer  $x \in \mathbb{R}$ .  
\nQuando  $a > 0$ ,  $f(x) = ax^2 + bx + c$  não assume valor máxima: é uma função  
\nilimitada superiormente. Analogamente, quando  $a < 0$ ,  $f(x) = ax^2 + bx + c$  não assume valor mínimo: é ilimitada inferiormente.

## 4.4.2 GRÁFICO DA FUNÇÃO QUADRÁTICA

O gráfico de uma função quadrática é uma parábola.

Dados um ponto  $F$  e uma reta  $d$  que não o contém, a parábola de foco  $F$  e diretriz  $d \neq 0$  conjunto dos pontos do plano que distam igualmente de  $F \neq 0$ e de  $d$ .

A reta perpendicular à diretriz, baixada a partir do foco, chama-se eixo da parábola. O ponto da parábola mais próximo da diretriz chama-se vértice da parábola. Ele é o ponto médio do segmento cujas extremidades são o foco e a interseção do eixo com a diretriz.

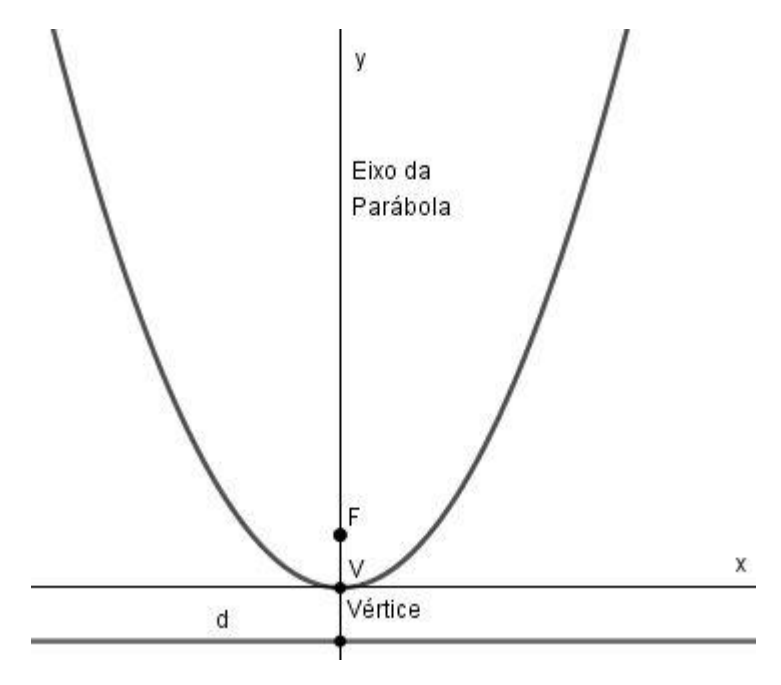

Figura 4.1 – Parábola de foco F e vértice V

# 4.4.2.1 GRÁFICO DA FUNÇÃO QUADRÁTICA  $f(x) = ax^2$

Se  $a \neq 0$ , o gráfico da função quadrática  $f(x) = ax^2$  é a parábola cujo foco é  $F =$  $\left(0, \frac{1}{\sqrt{1-\frac{1}{2}}} \right)$  $\left(\frac{1}{4a}\right)$  e cuja diretriz é a reta horizontal  $y=-\frac{1}{4a}$  $\frac{1}{4a}$ .

Vamos considerar o vértice  $V$  da parábola coincidindo com a origem do plano cartesiano e o foco sendo o ponto de coordenadas  $(0, p)$ . Dessa forma, a diretriz d será a reta  $y = -p$ .

Seja  $P = (x, y)$  um ponto qualquer da parábola. Sabemos que P é equidistante do foco  $F$  e da diretriz  $d$ , ou seja,

$$
\sqrt{x^2 + (y - p)^2} = y + p,\tag{4.1}
$$

onde o primeiro membro da equação representa a distância entre os pontos  $P \in F$ , enquanto o segundo membro representa a distância entre  $P$  e diretriz  $d$ .

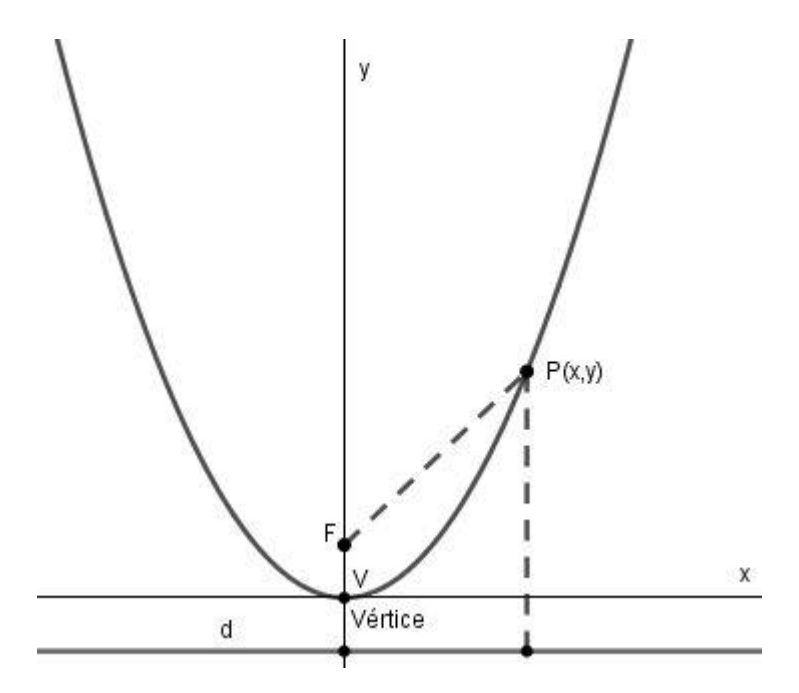

Figura 4.2 Representação geométrica da distância entre o foco  $F$  e o ponto  $P$ 

Elevando ao quadrado os dois membros da equação (4.1), obtemos

$$
x^2 + (y - p)^2 = (y + p)^2,
$$

que é equivalente a:

$$
x^2 + y^2 - 2py + p^2 = y^2 + 2py + p^2,
$$

 $4pv = x^2$ ,

de onde segue:

ou ainda:

$$
y = \frac{x^2}{4p}.
$$

Logo, os pontos da parábola de foco  $F = (0, p)$  e diretriz  $d: y = -p$ , satisfazem a equação  $y = \frac{x^2}{4x^2}$  $\frac{x}{4p}$ , ou seja, pertencem ao gráfico da função quadrática  $f(x) = a x^2$ , com  $a =$ 1  $\frac{1}{4p}$ .

Agora vamos mostrar que os pontos da função  $f(x) = ax^2$  pertencem à parábola de foco  $F = \left(0, \frac{1}{\sqrt{2}}\right)$  $\left(\frac{1}{4a}\right)$  e diretriz  $d$ :  $y = -\frac{1}{4a}$  $\frac{1}{4a}$ 

Seja  $P = (x, ax^2)$  um ponto do gráfico da função f. A distância entre os pontos

$$
P e F \text{ é dada por } \sqrt{x^2 + \left(ax^2 - \frac{1}{4a}\right)^2}.
$$
  
Note que  $\sqrt{x^2 + \left(ax^2 - \frac{1}{4a}\right)^2} = \sqrt{x^2 + a^2x^4 - \frac{x^2}{2} + \frac{1}{16a^2}}$   

$$
= \sqrt{a^2x^4 + \frac{x^2}{2} + \frac{1}{16a^2}} = \sqrt{\left(ax^2 + \frac{1}{4a}\right)^2} = \left|ax^2 + \frac{1}{4a}\right|
$$

Que nada mais é que a distância do ponto  $P$  e a diretriz. Como a igualdade é satisfeita para todo  $x \in \mathbb{R}$ , isso mostra que os pontos do gráfico  $f(x) = ax^2$  coincidem com os pontos da parábola de foco  $F = \left(0, \frac{1}{\sqrt{2}}\right)$  $\left(\frac{1}{4a}\right)$  e diretriz  $d$ :  $y = -\frac{1}{4a}$  $\frac{1}{4a}$ .

4.4.2.2 GRÁFICO DA FUNÇÃO QUADRÁTICA  $f(x) = ax^2 + k$ 

O gráfico da função quadrática  $f(x) = ax^2 + k$ , onde  $a, k \in \mathbb{R}$  e  $a \ne 0$ , é uma parábola cujo foco é o ponto  $F = \left(0, k + \frac{1}{\sqrt{2}}\right)$  $\left(\frac{1}{4a}\right)$  e cuja diretriz é a reta horizontal  $y=k-\frac{1}{4a}$  $\frac{1}{4a}$ .

Observe que o gráfico de  $f(x) = ax^2 + k$  resulta do gráfico  $g(x) = ax^2$  pela translação vertical  $(x, y) \mapsto (x, y + k)$ , a qual leva a reta  $y = -\frac{1}{\sqrt{2}}$  $\frac{1}{4a}$  na reta  $y = -\frac{1}{4a}$  $\frac{1}{4a} + k$ .

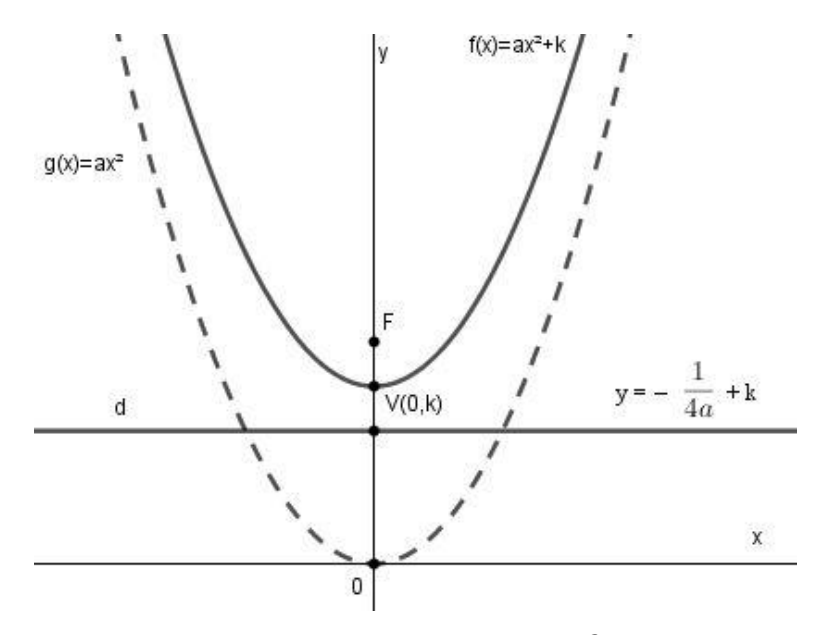

Figura 4.3 Gráfico da função  $f(x) = ax^2 + k$ 

|

## 4.4.2.3 GRÁFICO DA FUNÇÃO QUADRÁTICA  $f(x) = a(x - m)^2$

Para todo  $a \neq 0$  e todo  $m \in \mathbb{R}$ , o gráfico da função quadrática  $f(x) = a(x - m)^2$  é uma parábola cujo foco é o ponto  $F = \left(m, \frac{1}{\sqrt{2}}\right)$  $\left(\frac{1}{4a}\right)$  e cuja diretriz é a reta horizontal  $y=-\frac{1}{4a}$  $\frac{1}{4a}$ .

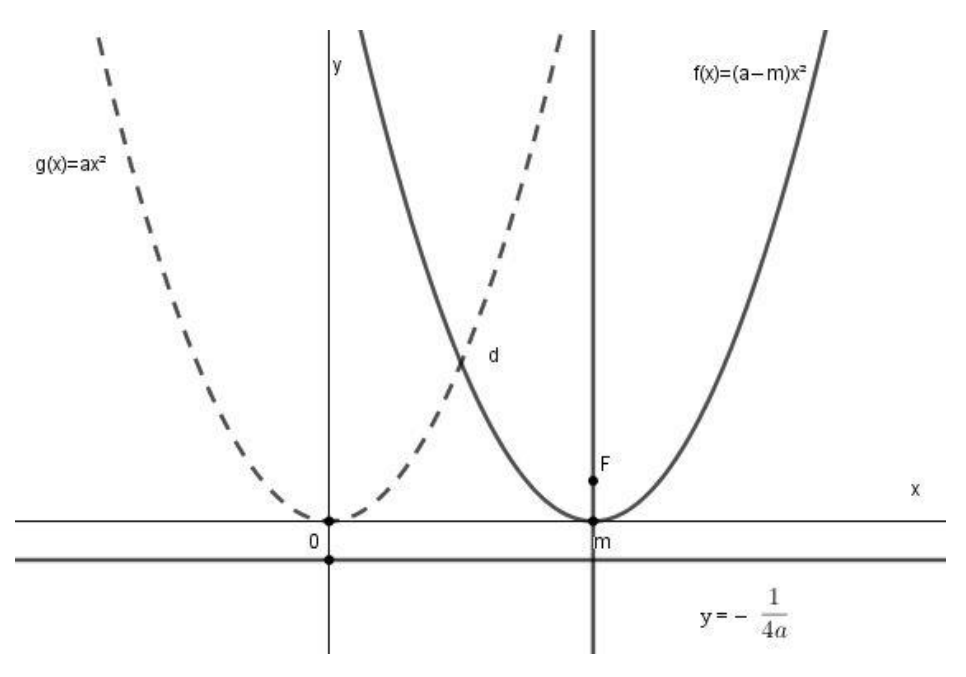

Figura 4.4 Gráfico da função  $f(x) = a(x - m)^2$ 

Observe que o gráfico de  $f(x) = a(x - m)^2$  resulta do gráfico  $g(x) = ax^2$  pela translação horizontal  $(x, y) \mapsto (x + m, y)$ , a qual leva a reta  $x = 0$  na reta  $x = m$ .

4.4.2.4 GRÁFICO DA FUNÇÃO QUADRÁTICA  $f(x) = a(x - m)^2 + k$ 

Ao transladarmos horizontal e verticalmente o gráfico da função  $g(x) = ax^2$ , teremos o gráfico da função  $f(x) = a(x - m)^2 + k$ , com  $a, m, k \in \mathbb{R}$  e  $a \ne 0$ , que possui foco  $F = (m, k + \frac{1}{\sqrt{2}})$  $\frac{1}{4a}$  e diretriz  $y = k - \frac{1}{4a}$  $\frac{1}{4a}$ , visto que o foco deslocou-se m unidades horizontalmente e  $k$  unidades verticalmente, enquanto a diretriz se deslocou  $k$  unidades verticalmente.

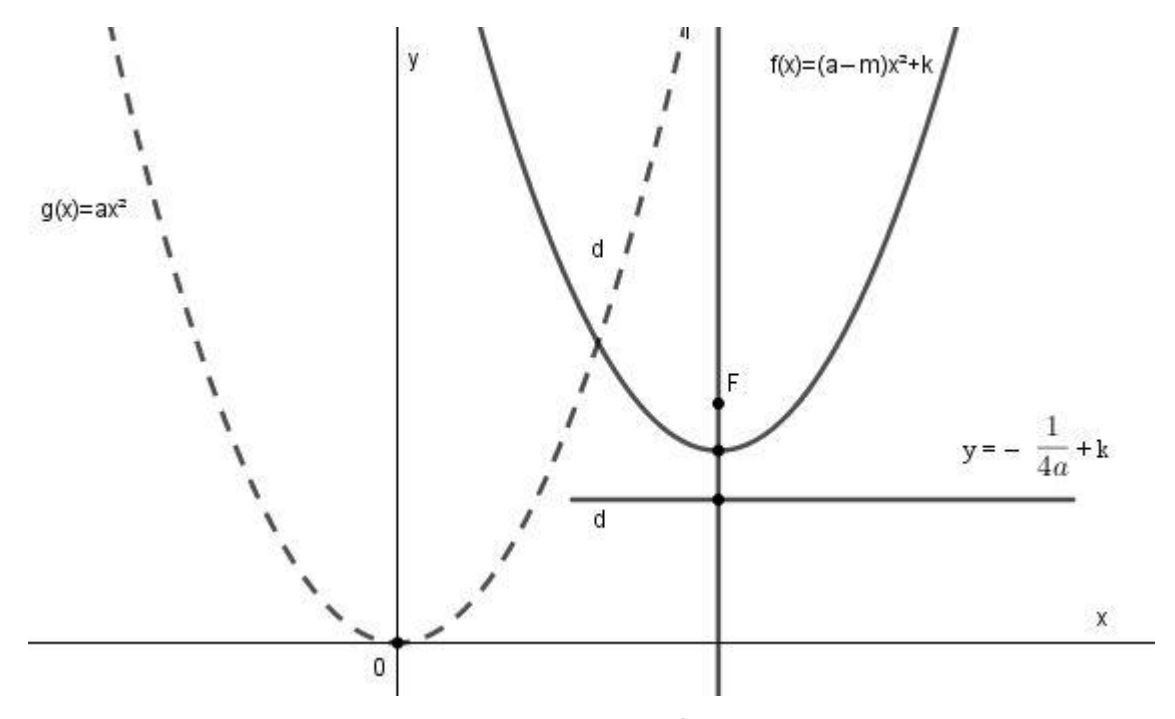

Figura 4.5 Gráfico da função  $f(x) = a(x - m)^2 + k$ .

Note que a função quadrática transladada horizontalmente  $m$  unidades e verticalmente  $k$  unidades nada mais é do que a função quadrática escrita na forma canônica  $f(x) = ax^2 + bx + c = a\left[\left(x + \frac{b}{2}\right)\right]$  $\left(\frac{b}{2a}\right)^2 + \frac{4ac - b^2}{4a^2}$  $\left. \frac{ac-b^2}{4a^2} \right| = a\left(x+\frac{b}{2a}\right)$  $\frac{b}{2a}\bigg)^2 + \frac{4ac-b^2}{4a}$  $\frac{c - b}{4a}$ , logo, o gráfico de qualquer função quadrática é uma parábola.

Portanto, vemos que a forma canônica facilita o esboço do gráfico da função quadrática  $f(x) = ax^2 + bx + c$ . Para isso, basta tomar a função quadrática  $f(x) = ax^2$  e a partir dela realizar as translações necessárias, que ficam evidentes quando a função está na sua forma canônica.

# 4.4.2.5 SIGNIFICADO GRÁFICO DOS COEFICIENTES  $a, b, c$  DA FUNÇÃO QUADRÁTICA  $f(x) = ax^2 + bx + c$

De acordo com Lima (2006, p.119), o mais óbvio é o significado do coeficiente  $c$ : o valor  $c = f(0)$  é a abscissa do ponto em que a parábola  $y = ax^2 + bx + c$  corta o eixo OY.

De fato, quando  $x = 0$ , teremos  $f(0) = a \cdot 0^2 + b \cdot 0 + c = c$ .

Desta maneira, o gráfico da função quadrática sempre intersectará o eixo  $0y$  no ponto  $(0, c)$ .

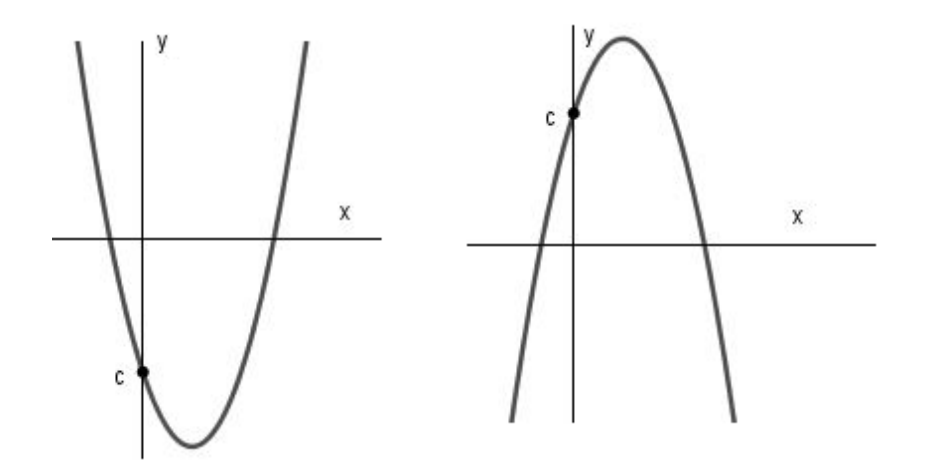

Figura 4.6 Intersecção do gráfico de  $f(x) = ax^2 + bx + c$  com o eixo  $0y$ 

O coeficiente a indica se a concavidade da parábola está voltada para cima ou para baixo. Se  $a > 0$  a concavidade da parábola será voltada para cima, e se  $a < 0$  a concavidade será voltada para baixo.

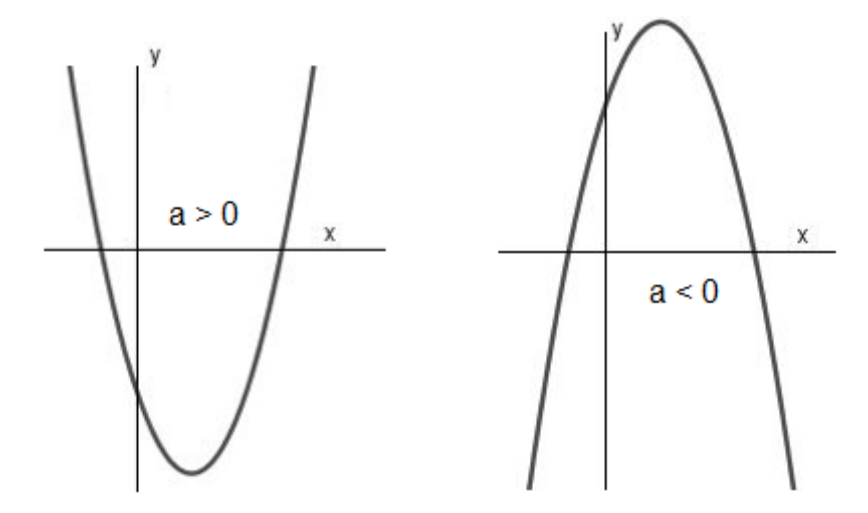

Figura 4.7 Concavidade da parábola

Além disso, o coeficiente  $a$  mede a maior ou menor abertura da parábola.

Como o gráfico de  $f(x) = ax^2 + bx + c$  se obtém gráfico de  $g(x) = ax^2$  por uma translação horizontal seguida de uma translação vertical, portanto são figuras

congruentes, basta examinar o significado de a no gráfico de  $g(x) = ax^2$ . Por simplicidade, suponhamos  $a > 0$ . Então  $a < a' \Rightarrow ax^2 < a'x^2$  para todo  $x \ne 0$ , logo a parábola  $y = a'x^2$  situa-se no interior de  $y = ax^2$ . Assim, quanto maior for a, mais fechada será a parábola e, vice-versa, quanto menor for  $a$  mais aberta se vê a parábola. No caso de  $a \, e \, a'$  negativos, "maior" e "menor" devem ser tomados no sentido de valor absoluto.

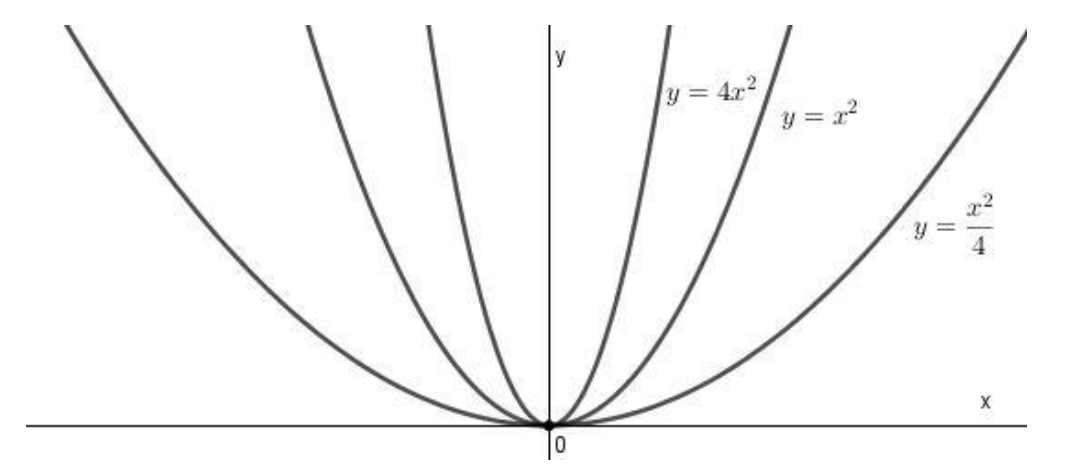

Figura 4.8 Relação entre o coeficiente  $a$  e abertura da parábola

Seja  $P$  um ponto de uma parábola. A tangente à parábola no ponto  $P$  é a reta que tem em comum com a parábola esse único ponto  $P$  e tal que todos os demais pontos da parábola estão do mesmo lado dessa reta.

De acordo com Lima (2006, p.122), se a parábola é o gráfico da função  $f(x) =$  $ax^2 + bx + c$ , sua tangente no ponto  $P = (x_0, y_0)$ , onde  $y_0 = ax_0^2 + bx_0 + c$ , é a reta que passa por esse ponto e tem inclinação igual a  $2ax_0 + b$ .

Para provar isso, mostraremos que todos os pontos dessa parábola que têm abscissa diferente de  $x_0$  estão fora da reta mencionada e no mesmo semi-plano determinado por ela.

Mais precisamente, suponhamos (para fixar ideias, que seja  $a > 0$ . Mostraremos que, para todo  $x \neq x_0$ , o ponto  $(x, y)$  da parábola, com  $y = ax^2 + bx + c$ , está acima do ponto  $(x, y_0 + 2ax_0 + b)(x - x_0)$ , de mesma abscissa x, situado sobre a reta. Em outras palavras, queremos provar que (supondo  $a > 0$ )

$$
x \neq x_0 \implies ax^2 + bx + c > ax_0^2 + bx_0 + c + (2ax_0 + b)(x - x_0).
$$

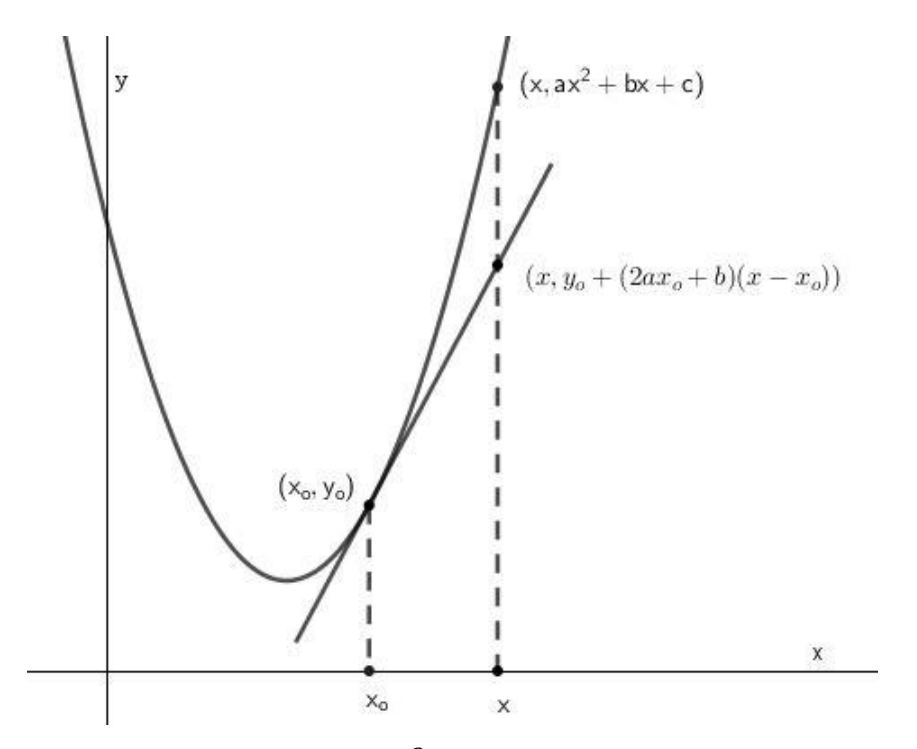

Figura 4.9 Parábola  $y = ax^2 + bx + c$  e a reta tangente no ponto  $P = (x_0, y_0)$ 

Para isto, basta notar que

 $x \neq x_0 \implies ax^2 + bx + c - [ax_0^2 + bx_0 + c + (2ax_0 + b)(x - x_0)] = a(x - x_0)^2 > 0.$ 

Isso mostra que a reta de inclinação 2 $ax_0 + b$  que passa pelo ponto  $(x_0, y_0)$ , com  ${y_0} = a{x_0}^2 + b{x_0} + c$  tem esse único ponto em comum com a parábola que é o gráfico de  $f(x) = ax^2 + bx + c$  e que todos os pontos da parábola estão acima dessa reta. Logo essa reta é tangente á parábola neste ponto. Quando  $a > 0$ , a parábola se situa acima de qualquer de suas tangentes, conforme acabamos de ver. Se for  $a < 0$ , então a parábola se situa abaixo de todas as suas tangentes.

Diante do que foi exposto, analisemos o caso particular no qual a reta que passa pelo ponto  $P = (0, c)$  e tem inclinação b é descrita pela equação  $y = bx + c$ . Considerando  $a > 0$ , os semiplanos por ela determinados são descritos pelas desigualdades  $y \ge bx + c$  (semiplano superior) e  $y \le bx + c$  (semiplano inferior). Os pontos  $(x, y)$  da parábola cumprem  $y = ax^2 + bx + c$ , logo estão todos no semiplano superior da reta  $y = bx + c$  quando  $a > 0$  ou estão todos no semiplano inferior se for  $a <$ 0. Portanto, a reta  $y = bx + c$ , de inclinacão b é tangente à parábola  $y = ax^2 + bx + c$  no ponto  $P = (0, c)$ .

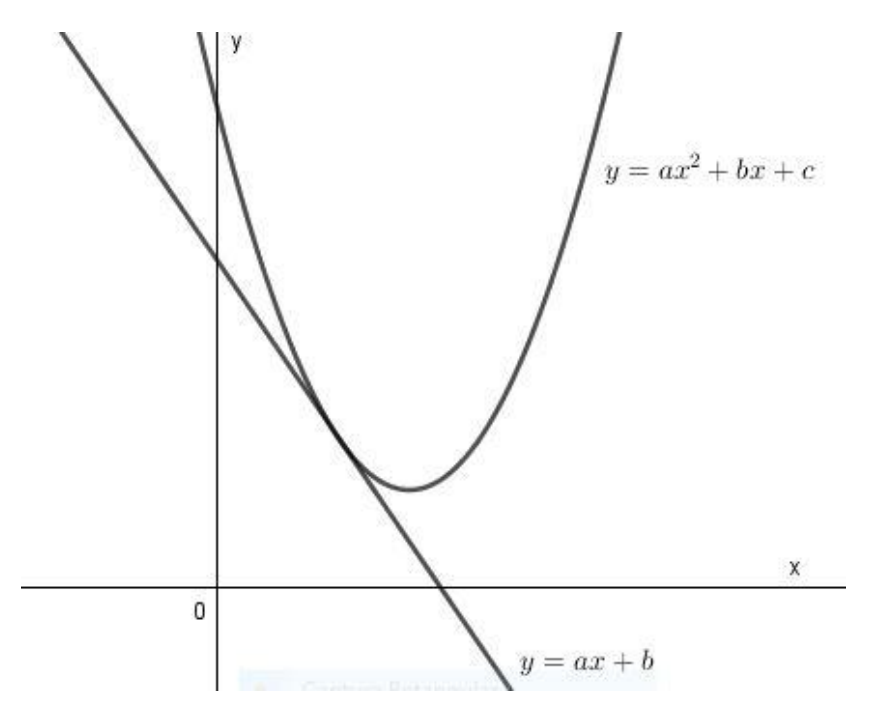

Figura 4.10 O significado gráfico do coeficiente b em  $f(x) = ax^2 + bx + c$ 

A figura 4.10 mostra o caso em que  $b < 0$ . Observamos que a parábola intersecta o eixo Oy em seu ramo decrescente. Consequentemente, no caso em que  $b > 0$ , a parábola intercepta o eixo Oy em seu ramo crescente.

## 4.4.3 CARACTERIZAÇÃO DA FUNÇÃO QUADRÁTICA

De acordo com Lima (2006, p.145), define-se para uma sequência  $(a_n)$  o operador  $\triangle$ , chamado de operador diferença, por  $\triangle a_n = a_{n+1} - a_n$ . Uma sequência  $(a_n)$  é uma progressão aritmética se, e somente se,  $(\triangle a_n) = (a_{n+1} - a_n)$  é constante. Uma progressão aritmética de segunda ordem é uma sequência  $(a_n)$  na qual as diferenças  $\Delta$  $a_n = a_{n+1} - a_n$ , entre cada termo e o anterior, formam uma progressão aritmética nãodegenerada.

Progressão aritmética é qualquer sequência onde cada termo, a partir do segundo, é igual ao anterior somado com uma constante denominada razão da progressão. Quando esta razão é diferente de zero temos uma progressão aritmética não-estacionária.

**Teorema 4.3** (Caracterização das Funções Quadráticas). Para que a função contínua  $f: \mathbb{R} \to \mathbb{R}$  seja quadrática é necessário e suficiente que toda progressão aritmética nãoconstante  $x_1, x_2, ..., x_n$ , seja transformada por f numa progressão aritmética de segunda ordem não-degenerada  $y_1 = f(x_1)$  ,  $y_2 = f(x_2)$ , ... ,  $y_n = f(x_n)$ , ... .

 A demonstração se encontra no livro "A Matemática do Ensino Médio", Volume 1, página 145, do autor Elon Lages de Lima.

## 4.5 FUNÇÃO EXPONENCIAL

Começaremos nosso estudo sobre função exponencial fazendo uma revisão das potências com expoente natural, inteiro e racional.

### 4.5.1 POTÊNCIAS COM EXPOENTE NATURAL

Seja a um número real positivo. Para todo  $n \in \mathbb{N}$ , a potência  $a^n$ , de base a e expoente  $n$ , é definida como o produto de  $n$  fatores iguais a  $a$ .

Para  $n = 1$ , como não há produto de um só fator, então  $a^1 = a$ , por definição.

A definição por recorrência de  $a^n$  é:

$$
a^1 = a \mathrel{e} a^{n+1} = a \cdot a^n
$$

Para quaisquer  $m, n \in \mathbb{N}$  tem-se

$$
a^m \cdot a^n = a^{m+n},
$$

pois em ambos os membros desta igualdade temos o produto de  $m + n$  fatores iguais a a. Segue então que, para  $m_1, m_2, ..., m_i$  quaisquer em N, vale:

$$
a^{m_1} \cdot a^{m_2} \cdot \ldots \cdot a^{m_i} = a^{m_1 + m_2 + \cdots + m_i}.
$$

Em particular, se  $m_1 = m_2 = ... = m_i$ , temos

$$
(a^m)^i = a^{m \cdot i}
$$

Se  $a > 1$  então, multiplicando ambos os membros desta desigualdade por  $a^n$ , obtemos

$$
a^{n+1} > a^n
$$

Portanto, se

$$
a > 1
$$

então

$$
1 < a < a^2 < \dots < a^n < a^{n+1} < \dots
$$

Além disso, se

 $0 < a < 1$ 

então

$$
1 > a > a^2 > \dots > a^n > a^{n+1} > \dots,
$$

Portanto, a sequência cujo n-ésimo termo é  $a^n$ , é crescente quando  $a > 1$ e é decrescente quando  $0 < a < 1$ .

Para  $a = 1$ , esta sequência é constante, com todos os seus termos iguais a 1.

4.5.2 POTÊNCIAS COM EXPOENTE INTEIRO

Para *n* inteiro e  $a \neq 1$ , deve ser mantida a regra fundamental

$$
a^m \cdot a^n = a^{m+n}.
$$

Como

$$
a^0 \cdot a = a^{0+1} = a
$$
, então  $a^0 = 1$ .

Dado qualquer  $n \in \mathbb{N}$ , temos

$$
a^{-n} \cdot a^n = a^{-n+n} = a^0 = 1,
$$

logo

$$
a^{-n} = \frac{1}{a^n},
$$

para todo  $n \in \mathbb{N}$ .

A função  $f: \mathbb{Z} \to \mathbb{R}$  dada por  $f(n) = a^n$ , com  $n \in \mathbb{Z}$ , além de cumprir  $f(m+n) =$  $f(m) \cdot f(n)$  para quaisquer  $m, n \in \mathbb{Z}$ , é crescente para  $a > 1$  e é decrescente para  $0 < a < 1$ .

A partir de

$$
a^m \cdot a^n = a^{m+n},
$$

temos que

$$
(a^m)^n = a^{m \cdot n},
$$

para todo  $n \in \mathbb{Z}$ .

### 4.5.3 POTÊNCIAS COM EXPOENTE RACIONAL

Seja  $a^r$ , onde  $r = \frac{m}{r}$  $\frac{m}{n}$  é um número racional (com  $m \in \mathbb{Z}$  e  $n \in \mathbb{Z}^*$ ), uma potência de expoente racional. A regra  $a^r \cdot a^s = a^{r+s}$  continua válida para  $r$  e s números racionais.

Então, para  $r = \frac{m}{n}$  $\frac{m}{n}$ , temos que

$$
(ar)n = ar \cdot ar \cdot \ldots \cdot ar = ar \cdot n = an \cdot \frac{m}{n} = am.
$$

Portanto,

$$
a^r = a^{\frac{m}{n}} = \sqrt[n]{a^m}.
$$

A função  $f: \mathbb{Q} \to \mathbb{R}$  dada por  $f(r) = a^r$ , com  $r = \frac{m}{n}$  $\frac{m}{n}$  , onde  $m \in \mathbb{Z}$  e  $n \in \mathbb{Z}^*$ , além de cumprir  $f(r + s) = f(r) \cdot f(s)$  para quaisquer  $r, s \in \mathbb{Q}$ , é crescente para  $a > 1$  e é decrescente para  $0 < a < 1$ .

## 4.5.4 DEFINIÇÃO DE FUNÇÃO EXPONENCIAL

Seja  $a$  um número real positivo e diferente de 1. Chama-se  $func\tilde{a}o$  exponencial de base a a função  $f: \mathbb{R} \to \mathbb{R}^+$  definida por  $f(x) = a^x$ .

A função  $f(x) = a^x$  é definida de modo a ter as seguintes propriedades, para quaisquer  $x, y \in \mathbb{R}$ :

- 1)  $a^x \cdot a^y = a^{x+y}$ ;
- 2)  $a^1 = a$ ;

3)  $x < y \Rightarrow a^x < a^y$  quando  $a > 1$  e  $x < y \Rightarrow a^y < a^x$  quando  $0 < a < 1$ .

É importante observar que que se uma função  $f: \mathbb{R} \to \mathbb{R}$  tem a propriedade 1) acima, isto é,  $f(x + y) = f(x) \cdot f(y)$ , então f não pode assumir o valor 0 a menos que seja identicamente nula. Com efeito, se existir algum  $x_0 \in \mathbb{R}$  tal que  $f(x_0) = 0$  então para todo  $x \in \mathbb{R}$  teremos

$$
f(x) = f(x_0 + (x - x_0)) = f(x_0) \cdot f(x - x_0) = 0 \cdot f(x - x_0) = 0
$$
, logo *f* será

identicamente nula.

Mais ainda: se  $f: \mathbb{R} \to \mathbb{R}$  tem a propriedade 1) e não é identicamente nula, então  $f(x) > 0$  para todo  $x \in \mathbb{R}$ , pois

$$
f(x) = f\left(\frac{x}{2} + \frac{x}{2}\right) = f\left(\frac{x}{2}\right) \cdot f\left(\frac{x}{2}\right) = \left[f\left(\frac{x}{2}\right)\right]^2 > 0.
$$

Assim, diante das propriedades 1) e 2), é indiferente dizer que o contradomínio de f é ℝ ou dizer que é ℝ<sup>+</sup>. A vantagem de tomar ℝ<sup>+</sup> como contradomínio é que se terá f sobrejetiva, como veremos:

Se uma função  $f: \mathbb{R} \to \mathbb{R}^+$  tem as propriedades 1) e 2) então para todo  $n \in \mathbb{N}$  temse

$$
f(n) = f(1 + 1 + \dots + 1) = f(1) \cdot f(1) \cdot \dots \cdot f(1) = a \cdot a \cdot \dots \cdot a = a^n.
$$

Usando a propriedade 1), temos que para todo número racional  $r = \frac{m}{n}$  $\frac{m}{n}$ , com  $n \in \mathbb{N}$ deve-se ter  $f(r) = a^r = \sqrt[n]{a^m}$ .

Portanto,  $f(r) = a^r$  é a única função  $f: \mathbb{Q} \to \mathbb{R}^+$  tal que  $f(r + s) = f(r) \cdot f(s)$  para quaisquer  $r, s \in \mathbb{Q}$  e  $f(1) = a$ .

Para avançarmos em nosso estudo, será necessária a demonstração do lema a seguir:

LEMA 4.5.

Fixado um número real positivo  $a \neq 1$ , em todo intervalo de ℝ<sup>+</sup> existe alguma potência  $a^r$  , com  $r \in \mathbb{Q}$ .

Demonstração:

Dados  $0 < \alpha < \beta$ , deveremos achar  $r \in \mathbb{Q}$  tal que a potência  $a^r$  pertença ao intervalo  $[\alpha, \beta]$ , isto é,  $\alpha \leq \alpha^r \leq \beta$ . Por simplicidade, suporemos  $\alpha$  e  $\alpha$  maiores que 1. Os demais casos podem ser tratados de modo análogo. Como as potências de expoente natural de números maiores do que 1 crescem acima de qualquer cota prefixada, podemos obter números naturais  $M$  e  $n$  tais que

$$
\alpha < \beta < a^M \text{ e } 1 < a < \left(1 + \frac{\beta - \alpha}{a^M}\right)^n.
$$

Da última relação decorrem sucessivamente

$$
1 < a^{1/n} < \left(1 + \frac{\beta - \alpha}{a^M}\right) \mathbf{e} \ 0 < a^M \left(a^{1/n} - 1\right) < \beta - \alpha.
$$

Logo

$$
\frac{m}{n} \le M \Rightarrow 0 < a^{\frac{m}{n}} \left( a^{\frac{1}{n}} - 1 \right) < \beta - \alpha \Leftrightarrow 0 < a^{\frac{m+1}{n}} - a^{\frac{m}{n}} < \beta - \alpha.
$$

Assim, as potências  $a^0 = 1, a^{1/n}, a^{2/n}, ..., a^M$  são extremos de intervalos consecutivos, todos de comprimento menor do que o comprimento  $\beta - \alpha$  do intervalo  $[\alpha, \beta]$ . Como  $[\alpha, \beta] \subset [1, a^M]$ , pelo menos um desses extremos, digamos  $a^{\frac{m}{n}}$ , está contido no intervalo  $[\alpha, \beta]$ .

Terminada a demonstração do lema, retomaremos a propriedade 3) da função exponencial. Tal propriedade diz que a função exponencial deve ser crescente quando  $a > 1$  e decrescente quando  $0 < a < 1$ .

Daí, resultará como veremos agora, que existe uma única maneira de definir o valor  $f(x) = a^x$  quando x é irracional. Para fixar as ideias, suporemos  $a > 1$ . Então  $a^x$ tem a seguinte propriedade:

 $r < x < s$ , com  $r, s \in \mathbb{Q} \Rightarrow a^r < a^x < a^s$ .

Não podem existir dois números reais diferentes, digamos  $A < B$ , para assumir o valor  $a^x$ , com a propriedade acima. Se existissem tais A e B teríamos  $r < x < s$ , com  $r, s \in \mathbb{Q} \Rightarrow a^r < A < B < a^s$  e então o intervalo  $[A, B]$  não conteria nenhuma potência de  $a$  com expoente racional, contrariando o Lema 4.5 demonstrado anteriormente.

Logo, quando  $x$  é irracional,  $a^x$  é o único número real cujas aproximações por falta são as potências  $a^r$ , com  $r$  racional menor do que  $x$  e cujas aproximações por excesso são as potências  $a^s$ , com s racional maior do que x.

Ou seja, se uma função  $f: \mathbb{R} \to \mathbb{R}$  (ou, o que dá no mesmo,  $f: \mathbb{R} \to \mathbb{R}^+$ ) possui as propriedades 1), 2) e 3) acima estipuladas para a função exponencial, então o valor  $f(x)$ com x irracional é dado por  $f(x) = \lim f(r_n)$ , onde  $(r_n)$  é uma sequência (crescente ou decrescente) de números racionais tais que  $\lim(r_n) = x$ .

Na prática, escrevendo  $f(x) = a^x$  (onde  $a = f(1)$ ), tomamos a expressão decimal  $x = a_0, a_1 a_2 ... a_n ...$  e temos  $a^x = \lim a^{r_n}$ , onde  $r_n = a_0, a_1 a_2 ... a_n$ .

Definindo  $a^x$  para todo  $x \in \mathbb{R}$ , não há maiores dificuldades para verificar que, de fato, são válidas as propriedades 1), 2) e 3) acima enunciadas.

## 4.5.5 CARACTERIZAÇÃO DA FUNÇÃO EXPONENCIAL

A caracterização da função exponencial segue abaixo:

Seja  $f: \mathbb{R} \to \mathbb{R}^+$  uma função monótona injetiva (isto é, crescente ou decrescente). As seguintes afirmações são equivalentes:

- (1)  $f(nx) = f(x)^n$  para todo  $n \in \mathbb{Z}$  e todo  $x \in \mathbb{R}$ ;
- (2)  $f(x) = a^x$  para todo  $x \in \mathbb{R}$ , onde  $a = f(1)$ ;
- (3)  $f(x + y) = f(x) \cdot f(y)$  para quaisquer  $x, y \in \mathbb{R}$ .

### DEMONSTRAÇÃO:

Provaremos as implicações  $(1) \Rightarrow (2) \Rightarrow (3) \Rightarrow (1)$ .

Para mostrar que  $(1) \Rightarrow (2)$  observamos que a hipótese  $(1)$  implica, para todo número racional  $r = \frac{m}{n}$  $\frac{m}{n}$ , (com  $m \in \mathbb{Z}$  e  $n \in \mathbb{Z}$ ) que  $f(rx) = f(x)^r$ . Como  $nr = m$  , temos que  $f(rx)^n = f(nrx) = f(mx) = f(x)^m$ .

Logo  $f(rx) = f(x)^{m/n} = f(x)^{r}$ .

Se colocarmos  $f(1) = a$ , teremos  $f(r) = f(r \cdot 1) = f(1)^r = a^r$  para todo  $r \in \mathbb{Q}$ . Mostraremos agora que a igualdade anterior vale para todo  $x \in \mathbb{R}$ , em vez de apenas  $r \in \mathbb{Q}$ .

A função  $f$  é monótona. Sem perda de generalidade, suponhamos que a função  $f$ seja crescente. Logo  $1 = f(0) < f(1) = a$ .

Admitamos, por absurdo, que exista um  $x \in \mathbb{R}$  tal que  $f(x) \neq a^x$ . Digamos, por exemplo, que seja  $f(x) < a^x$  (O caso  $f(x) > a^x$  é análogo).

Então, pelo lema 4.5 visto anteriormente, existe um número racional  $r$  tal que  $f(x) < a^r < a^x$ , ou seja,  $f(x) < f(r) < a^x$ . Como a função f é crescente, tendo  $f(x) < a^r$  $f(r)$ , concluímos que  $x < r$ . Por outro lado, temos também que  $a^r < a^x$ , como  $a >$ 1, concluímos que  $r < x$ . Esta contradição mostra que realmente  $f(x) = a^x$ , para todo  $x \in \mathbb{R}$ . Isso completa a prova de que  $(1) \Rightarrow (2)$ .

Vamos agora mostrar que (2)  $\Rightarrow$  (3). A hipótese que temos é que  $f(x) = a^x$ , para todo  $x \in \mathbb{R}$  e queremos mostrar que  $f(x + y) = f(x) \cdot f(y)$  para quaisquer  $x, y \in \mathbb{R}$ . Realmente  $f(x + y) = a^{x+y} = a^x \cdot a^y = f(x) \cdot f(y)$ , para quaisquer  $x, y \in \mathbb{R}$ , conforme queríamos demonstrar.

Por último, vamos mostrar que (3)  $\Rightarrow$  (1). A hipótese que temos é que  $f(x + y) =$  $f(x) \cdot f(y)$  para quaisquer  $x, y \in \mathbb{R}$  e queremos mostrar que  $f(nx) = f(x)^n$  para todo  $n \in \mathbb{R}$  $\mathbb Z$  e todo  $x \in \mathbb R$ .

Se *n* é positivo,  $f(nx) = f(x + x + \dots + x) = f(x) \cdot f(x) \cdot ... \cdot f(x) = f(x)^n$ .

Para o caso de *n* negativo, lembraremos que  $f(x) = 1$  e consideraremos  $-n \in \mathbb{Z}$ . Então 1 =  $f(0) = f(0 \cdot x) = f((-n+n) \cdot x) = f(-n \cdot x) \cdot f(n \cdot x) =$  $f(-n \cdot x) \cdot f(x)^n$ . Daí concluímos que  $f(-n \cdot x) = \frac{1}{f(x)}$  $\frac{1}{f(x)^n}$ , ou seja,  $f(-n \cdot x) = f(x)^{-n}$ .

Portanto,  $f(nx) = f(x)^n$  para todo  $n \in \mathbb{Z}$  e todo  $x \in \mathbb{R}$ .

## 4.5.6 GRÁFICO DE UMA FUNÇÃO EXPONENCIAL

O gráfico da função  $f(x) = a^x$  é uma curva denominada *curva exponencial.* Analisar o seu gráfico é importante para que possamos perceber de forma geométrica a sua monotonicidade e também o fato de que  $f(x) < a^x$  é ilimitada superiormente.

É primordial observar que:

1) Para  $a > 1$  a função é crescente e também que para valores negativos de x (com  $|x|$  muito grande),  $a^x$  pode se tornar tão próximo de 0 quanto se queira. Isso é equivalente a dizer que o eixo  $x$  é uma assíntota do gráfico.

2) Para  $0 < a < 1$  a função é decrescente e também que para valores positivos de x (com |x| muito grande),  $a^x$  pode se tornar tão próximo de 0 quanto se queira. Isso é equivalente a dizer que o eixo  $x$  é uma assíntota horizontal do gráfico.

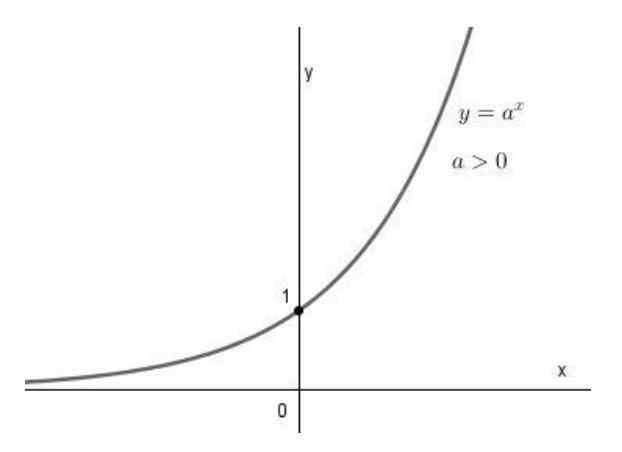

Figura 4.11 Gráfico da função  $f(x) = a^x$ , com  $a > 1$ .

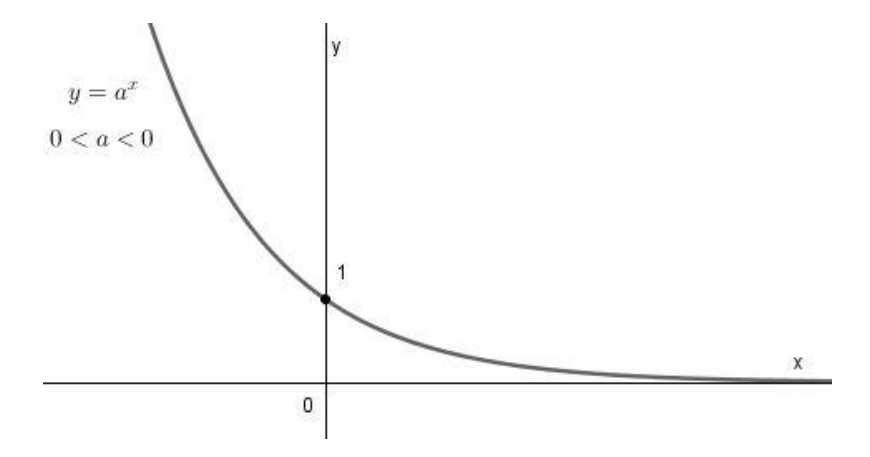

Figura 4.12 Gráfico da função  $f(x) = a^x$ , com  $0 < a < 1$ .

# **5 – ATIVIDADES DO SOFTWARE GEOGEBRA NO PROCESSO DE ENSINO-APRENDIZAGEM DAS FUNÇÕES AFIM, QUADRÁTICA E EXPONENCIAL**

No planejamento das atividades para o laboratório, buscamos contemplar aspectos que permitissem ao estudante explorar e verificar o que ocorre em diversas situações, oportunizando ações no sentido de ele fazer conjecturas, testar suas convicções, melhorar a visualização dos gráficos, observar e confirmar propriedades dos gráficos e buscar demonstrações, por meio dos recursos de "desenho em movimento". Nessa perspectiva, elaboramos as seguintes atividades:

# 5.1 ATIVIDADE 1: CONSTRUÇÃO DO GRÁFICO DA FUNÇÃO AFIM COM O PROGRAMA GEOGEBRA

O gráfico de uma função afim é uma linha reta não vertical. Vamos agora construir o gráfico dinâmico de uma função afim com controles deslizantes. Esses controles permitem ao usuário do software alterar, num intervalo numérico específico, os coeficientes de expressões apresentadas na janela algébrica. Essas alterações são observadas na janela de visualização instantaneamente.

**Preparação:** Abra uma nova janela. Para isso, selecione ARQUIVO, depois, NOVA JANELA.

### **Referencial teórico**

Uma função  $f: \mathbb{R} \to \mathbb{R}$  chama-se função afim quando existem dois números reais  $a \in b$  tais que  $f(x) = ax + b$ , para todo  $x \in A$ .

#### **Objetivo**

O objetivo dessa atividade é apresentar aspectos importantes relacionados ao estudo das funções afins. A construção a seguir tem por objetivo ilustrar o fato de que os pontos na forma  $(x, ax + b)$  estão alinhados.

## **Processo de construção**

1°) No CAMPO DE ENTRADA, digite  $a = 1$  e aperte ENTER.

 $2^{\circ}$ ) Em seguida digite  $b = 2$  e aperte ENTER. Esses valores representarão os  $coeficientes "a" e "b" da função afim que queremos analisar. Observe que na JANELA$ DE ÁLGEBRA aparecem os valores de " $a$ " e "b".

3º) Clique na bolinha branca ao lado do texto na Janela de Álgebra (veja seta na figura abaixo).

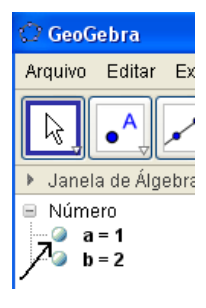

4º) Faça o mesmo para "b". Os valores de " $a$ " e "b" aparecerão em segmentos (seletores) na área de visualização.

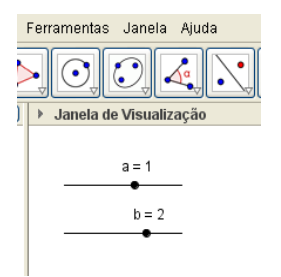

5°) Ative a ferramenta PONTO (·) e crie um ponto A sobre o Eixo X.

6°) Arraste o ponto A até o valor 2 no eixo X.

7°) No CAMPO DE ENTRADA (canto inferior esquerdo), digite a seguinte expressão:  $a * x(A) + b$ . Depois de digitado, pressione ENTER.

### **OBSERVAÇÃO:**

O símbolo " ∗ " significa "multiplicado por". " $x(A)$ " simboliza a abscissa do ponto A.

Após esses passos, você observará que aparecerá o valor  $c = 4$  na JANELA DE ÁLGEBRA. Esse número corresponde ao valor de  $f(x)$  na função  $f(x) = x + 2$ , para x igual ao valor da abscissa do ponto A. Lembre-se que assumimos inicialmente os valores  $a = 1 e b = 2.$ 

8°) Agora vamos transferir o valor de  $c$  para o EixoY. No CAMPO DE ENTRADA, digite  $(0, c)$ . Em seguida digite ENTER. Observe que aparece um ponto B no Eixo Y.

9°) Ative a ferramenta RETA PERPENDICULAR (Janela 4), a seguir trace uma perpendicular ao Eixo Y, passando pelo ponto B (você deve clicar no ponto B e em seguida em qualquer outro ponto do eixo Y). Depois disso, trace uma perpendicular ao Eixo X, passando pelo ponto A (você deve clicar no ponto A e em seguida em qualquer outro ponto do eixo X).

10°) Ative a ferramenta INTERSEÇÃO DE DOIS OBJETOS (Janela 2) e marque a interseção dessas perpendiculares (clique sobre o ponto de encontro entre essas duas últimas retas criadas). Esse ponto será rotulado automaticamente com a letra C.

11°) Leve o cursor sobre a reta perpendicular ao eixo Y. Clique no botão direito do mouse e desative a função EXIBIR OBJETO. Essa reta desaparecerá.

12°) Leve o cursor sobre a reta perpendicular ao eixo X. Clique no botão direito do mouse e desative a função EXIBIR OBJETO. Essa reta desaparecerá.

13°) Ative a ferramenta SEGMENTO DEFINIDO POR DOIS PONTOS ( ).

A seguir crie dois segmentos: o primeiro que une A a C e o segundo, que une B a C. Esses segmentos serão rotulados automaticamente de " $f$ " e " $g$ ".

14°) Clique com o botão direito sobre o segmento "f'. Selecione PROPRIEDADES e, posteriormente, a guia ESTILO. Mude o estilo do segmento para **pontilhado e** feche a janela "preferências**"**, conforme figura abaixo. Faça o mesmo para o segmento g.

15°) Clique com o botão direito sobre o ponto C. Selecione HABILITAR RASTRO. Essa opção fará com que o ponto C deixe um rastro, quando for movimentado.

16º) Ative o comando INSERIR TEXTO (janela 10), clique em uma região em branco na janela de visualização. Aparecerá uma caixa de diálogo. No espaço EDITAR, digite  $f(x) = a * x + b$ . Clique em "OK". Aparecerá na área de trabalho o texto digitado.

17º) Ative o comando INSERIR TEXTO (janela 10), clique em uma região em branco na janela de visualização. Aparecerá uma caixa de diálogo. No espaço EDITAR, digite  $f(x) = a * x + b$ , porém quando for digitar o "a", vá em "Objetos" e selecione o "a" no menu que surge, de modo que o "a" apareça no texto. Faça o mesmo procedimento com o "b". Clique em "OK". Aparecerá na área de trabalho o texto digitado.

18°) Selecione a opção MOVER (Janela 1) e movimente (bem devagar) o ponto A sobre o Eixo X (para a direita e para a esquerda).O ponto A deve percorrer lentamente o intervalo [-6,6] no eixo X.

19°) Que figura você observa?

20º) Selecione a opção MOVER (Janela 1) e movimente (devagar) o ponto A até a origem do sistema cartesiano.

\_\_\_\_\_\_\_\_\_\_\_\_\_\_\_\_\_\_\_\_\_\_\_\_\_\_\_\_\_\_\_\_\_\_\_\_\_\_\_\_\_\_\_\_\_\_\_\_\_\_\_\_\_\_\_\_\_\_\_\_\_\_\_\_\_\_\_\_\_\_

\_\_\_\_\_\_\_\_\_\_\_\_\_\_\_\_\_\_\_\_\_\_\_\_\_\_\_\_\_\_\_\_\_\_\_\_\_\_\_\_\_\_\_\_\_\_\_\_\_\_\_\_\_\_\_\_\_\_\_\_\_\_\_\_\_\_\_\_\_\_

21°) Selecione a opção MOVER (Janela 1) e movimente (devagar) o seletor " $a$ " que está na janela de visualização. Movimente o seletor " $a^*$  até obter o valor " $a = -1$ ".

22°) Selecione a opção MOVER (Janela 1) e em seguida, movimente novamente (bem devagar) o ponto A do gráfico sobre o Eixo X (para a direita e para a esquerda). O ponto A deve percorrer lentamente o intervalo [-8,8] no eixo X.

23°) Que figura você observa?

24°) O que acontece com o gráfico da função quando mudamos o valor " $a$ " de 1 para -1?

\_\_\_\_\_\_\_\_\_\_\_\_\_\_\_\_\_\_\_\_\_\_\_\_\_\_\_\_\_\_\_\_\_\_\_\_\_\_\_\_\_\_\_\_\_\_\_\_\_\_\_\_\_\_\_\_\_\_\_\_\_\_\_\_\_\_\_\_\_\_

\_\_\_\_\_\_\_\_\_\_\_\_\_\_\_\_\_\_\_\_\_\_\_\_\_\_\_\_\_\_\_\_\_\_\_\_\_\_\_\_\_\_\_\_\_\_\_\_\_\_\_\_\_\_\_\_\_\_\_\_\_\_\_\_\_\_\_\_\_\_

\_\_\_\_\_\_\_\_\_\_\_\_\_\_\_\_\_\_\_\_\_\_\_\_\_\_\_\_\_\_\_\_\_\_\_\_\_\_\_\_\_\_\_\_\_\_\_\_\_\_\_\_\_\_\_\_\_\_\_\_\_\_\_\_\_\_\_\_\_\_

\_\_\_\_\_\_\_\_\_\_\_\_\_\_\_\_\_\_\_\_\_\_\_\_\_\_\_\_\_\_\_\_\_\_\_\_\_\_\_\_\_\_\_\_\_\_\_\_\_\_\_\_\_\_\_\_\_\_\_\_\_\_\_\_\_\_\_\_\_\_

25º) Escreva nas linhas abaixo as suas conclusões em relação ao significado do parâmetro  $a$  na construção do gráfico da função afim.

\_\_\_\_\_\_\_\_\_\_\_\_\_\_\_\_\_\_\_\_\_\_\_\_\_\_\_\_\_\_\_\_\_\_\_\_\_\_\_\_\_\_\_\_\_\_\_\_\_\_\_\_\_\_\_\_\_\_\_\_\_\_\_\_\_\_\_\_\_\_

\_\_\_\_\_\_\_\_\_\_\_\_\_\_\_\_\_\_\_\_\_\_\_\_\_\_\_\_\_\_\_\_\_\_\_\_\_\_\_\_\_\_\_\_\_\_\_\_\_\_\_\_\_\_\_\_\_\_\_\_\_\_\_\_\_\_\_\_\_\_

\_\_\_\_\_\_\_\_\_\_\_\_\_\_\_\_\_\_\_\_\_\_\_\_\_\_\_\_\_\_\_\_\_\_\_\_\_\_\_\_\_\_\_\_\_\_\_\_\_\_\_\_\_\_\_\_\_\_\_\_\_\_\_\_\_\_\_\_\_\_

26º) Quais foram os principais conceitos matemáticos enfocados nessa atividade?

\_\_\_\_\_\_\_\_\_\_\_\_\_\_\_\_\_\_\_\_\_\_\_\_\_\_\_\_\_\_\_\_\_\_\_\_\_\_\_\_\_\_\_\_\_\_\_\_\_\_\_\_\_\_\_\_\_\_\_\_\_\_\_\_\_\_\_\_\_\_

\_\_\_\_\_\_\_\_\_\_\_\_\_\_\_\_\_\_\_\_\_\_\_\_\_\_\_\_\_\_\_\_\_\_\_\_\_\_\_\_\_\_\_\_\_\_\_\_\_\_\_\_\_\_\_\_\_\_\_\_\_\_\_\_\_\_\_\_\_\_

\_\_\_\_\_\_\_\_\_\_\_\_\_\_\_\_\_\_\_\_\_\_\_\_\_\_\_\_\_\_\_\_\_\_\_\_\_\_\_\_\_\_\_\_\_\_\_\_\_\_\_\_\_\_\_\_\_\_\_\_\_\_\_\_\_\_\_\_\_\_

27º) Resumidamente explique o que você aprendeu nessa atividade.

\_\_\_\_\_\_\_\_\_\_\_\_\_\_\_\_\_\_\_\_\_\_\_\_\_\_\_\_\_\_\_\_\_\_\_\_\_\_\_\_\_\_\_\_\_\_\_\_\_\_\_\_\_\_\_\_\_\_\_\_\_\_\_\_\_\_\_\_\_

\_\_\_\_\_\_\_\_\_\_\_\_\_\_\_\_\_\_\_\_\_\_\_\_\_\_\_\_\_\_\_\_\_\_\_\_\_\_\_\_\_\_\_\_\_\_\_\_\_\_\_\_\_\_\_\_\_\_\_\_\_\_\_\_\_\_\_\_\_\_

28º) Que vantagens o uso do programa GeoGebra trouxe para o estudo dos conceitos enfocados, em comparação com a abordagem usando recursos convencionais (isto é, sem recursos computacionais)?

\_\_\_\_\_\_\_\_\_\_\_\_\_\_\_\_\_\_\_\_\_\_\_\_\_\_\_\_\_\_\_\_\_\_\_\_\_\_\_\_\_\_\_\_\_\_\_\_\_\_\_\_\_\_\_\_\_\_\_\_\_\_\_\_\_\_\_\_\_\_

\_\_\_\_\_\_\_\_\_\_\_\_\_\_\_\_\_\_\_\_\_\_\_\_\_\_\_\_\_\_\_\_\_\_\_\_\_\_\_\_\_\_\_\_\_\_\_\_\_\_\_\_\_\_\_\_\_\_\_\_\_\_\_\_\_\_\_\_\_\_

# 5.2 ATIVIDADE 2: CONSTRUÇÃO DO GRÁFICO DA FUNÇÃO QUADRÁTICA COM O PROGRAMA GEOGEBRA E ANÁLISE DO PARÂMETRO  $a$

O gráfico de uma função quadrática é uma parábola. Vamos agora construir o gráfico dinâmico de uma função quadrática com controles deslizantes. Esses controles permitem ao usuário do software alterar, num intervalo numérico específico, os coeficientes das expressões apresentadas na janela algébrica. Essas alterações são observadas na janela de visualização instantaneamente.

### **Preparação:**

Abra uma nova janela. Para isso, selecione ARQUIVO, depois, NOVA JANELA.

### **Referencial teórico**

Uma função  $f: \mathbb{R} \to \mathbb{R}$  chama-se função quadrática quando são dados números reais a, b e c, com  $a \neq 0$  tais que  $f(x) = ax^2 + bx + c$  para todo  $x \in A$ .

#### **Objetivo**

O objetivo dessa atividade é construir uma ilustração sobre aspectos importantes relacionados ao estudo das funções quadráticas, além de determinar o papel do parâmetro a na construção do gráfico da função quadrática  $f(x) = ax^2 + bx + c$ . A construção a seguir tem por objetivo ilustrar o fato de que os pontos na forma  $(x, y)$ formam uma parábola.

#### **Processo de construção**

1°) No CAMPO DE ENTRADA, digite  $a = 1$  e aperte ENTER.

 $2^{\circ}$ ) Em seguida digite  $b = 2$  e aperte ENTER.

 $3^{\circ}$ ) Em seguida digite  $c = 3$  e aperte ENTER.

 $4^{\circ}$ ) esses valores representarão os coeficientes "a", "b" e "c" da função quadrática que queremos analisar. Observe que na JANELA DE ÁLGEBRA aparecem os valores de " $a$ ", " $b$ " e " $c$ ". Clique nas bolinhas brancas ao lado do texto na Janela de Álgebra (veja setas na figura abaixo).

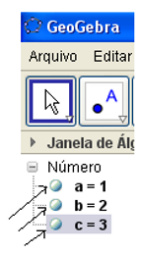

Os valores de " $a$ ", " $b$ " e " $c$ " aparecerão em segmentos (seletores) na área de visualização.

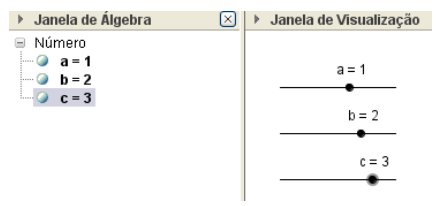

5°) ative a ferramenta NOVO PONTO ( $\bullet$ ) e crie um ponto A sobre o Eixo X.

6°) arraste o ponto A até o valor 2 no eixo X.

7°) no CAMPO DE ENTRADA (canto inferior esquerdo), digite a seguinte expressão:  $a^*x(A)^2 + b^*x(A) + c$ . Depois de digitado, pressione ENTER.

## **OBSERVAÇÃO:**

O símbolo " ∗ " significa "multiplicado por".

" $x(A)$ " simboliza a abscissa do ponto A.

O símbolo "^" significa "elevado a".

Após esses passos, você observará que aparecerá um valor " $d = 11$ " na JANELA DE ÁLGEBRA. Esse número corresponde ao valor de f(x) na função  $f(x) = ax^2 + bx + c$ para  $x$  igual ao valor da abscissa do ponto A. Lembre-se que assumimos inicialmente os valores  $a = 1$ ,  $b = 2$  e  $c = 3$ . Portanto, estamos analisando a função  $f(x) = x^2 + 2x + 3$ .

8°) Agora vamos transferir o valor de d para o Eixo Y. No CAMPO DE ENTRADA, digite  $(0, d)$ . Em seguida aperte ENTER.

Observe que aparece um ponto B no Eixo Y. Se não conseguiu ver o ponto B, mude a escala do gráfico usando o "rolete" do mouse.

9°) Ative a ferramenta RETA PERPENDICULAR (Janela 4), a seguir trace uma perpendicular ao Eixo Y, passando pelo ponto B (você deve clicar no ponto B e em seguida clicar em qualquer outro ponto do eixo Y). Depois disso, trace uma perpendicular ao Eixo X, passando pelo ponto A (você deve clicar no ponto A e em seguida clicar em qualquer outro ponto do eixo X).

10°) Ative a ferramenta INTERSEÇÃO DE DOIS OBJETOS ( $\boxtimes$ ) e marque a interseção dessas retas perpendiculares (clique sobre o ponto de encontro entre essas duas últimas retas criadas). Esse ponto será rotulado automaticamente com a letra C.

11°) Leve o cursor sobre a reta perpendicular ao eixo Y. Clique no botão direito do mouse e desative a função EXIBIR OBJETO. Essa reta desaparecerá.

12°) Leve o cursor sobre a reta perpendicular ao eixo X. Clique no botão direito do mouse e desative a função EXIBIR OBJETO. Essa reta desaparecerá.

13°) Clique com o botão direito sobre o ponto C. Selecione HABILITAR RASTRO. Essa opção fará com que o ponto C deixe um rastro, quando for movimentado.

14°) Selecione a opção MOVER (Janela 1) e movimente (bem devagar) o ponto A sobre o Eixo X (para a direita e para a esquerda). O ponto A deve percorrer lentamente o intervalo [-6,6] no eixo X.

\_\_\_\_\_\_\_\_\_\_\_\_\_\_\_\_\_\_\_\_\_\_\_\_\_\_\_\_\_\_\_\_\_\_\_\_\_\_\_\_\_\_\_\_\_\_\_\_\_\_\_\_\_\_\_\_\_\_\_\_\_\_\_\_\_\_\_\_\_\_

\_\_\_\_\_\_\_\_\_\_\_\_\_\_\_\_\_\_\_\_\_\_\_\_\_\_\_\_\_\_\_\_\_\_\_\_\_\_\_\_\_\_\_\_\_\_\_\_\_\_\_\_\_\_\_\_\_\_\_\_\_\_\_\_\_\_\_\_\_\_

15°) Que imagem você observou?

16°) Arraste o ponto A para o valor "zero" sobre o eixo X.

17°) Movimente (devagar) o seletor " $a$ " que está na janela de visualização. Movimente o seletor "a" até obter o valor " $a = -1$ ".

18°) Movimente (bem devagar) o ponto A sobre o Eixo X(para a direita e para a esquerda).O ponto A deve percorrer lentamente o intervalo [-6,6] no eixo X.

\_\_\_\_\_\_\_\_\_\_\_\_\_\_\_\_\_\_\_\_\_\_\_\_\_\_\_\_\_\_\_\_\_\_\_\_\_\_\_\_\_\_\_\_\_\_\_\_\_\_\_\_\_\_\_\_\_\_\_\_\_\_\_\_\_\_\_\_\_\_

\_\_\_\_\_\_\_\_\_\_\_\_\_\_\_\_\_\_\_\_\_\_\_\_\_\_\_\_\_\_\_\_\_\_\_\_\_\_\_\_\_\_\_\_\_\_\_\_\_\_\_\_\_\_\_\_\_\_\_\_\_\_\_\_\_\_\_\_\_\_

19°) Que imagem você observou?

 $20^{\circ}$ ) O que acontece com a parábola quando mudamos o valor "a" de 1 para -1?

\_\_\_\_\_\_\_\_\_\_\_\_\_\_\_\_\_\_\_\_\_\_\_\_\_\_\_\_\_\_\_\_\_\_\_\_\_\_\_\_\_\_\_\_\_\_\_\_\_\_\_\_\_\_\_\_\_\_\_\_\_\_\_\_\_\_\_\_\_\_

\_\_\_\_\_\_\_\_\_\_\_\_\_\_\_\_\_\_\_\_\_\_\_\_\_\_\_\_\_\_\_\_\_\_\_\_\_\_\_\_\_\_\_\_\_\_\_\_\_\_\_\_\_\_\_\_\_\_\_\_\_\_\_\_\_\_\_\_\_\_

21<sup>o</sup>) Complete a seguinte frase: Se  $a > 0$ , a parábola possui a concavidade voltada para \_\_\_\_\_\_\_\_\_\_.

22<sup>o</sup>) Complete a seguinte frase: Se  $a < 0$ , a parábola possui a concavidade voltada para \_\_\_\_\_\_\_\_\_\_.

23º) Escreva nas linhas abaixo as suas conclusões em relação ao significado do parâmetro " $a$ " na construção do gráfico da função quadrática:

\_\_\_\_\_\_\_\_\_\_\_\_\_\_\_\_\_\_\_\_\_\_\_\_\_\_\_\_\_\_\_\_\_\_\_\_\_\_\_\_\_\_\_\_\_\_\_\_\_\_\_\_\_\_\_\_\_\_\_\_\_\_\_\_\_\_\_\_\_\_

\_\_\_\_\_\_\_\_\_\_\_\_\_\_\_\_\_\_\_\_\_\_\_\_\_\_\_\_\_\_\_\_\_\_\_\_\_\_\_\_\_\_\_\_\_\_\_\_\_\_\_\_\_\_\_\_\_\_\_\_\_\_\_\_\_\_\_\_\_\_

5.3 ATIVIDADE 3: DETERMINAÇÃO, POR MEIO DO PROGRAMA GEOGEBRA, DOS SIGNIFICADOS DOS PARÂMETROS  $b \, \mathsf{E} \, c$  na construção do GRÁFICO DA FUNÇÃO QUADRÁTICA

### **Preparação:**

• Abra novamente o arquivo "Função Quadrática" visto anteriormente.

### **Referencial teórico**

Uma função  $f: \mathbb{R} \to \mathbb{R}$  chama-se função quadrática quando são dados números reais a, b e c, com  $a \neq 0$  tais que  $f(x) = ax^2 + bx + c$  para todo  $x \in A$ .

#### **Objetivo**

O objetivo dessa atividade é determinar o papel dos parâmetros b e cna construção do gráfico da função quadrática *f* (*x*) = *ax*² + *bx*+ *c* .

#### **Processo de construção**

1°) Lembre-se que assumimos anteriormente os valores  $a = 1$ ,  $b = 2$  e  $c = 3$ . Certifique-se que os "seletores" indicam os valores mencionados. Portanto, estamos analisando a função  $f(x) = x^2 + 2x + 3$ .

2°) Clique com o botão direito sobre a "bolinha" do ponto C na janela de álgebra. Selecione HABILITAR RASTRO. Essa opção fará com que o ponto C deixe um rastro, quando for movimentado.

3°) Selecione a opção MOVER (Janela 1) e movimente (bem devagar) o ponto A sobre o Eixo X(para a direita e para a esquerda).O ponto A deve percorrer lentamente o intervalo [-6,6] no eixo X.

4°) A parábola observada intersecta o eixo Y em sua parte crescente ou em sua parte decrescente?

\_\_\_\_\_\_\_\_\_\_\_\_\_\_\_\_\_\_\_\_\_\_\_\_\_\_\_\_\_\_\_\_\_\_\_\_\_\_\_\_\_\_\_\_\_\_\_\_\_\_\_\_\_\_\_\_\_\_\_\_\_\_\_\_\_\_\_\_\_\_

5°) Arraste o ponto A até o valor "zero" sobre o eixo X.

6°) Clique sobre a "bolinha" do seletor "b" que está na janela de visualização com o botão direito do mouse e ative "Propriedades".

7º) Clique em "Controle Deslizante" e ajuste o intervalo de b para os seguintes valores: mínimo:-6 e máximo:6. Feche a caixa de diálogo.

8°) Movimente (devagar) o seletor "b" que está na janela de visualização. Movimente o seletor "b" até obter o valor " $b = 3$ ".

9°) Selecione a opção MOVER ( $\boxed{\&}$ ) e movimente (bem devagar) o ponto A sobre o Eixo X (para a direita e para a esquerda). O ponto A deve percorrer lentamente o intervalo [-6,6] no eixo X.

10°) Arraste o ponto A até o valor "zero" sobre o eixo X.

11°) Movimente (devagar) o seletor "b" que está na janela de visualização. Movimente o seletor "b" até obter o valor " $b = 4$ ".

12°) Selecione a opção MOVER (**Repart en la porto de la postanta** de vagar) o ponto A sobre o Eixo X (para a direita e para a esquerda).O ponto A deve percorrer lentamente o intervalo [-6,6] no eixo X.

13º) Observe o comportamento das parábolas no momento em que interceptam o eixo Y nesses três últimos casos ( $b = 2$ ,  $b = 3$  e  $b = 4$ ). A seguir, complete a seguinte

14°) Arraste o ponto A até o valor "zero" sobre o eixo X.

15°) Movimente (devagar) o seletor "b" que está na janela de visualização. Movimente o seletor "b" até obter o valor " $b = -2$ ".

16°) Selecione a opção MOVER (Janela 1) e movimente (bem devagar) o ponto A sobre o Eixo X (para a direita e para a esquerda). O ponto A deve percorrer lentamente o intervalo [-6,6] no eixo X.

17°) Arraste o ponto A até o valor "zero" sobre o eixo X.

18°) Movimente (devagar) o seletor "b" que está na janela de visualização. Movimente o seletor "b" até obter o valor " $b = -3$ ".

19°) Selecione a opção MOVER (Janela 1) e movimente (bem devagar) o ponto A sobre o Eixo X (para a direita e para a esquerda). O ponto A deve percorrer lentamente o intervalo [-6,6] no eixo X.

20°) Arraste o ponto A até o valor "zero" sobre o eixo X.

21°) Movimente (devagar) o seletor "b" que está na janela de visualização. Movimente o seletor "b" até obter o valor " $b = -4$ ".

22°) Selecione a opção MOVER (Janela 1) e movimente (bem devagar) o ponto A sobre o Eixo X (para a direita e para a esquerda). O ponto A deve percorrer lentamente o intervalo [-6,6] no eixo X.

23º) Observe o comportamento das parábolas no momento em que interceptam o eixo Y nesses três últimos casos ( $b = -2$ ,  $b = -3$  e  $b = -4$ ). A seguir, complete a

24º) Escreva nas linhas abaixo as suas conclusões em relação ao significado do parâmetro *b* na construção do gráfico da Função Quadrática:

\_\_\_\_\_\_\_\_\_\_\_\_\_\_\_\_\_\_\_\_\_\_\_\_\_\_\_\_\_\_\_\_\_\_\_\_\_\_\_\_\_\_\_\_\_\_\_\_\_\_\_\_\_\_\_\_\_\_\_\_\_\_\_\_\_\_\_\_\_\_

\_\_\_\_\_\_\_\_\_\_\_\_\_\_\_\_\_\_\_\_\_\_\_\_\_\_\_\_\_\_\_\_\_\_\_\_\_\_\_\_\_\_\_\_\_\_\_\_\_\_\_\_\_\_\_\_\_\_\_\_\_\_\_\_\_\_\_\_\_\_

\_\_\_\_\_\_\_\_\_\_\_\_\_\_\_\_\_\_\_\_\_\_\_\_\_\_\_\_\_\_\_\_\_\_\_\_\_\_\_\_\_\_\_\_\_\_\_\_\_\_\_\_\_\_\_\_\_\_\_\_\_\_\_\_\_\_\_\_\_\_

2ª Parte: Parâmetro C

## **Preparação:**

• Abra uma nova janela. Para isso, vá em "ARQUIVO" e peça "NOVA JANELA".

## **Processo de construção**

1°) No CAMPO DE ENTRADA, digite  $a = 1$  e aperte ENTER.

 $2^{\circ}$ ) Em seguida digite  $b = 2$  e aperte ENTER.

3°) Em seguida digite  $c = 3$  e aperte ENTER.

4°) Esses valores representarão os coeficientes "a", "b" e "c" da função quadrática que queremos analisar. Observe que na JANELA DE ÁLGEBRA aparecem os valores de "a", "b" e "c". Clique nas bolinhas brancas das indicações "a", "b" e "c" na Janela de Álgebra. Surgirão três seletores na janela de visualização.

5°) No campo de entrada, digite a seguinte expressão:

 $f(x) = a * x^2 + b * x + c$ . Digite ENTER.

6°) Ative a ferramenta INTERSEÇÃO DE DOIS OBJETOS ( $\boxtimes$ ) e marque a interseção da parábola (gráfico da função) com o eixo Y (clique sobre o ponto de encontro desses dois objetos). Esse ponto será rotulado automaticamente com a letra A.

7°) Clique com o botão direito sobre o ponto A. Selecione "Propriedades".

8°) Clique na guia "Básico". Na janela que aparecerá em seguida, mude o estilo do rótulo, alterando para "NOME & VALOR" (ao lado de Exibir Rótulo") e clique em fechar  $(X)$ .

9º) Aperte a tecla Esc e modifique o valor do parâmetro "C" no seletor. Escolha o valor "c=4".

10º) Escreva nas linhas abaixo as suas conclusões em relação ao significado do parâmetro *c* na construção do gráfico da Função Quadrática:

\_\_\_\_\_\_\_\_\_\_\_\_\_\_\_\_\_\_\_\_\_\_\_\_\_\_\_\_\_\_\_\_\_\_\_\_\_\_\_\_\_\_\_\_\_\_\_\_\_\_\_\_\_\_\_\_\_\_\_\_\_\_\_\_\_\_\_\_\_\_

\_\_\_\_\_\_\_\_\_\_\_\_\_\_\_\_\_\_\_\_\_\_\_\_\_\_\_\_\_\_\_\_\_\_\_\_\_\_\_\_\_\_\_\_\_\_\_\_\_\_\_\_\_\_\_\_\_\_\_\_\_\_\_\_\_\_\_\_\_\_

\_\_\_\_\_\_\_\_\_\_\_\_\_\_\_\_\_\_\_\_\_\_\_\_\_\_\_\_\_\_\_\_\_\_\_\_\_\_\_\_\_\_\_\_\_\_\_\_\_\_\_\_\_\_\_\_\_\_\_\_\_\_\_\_\_\_\_\_\_\_

11º) Considere a função, cujo gráfico é apresentado a seguir:

\_\_\_\_\_\_\_\_\_\_\_\_\_\_\_\_\_\_\_\_\_\_\_\_\_\_\_\_\_\_\_\_\_\_\_\_\_\_\_\_\_\_\_\_\_\_\_\_\_\_\_\_\_\_\_\_\_\_\_\_\_\_\_

\_\_\_\_\_\_\_\_\_\_\_\_\_\_\_\_\_\_\_\_\_\_\_\_\_\_\_\_\_\_\_\_\_\_\_\_\_\_\_\_\_\_\_\_\_\_\_\_\_\_\_\_\_\_\_\_\_\_\_\_\_\_\_

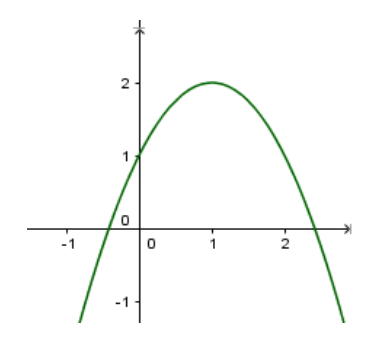

Responda: a) O valor do parâmetro " $a$ " é positivo ou negativo?

b) O valor do parâmetro " $b$ " é positivo ou negativo?

c) O valor do parâmetro " $c$ " é positivo ou negativo?

# 5.4 ATIVIDADE 4: CONSTRUÇÃO DO GRÁFICO DA FUNÇÃO EXPONENCIAL COM O PROGRAMA GEOGEBRA

\_\_\_\_\_\_\_\_\_\_\_\_\_\_\_\_\_\_\_\_\_\_\_\_\_\_\_\_\_\_\_\_\_\_\_\_\_\_\_\_\_\_\_\_\_\_\_\_\_\_\_\_\_\_\_\_\_\_\_\_\_\_\_

## **Preparação:**

• Abra uma nova janela. Para isso, selecione ARQUIVO, depois, NOVA JANELA.

## **Referencial teórico**

Seja a um número real positivo e diferente de 1. Chama-se função exponencial de base  $a$  a função  $f: \mathbb{R} \to \mathbb{R}^+$  definida por  $f(x) = a^x$ .

## **Objetivo**

O objetivo dessa atividade é construir uma ilustração sobre aspectos importantes relacionados ao estudo das funções exponenciais. A construção a seguir tem por objetivo ilustrar o fato de que os pontos na forma  $(x, y)$  formam uma curva exponencial.

## **Processo de construção**

1°) No CAMPO DE ENTRADA, digite  $a = 2$  e aperte ENTER.

 $2^{\circ}$ ) Esse valor representará o coeficiente "  $a$  " da função exponencial que queremos analisar. Observe que na JANELA DE ÁLGEBRA aparece o valor de "a". Clique na bolinha branca ao lado de " $a = 2$ " na Janela de Álgebra (veja seta na figura abaixo). O valor de "a" aparecerá em um segmento (seletor) na janela de visualização.

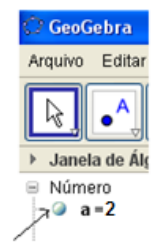

3º) Vá na janela de visualização e clique sobre a bolinha do a (no seletor) com o botão direito do mouse.

4º) Clique em "Propriedades". Em seguida, selecione a guia "Controle Deslizante" e digite o valor 0.1 na janela "incremento".

5°) Ative a ferramenta PONTO ( $\bigodot$ ) e crie um ponto A sobre o Eixo X.

6°) Arraste o ponto A até o valor 2 no eixo X.

7°) No CAMPO DE ENTRADA (canto inferior esquerdo), digite a seguinte expressão:  $a^{\wedge}x(A)$ . Depois de digitado, pressione ENTER.

### **OBSERVAÇÃO:**

a) O símbolo "^" significa "elevado a".

b) " $x(A)$ " simboliza a abscissa do ponto A.

Após esses passos, você observará que aparecerá um valor "  $b = 4$ " na JANELA DE ÁLGEBRA. Esse número corresponde ao valor de f(x) na função  $f(x) = a^x$ , para x igual ao valor da abscissa do ponto A. Lembre-se que assumimos inicialmente o valor  $a = 2$ . Portanto, estamos analisando a função  $f(x) = 2<sup>x</sup>$ .

8°) Agora vamos transferir o valor de "b" para o Eixo Y. No CAMPO DE ENTRADA, digite (0, b). Em seguida aperte ENTER. Observe que aparece um ponto B no Eixo Y. Se não conseguiu ver o ponto B, mude a escala do gráfico usando o "rolete" do mouse.

9°) Ative a ferramenta RETA PERPENDICULAR (Janela 4), a seguir trace uma perpendicular ao Eixo Y, passando pelo ponto B (você deve clicar no ponto B e em seguida clicar em qualquer outro ponto do eixo Y).

10º) Trace uma perpendicular ao Eixo X, passando pelo ponto A (clique no ponto A e em seguida clique em qualquer outro ponto do eixo X).
11°) Ative a ferramenta INTERSEÇÃO DE DOIS OBJETOS (Janela 2) e marque a interseção dessas perpendiculares (clique sobre o ponto de encontro entre essas duas últimas retas criadas). Esse ponto será rotulado automaticamente com a letra C.

12°) Leve o cursor sobre a reta perpendicular ao eixo Y. Clique no botão direito do mouse e desative a função EXIBIR OBJETO. Essa reta desaparecerá.

13°) Leve o cursor sobre a reta perpendicular ao eixo X. Clique no botão direito do mouse e desative a função EXIBIR OBJETO. Essa reta desaparecerá.

14°) Clique com o botão direito sobre o ponto C. Selecione HABILITAR RASTRO.

15°) Clique na bolinha ao lado do ponto A na Janela de Álgebra.

16º) Ative a função "Animar".

17°) Que imagem você observou?

18º) Desative a função "Animar".

19º) Já em janela 1. Ative o comando "Mover". Mova o ponto A para o valor 0 sobre o eixo X.

\_\_\_\_\_\_\_\_\_\_\_\_\_\_\_\_\_\_\_\_\_\_\_\_\_\_\_\_\_\_\_\_\_\_\_\_\_\_\_\_\_\_\_\_\_\_\_\_\_\_\_\_\_\_\_\_\_\_\_\_\_\_\_\_\_\_\_\_\_\_

\_\_\_\_\_\_\_\_\_\_\_\_\_\_\_\_\_\_\_\_\_\_\_\_\_\_\_\_\_\_\_\_\_\_\_\_\_\_\_\_\_\_\_\_\_\_\_\_\_\_\_\_\_\_\_\_\_\_\_\_\_\_\_\_\_\_\_\_\_\_

20<sup>o</sup>) Vá no seletor e mova-o para o valor " $a = 3$ ".

21º) Ative a função "Animar".

22º) Desative a função "Animar".

23º) Já em janela 1. Ative o comando "Mover". Mova o ponto A para o valor 0 sobre o eixo X.

24<sup>o</sup>) Vá no seletor e mova-o para o valor " $a = 4$ ".

25º) Ative a função "Animar".

26º) Desative a função "Animar".

27º) Já em janela 1. Ative o comando "Mover". Mova o ponto A para o valor 0 sobre o eixo X.

28<sup>o</sup>) Vá no seletor e mova-o para o valor " $a = 5$ ".

*29º*) Ative a função "Animar".

30<sup>o</sup>) Observe todos os gráficos e as leis da função que os originaram ( $f(x) = 2^x$ ,  $f(x) = 3^x$ ,  $f(x) = 4^x e f(x) = 5^x$ ). A seguir responda: Qual é a característica comum a todos os gráficos?

\_\_\_\_\_\_\_\_\_\_\_\_\_\_\_\_\_\_\_\_\_\_\_\_\_\_\_\_\_\_\_\_\_\_\_\_\_\_\_\_\_\_\_\_\_\_\_\_\_\_\_\_\_\_\_\_\_\_\_\_\_\_\_\_\_\_\_\_\_\_

\_\_\_\_\_\_\_\_\_\_\_\_\_\_\_\_\_\_\_\_\_\_\_\_\_\_\_\_\_\_\_\_\_\_\_\_\_\_\_\_\_\_\_\_\_\_\_\_\_\_\_\_\_\_\_\_\_\_\_\_\_\_\_\_\_\_\_\_\_\_

31º) Observe a lei de formação das funções exponenciais dos itens 7, 20, 25 e 28. O que elas têm em comum, fora o expoente?

\_\_\_\_\_\_\_\_\_\_\_\_\_\_\_\_\_\_\_\_\_\_\_\_\_\_\_\_\_\_\_\_\_\_\_\_\_\_\_\_\_\_\_\_\_\_\_\_\_\_\_\_\_\_\_\_\_\_\_\_\_\_\_\_\_\_\_\_\_\_

\_\_\_\_\_\_\_\_\_\_\_\_\_\_\_\_\_\_\_\_\_\_\_\_\_\_\_\_\_\_\_\_\_\_\_\_\_\_\_\_\_\_\_\_\_\_\_\_\_\_\_\_\_\_\_\_\_\_\_\_\_\_\_\_\_\_\_\_\_\_

32º) Desative a função "Animar".

33º) Já em janela 1. Ative o comando "Mover". Mova o ponto A para o valor 0 sobre o eixo X.

34°) Vá no seletor e mova-o para o valor " $a = 0.5$ ".

35º) Ative a função "Animar".

36°) Que imagem você observou?

37º) Desative a função "Animar".

38º) Já em janela 1. Ative o comando "Mover". Mova o ponto A para o valor 0 sobre o eixo X.

\_\_\_\_\_\_\_\_\_\_\_\_\_\_\_\_\_\_\_\_\_\_\_\_\_\_\_\_\_\_\_\_\_\_\_\_\_\_\_\_\_\_\_\_\_\_\_\_\_\_\_\_\_\_\_\_\_\_\_\_\_\_\_\_\_\_\_\_\_\_

\_\_\_\_\_\_\_\_\_\_\_\_\_\_\_\_\_\_\_\_\_\_\_\_\_\_\_\_\_\_\_\_\_\_\_\_\_\_\_\_\_\_\_\_\_\_\_\_\_\_\_\_\_\_\_\_\_\_\_\_\_\_\_\_\_\_\_\_\_\_

39°) Vá no seletor e mova-o para o valor " $a = 0,4$ ".

40º) Ative a função "Animar".

41º) Desative a função "Animar".

42º) Já em janela 1. Ative o comando "Mover". Mova o ponto A para o valor 0 sobre o eixo X.

43<sup>o</sup>) Vá no seletor e mova-o para o valor " $a = 0.3$ ".

44º) Ative a função "Animar".

45<sup>o</sup>) Observe os três últimos gráficos e as leis da função que os originaram ( $f(x) =$  $(0.5)^x$ ,  $f(x) = (0.4)^x e f(x) = (0.3)^x$ . A seguir responda: Qual é a característica comum a todos os gráficos?

\_\_\_\_\_\_\_\_\_\_\_\_\_\_\_\_\_\_\_\_\_\_\_\_\_\_\_\_\_\_\_\_\_\_\_\_\_\_\_\_\_\_\_\_\_\_\_\_\_\_\_\_\_\_\_\_\_\_\_\_\_\_\_\_\_\_\_\_\_\_

\_\_\_\_\_\_\_\_\_\_\_\_\_\_\_\_\_\_\_\_\_\_\_\_\_\_\_\_\_\_\_\_\_\_\_\_\_\_\_\_\_\_\_\_\_\_\_\_\_\_\_\_\_\_\_\_\_\_\_\_\_\_\_\_\_\_\_\_\_\_

46º) Observe a lei de formação das funções exponenciais dos itens 34, 39 e 43. O que elas têm em comum, fora o expoente?

47º) De acordo com suas observações acerca dessa atividade, pode-se concluir que:

a) A função exponencial da forma  $y = a^x \,$  é crescente quando \_\_\_\_\_\_\_\_.

b) A função exponencial da forma  $y = a^x$  é decrescente quando \_\_\_\_\_\_\_\_\_\_.

48 $^{\circ}$ ) Escreva nas linhas abaixo as suas conclusões em relação à base  $a$  da função exponencial e o seu significado no sentido de crescimento/decrescimento do gráfico da Função Exponencial:

\_\_\_\_\_\_\_\_\_\_\_\_\_\_\_\_\_\_\_\_\_\_\_\_\_\_\_\_\_\_\_\_\_\_\_\_\_\_\_\_\_\_\_\_\_\_\_\_\_\_\_\_\_\_\_\_\_\_\_\_\_\_\_\_\_\_\_\_\_\_

\_\_\_\_\_\_\_\_\_\_\_\_\_\_\_\_\_\_\_\_\_\_\_\_\_\_\_\_\_\_\_\_\_\_\_\_\_\_\_\_\_\_\_\_\_\_\_\_\_\_\_\_\_\_\_\_\_\_\_\_\_\_\_\_\_\_\_\_\_\_

\_\_\_\_\_\_\_\_\_\_\_\_\_\_\_\_\_\_\_\_\_\_\_\_\_\_\_\_\_\_\_\_\_\_\_\_\_\_\_\_\_\_\_\_\_\_\_\_\_\_\_\_\_\_\_\_\_\_\_\_\_\_\_\_\_\_\_\_\_\_

#### 6 – DESENVOLVIMENTO DO TRABALHO

Atualmente, a importância do desenvolvimento de uma cultura informática no interior da instituição de ensino é indiscutível. A pesquisa de prática usando o software GeoGebra surgiu com o objetivo significas o ensino de funções afins, quadráticas e exponenciais. Quando nos referimos à aprendizagem de Matemática em ambientes informatizados (em nosso caso particular: álgebra/funções) precisamos verificar "quais são as novidades" oferecidas pelos ambientes que temos à disposição atualmente e o que elas trazem de efetivo para o processo de ensino e aprendizagem de matemática.

Apoiamos o fato de que não devemos usar ferramentas que se assemelham aos tradicionais métodos de ensino que dão ênfase à transmissão de pura e simples do conhecimento por meio de definições prontas, em que a memorização e a reprodução são as prioridades. Com certeza não desejamos formar alunos "apertadores de botões". Interessam-nos ferramentas que trazem em seus projetos recursos que vão ao encontro de uma perspectiva em que o conhecimento é construído a partir de percepções e ações do sujeito, constantemente mediadas por estruturas mentais já construídas ou que vão sendo construídas ao longo do processo.

A pesquisa prática foi realizada durante o ano letivo de 2017, e as atividades anteriormente relatadas foram aplicadas em duas turmas de 1ª série do Ensino Médio, do Colégio Sagrado Coração de Maria, Vitória – ES, no laboratório de informática, com o suporte da educadora do referido setor, Eneida Lorenzoni. Como professor docente em duas turmas de primeira série do Ensino Médio e acompanhando os alunos também às aulas ministradas no laboratório de informática, utilizamos como sujeitos para a pesquisa nossos quarenta e dois alunos.

A instituição de ensino deu integral respaldo ao trabalho, viabilizando todo o espaço e tempo necessários à sua realização.

## 6.1 METODOLOGIA

A metodologia que utilizamos foi a pesquisa de campo com análise descritiva. Segundo Acevedo (2013, p.71), a pesquisa quando caracterizada como descritiva,

[...] pode ser utilizada pelo investigador quando o objetivo do estudo for: (1) descrever as características de um grupo; (2) estimar a proporção de elementos de determinada população que apresente características ou comportamentos de interesse do pesquisador; (3) descobrir ou compreender as relações entre os construtos envolvidos no fenômeno em questão. Cabe ressaltar que a pesquisa descritiva não objetiva explicar o fenômeno investigado. Ela visa apenas descrevê-la.

Nosso objetivo geral foi investigar de que forma o software GeoGebra pode auxiliar os estudantes da 1ª série do ensino médio a compreender os conceitos de funções e suas representações gráficas. A tarefa prática foi desenvolvida em várias aulas, sendo executada no laboratório de informática e na sala de aula que dispõem de computador e data show. Em uma primeira etapa, usamos duas aulas para apresentar o programa GeoGebra indicando o modo de instalar e possibilitando os iniciais passos com os alunos. Posteriormente, trabalhamos algumas funções básicas com eles, para que conseguissem exercitar sozinhos em casa. Cabe lembrar que essas turmas já tinham contato com o programa, pois já o utilizávamos desde o 8º ano do ensino fundamental para dar suporte às demonstrações e teoremas no desenvolvimento das atividades de geometria, em especial no estudo da altura, da mediana e da bissetriz de um triângulo.

Decorridas as duas aulas iniciais, aplicamos as atividades em dupla, possibilitando debates e intercâmbio de informações, além de incentivar a resolução mais criteriosa e detalhada, tendo em vista que, em dupla, o estudante é propenso a ser mais ponderado na resposta. Cada atividade foi aplicada em momento oportuno no decorrer do ano letivo, no período em que determinado assunto estava sendo estudado de acordo com o planejamento anual.

Depois de cada atividade, efetuada no laboratório, os estudantes dispunham de um tempo equivalente a uma hora/aula para terminar a resolução e entregar a folha de atividades com as respostas.

Na totalidade das resoluções, as respostas foram coerentes com o que foi proposto, explicitando que os estudantes entenderam bem a ideia e os objetivos do trabalho. Identificamos, em diversos momentos, o desenvolvimento, por parte dos alunos, de ações no sentido de argumentar, de forma exata, a resposta a ser dada.

Na escolha das duplas, seguimos o critério de formação produtivas, ou seja, alunos com diferentes graus de proficiência, determinados por uma avaliação diagnóstica realizada pela instituição de ensino no início do ano letivo, com o objetivo de promover uma maior interação.

Durante a execução da parte escrita, foi possibilitada a consulta ao livro didático, para favorecer a obtenção das respostas corretas, tendo em vista que o objetivo das atividades não era avaliativo, mas sim investigativo.

## 7 – ANÁLISE DOS RESULTADOS

Acreditamos que os objetivos a que nos propúnhamos foram alcançados satisfatoriamente. Percebemos que o grupo participou com grande interesse e ânimo durante todas as sessões, apresentando evidências de que avançaram de maneira significativa na descoberta de propriedades dos objetos gráficos, possibilitada por um programa com recursos do tipo "desenho em movimento", o GeoGebra.

O referido software foi uma ferramenta decisiva para o desenvolvimento, por parte do aluno, da compreensão das funções, constada a partir das observações das estratégias que foram sendo utilizadas durante a realização das atividades, ao longo das aulas. Foi possível observar, em vários momentos das atividades, que os recursos do software favoreceram ao aluno tomar decisões e refletir sobre a validade da produção.

Uma particularidade dos roteiros propostos nessa pesquisa é a construção "ponto a ponto" do gráfico por meio da função "HABILITAR RASTRO". A função é inserida de um modo diferenciado em relação ao trivial. Ao invés de digitar diretamente a função no campo de entrada e o GeoGebra apresentar diretamente o gráfico, o estudante "desenha" um gráfico formado por pontos de coordenadas (x, f(x)), obtidos quando ele faz o ponto A, presente em todas as atividades, percorrer o eixo das abscissas, seja "arrastando-o" por meio do comando "MOVER" ou seja ativando o comando "ANIMAR".

Embora os ambientes de geometria dinâmica sejam mais amplamente usados no ensino de geometria plana, comprovamos que seu uso pode contribuir com aspectos importantes da aprendizagem de funções, não somente no que diz respeito às diversas representações de funções e das relações entre elas, como também o próprio conceito de função. Ademais, as atividades envolvendo funções em ambientes dinâmicos promovem de maneira natural uma articulação entre funções e geometria, objetos de conhecimento que geralmente são apresentados de forma estanque nos livros didáticos e nas propostas curriculares dos ensinos fundamental e médio.

A referida articulação ocorre essencialmente nos dois sentidos: sob uma perspectiva, quando os gráficos de funções reais são construídos em ambientes de geometria dinâmica, é necessário aplicar diversos conceitos de geometria plana, sob outro ponto de vista, os recursos dinâmicos do ambiente permitem reconhecer e explorar concretamente relações funcionais entre objetos geométricos. É possível explorar relações entre as propriedades algébricas e o comportamento qualitativo de gráfico de família de funções dependendo dos parâmetros, cujos valores numéricos podem ser controlados por meio de seletores que podem ser arrastados, proporcionando uma nova perspectiva de explorações de funções.

A variação dinâmica dos parâmetros modifica o gráfico original da função em um movimento contínuo, como uma dança. Segundo Giraldo (2012, p.164):

> O software GeoGebra é concebido para integrar os recursos geométricos e algébricos em um só ambiente (daí vem o seu nome). Com isso, podemos facilmente gerar gráficos de funções reais elementares a partir de suas expressões algébricas. Além disso, é possível introduzir um ou mais parâmetros reais nos gráficos traçados, gerando-se assim, famílias de funções reais. A variação dinâmica desses parâmetros modifica o gráfico original da função em um movimento contínuo, como em uma dança. Cada parâmetro, quando alterado dinamicamente, conduz o gráfico nesta dança com um passo característico, em um movimento específico. Neste baile das funções elementares, a aprendizagem dos conceitos envolvidos pode se tornar muito mais significativa com o auxílio da geometria dinâmica.

Potencialmente, o ensino, assistido por computador, possibilita várias oportunidades aos alunos como aprendizagem ativa e interativa, não passiva como, por exemplo, em uma aula expositiva. O aluno pode interagir com o computador, propor soluções, ter e dar feedback, assim a aprendizagem deixa de ser auditiva e passa a usar também recurso visual, o que é interessante para os jovens que têm aprendizagem predominantemente visual. Um micromundo como o GeoGebra é um recurso para desenvolver a criatividade, a autonomia e as habilidades intelectuais. Verificamos que diversos processos podem ser agilizados quando utilizamos o computador e, em particular, o GeoGebra. Os gráficos construídos são feitos com precisão e de forma rápida.

O trabalho no laboratório de informática proporcionou intercâmbios grupais, possibilitando um satisfatório nível de interesse e concentração, favorecendo situações em que podem acontecer aprendizagens efetivas. Os alunos verbalizaram, em nossa conversa informal, que gostaram mais do ensino assistido por computador: "Desse modo é melhor porque o professor não apresenta conceitos prontos. Precisamos construí-los". "Pelo computador tem mais tempo de pensar e responder". "No computador é melhor porque a gente pensa mais".

Por meio dessas observações, verificamos que o software privilegiou não só o ensino assistido por computador, que reconhecidamente possibilita a descoberta de propriedades dos objetos gráficos, como também valoriza a figura do mediador, que na fala dos próprios estudantes, foi fundamental no processo de ensino e aprendizagem.

Sabemos que os nativos digitais (Prensky, 2001) estão sempre em contato com as tecnologias digitais. Porém, geralmente os estudantes as utilizam, principalmente, para jogos e redes sociais. Portanto, nem sempre usufruem de suas ferramentas no campo educacional e, acreditamos que, é neste momento que o professor deve atuar, sendo o mediador do estudante no processo de aprendizagem. Tal mediação proporciona maior aproximação entre professor e estudante quando o docente se mostra atualizado em ralação às ferramentas do campo da tecnologia digital, área de enorme interesse dos jovens desse século.

Os jovens possuem grande afeição aos recursos digitais. Segundo Rosa e Viali (2009, p.3):

> Nota-se uma maior motivação, tanto da parte de quem ensina quanto de quem aprende. Como resultado, o aluno precisa ensinar ao computador e se mostra mais disposto a ensinar ao colega com maior dificuldade, estreitando-se, assim, relações entre professor, alunos, máquina e Matemática.

Cremos que professores têm a obrigação de refletir sobre este tema e buscar atualização e aprimoramento acadêmico para incluir recursos digitais em suas aulas. Segundo VIALI (2007, p. 3)

> Obviamente o computador não é o Santo Graal do ensino. Não é possível resolver-se todos os problemas com a sua utilização, mesmo por que isso nem sempre é simples. A tecnologia resolveu alguns problemas, mas, por outro lado, criou outros.

Queremos ressaltar que foi prazeroso trabalhar com os jovens. Com certeza, os computadores contribuíram significativamente para reeducar as percepções, sendo benéficos na reestruturação dos objetivos de ensino/aprendizagem relacionados às atividades escolares. Na trilha de tal reestruturação, no entanto, o computador jamais será considerado a peça fundamental ou o elemento imprescindível.

Destacamos que os princípios norteadores da redefinição das funções escolares são o desenvolvimento da capacidade de argumentação, o direito ao livre-arbítrio, a tolerância pela diversidade de opiniões, os valores democráticos, a constituição de uma cidadania crítica e, acima de tudo, a valorização do ser humano, consciente de seus direitos e deveres como cidadão universal, capaz de assumir seu papel como elemento transformador da sociedade.

# 8- REFERÊNCIAS BIBLIOGRÁFICAS

ACEVEDO, Cláudia Rosa; NOHARA, Jouliana Jordan. **Como fazer monografias: TCC, dissertações e teses**. São Paulo: Atlas, 2013.

ARAÚJO, Luís Cláudio Lopes de; NÓBRIGA, Jorge Cássio Costa. **Aprendendo matemática com o Geogebra**. São Paulo: Exato, 2010.

BONA, B. O. **Análise de softwares educativos para o ensino de matemática nos anos iniciais do ensino fundamental**. Unidade Universitária de Carazinho - Carazinho, RS – Brasil, 2009, p. 36. Disponível em: http://www.if.ufrgs.br/eenci/artigos/Artigo\_ID71/v4\_n1\_a2009.pdf, acessado em 09 jan. 2018.

BORBA, Marcelo C.; PENTEADO, Miriam. **Informática e educação matemática**. Belo Horizonte: Autêntica, 2003.

BORBA, Marcelo C.; PENTEADO, Miriam Godoy(org.). **A informática em ação: formação de professores, pesquisa e extensão.** São Paulo: Olho d'água, 2000.

CANO, Cristina Alonso. Os recursos da informática e os contextos de ensino e aprendizagem. In: SANCHO, Juana Maria (org). **Para uma tecnologia educacional**. Porto Alegre: Artmed, 2001.

CERVO, Amado Luiz. BERVIAN, Pedro Alcino. **Metodologia Científica.** 5 ed. São Paulo: Prentice Hall, 2002.

DAMASCO NETO, J. R. **Registros de Representação Semiótica e o Geogebra: Um Ensaio Para O Ensino De Funções Trigonométricas**. 2010. 130 f. Dissertação (Mestrado) - Curso de Pós-graduação Em Educação Científica E Tecnológica, Centro De Ciências Físicas E Matemáticas, UFSC, Florianópolis, 2010. Disponível em: http://www.dominiopublico.gov.br/download/texto/cp149968.pdf, acessado em 10 jan. 2018.

**FUNÇÕES, UM POUCO DE HISTÓRIA**. Disponível em: http://www.educ.fc.ul.pt/icm/icm2000/icm28/hist.htm, acessado em 08 jan. 2018

GRACIAS, Telma Souza. O projeto de informática na educação. In: BORBA, Marcelo C.; PENTEADO, Miriam (org.). **A informática em ação**: **formação de professores, pesquisa e extensão**. São Paulo: Olho d'água, 2000.

GAUDIO, Eduardo Vianna. **Representação social do computador como tecnologia de ensino para professores de matemática**. Dissertação (Mestrado em educação) – Programa de Pós-Graduação em Educação, Universidade Federal do Espírito Santo, Vitória, 2004.

GIRALDO, Victor; CAETANO, Paulo; MATTOS, Francisco. **Recursos Computacionais no Ensino de Matemática**. Rio de Janeiro: SBM, 2012.

GRAVINA, Maria Alice. Geometria Dinâmica: Uma nova abordagem para o aprendizado da Geometria. **Anais do VII Simpósio Brasileiro de Informática na Educação.** Belo Horizonte: Brasil, 1996. p.1-13.

GRAVINA, Maria Alice; SANTAROSA, Lucila Maria. A Aprendizagem da Matemática em ambientes informatizados. **Anais. IV Congresso RIBIE.** Brasília,1998.

LIMA, E. L. **A Matemática do Ensino Médio**: volume 1. 9ª ed. Rio de Janeiro, SBM, 2006.

LIMA, E. L. **Curso de análise**: volume 1. 12ª ed. Rio de Janeiro, IMPA, 2008.

LIMA, E. L.; CARVALHO, P. C. P.; WAGNER, E.; MORGADO, A. C. **Temas e problemas**. SBM, Rio de Janeiro, 2001.

MACHADO, Nilson José. **Epistemologia e didática: as concepções do conhecimento e inteligência e a prática docente***.* 4.ed. São Paulo: Cortez, 2000.

MACHADO, Nilson José. **Matemática e educação: alegorias, tecnologias e temas afins***.* 4.ed. São Paulo: Cortez, 2002.

**PARÂMETROS CURRICULARES NACIONAIS, ENSINO MÉDIO**. Disponível em: http://portal.mec.gov.br/index.php?Itemid=859&id=12598%3Apublica coes&option=com\_content&view=article, acessado em 08 jan. 2018.

PONTE, J. P. **O conceito de função no currículo de Matemática**. Revista Educação e Matemática. Portugal: APM, 1990. N.15. P. 3-9.

PRENSKY, M. **Nativos Digitais, Imigrantes Digitais**. Tradução de Roberta de Moraes Jesus de Souza. On the Horizon. MCB University Press, v. 9. n. 5. 2001. Título original: Digital Natives, Digital Immigrants.

ROSA, R. R.; VIALI, L. **Utilizando recursos computacionais (planilha) na compreensão dos Números Racionais**. Bolema, Rio Claro,2009. V. 31.

RÊGO, Rogéria Gaudêncio. **Um estudo sobre a construção do conceito de função**. 2000. Tese (Doutorado em Educação) – Faculdade de Educação, Universidade Federal do Rio Grande do Norte - UFRN, 2000.

ROCHA, Ruth; PIRIS, Hinderburg da Silva. **Minidicionário Ruth Rocha**. São Paulo: Scipione, 2001.

SANTOS, Marcelo Câmara dos. Efeitos da utilização do Cabri-Géomètre no Desenvolvimento do pensamento Geométrico. **Anais**. *SBIE* – Simpósio Brasileiro de Informática na Educação, São José dos Campos, ITA, 1997, p. 779-785.

SILVA, Mozart Linhares da (org). **Novas tecnologias: educação e sociedade na era da informação**. Belo Horizonte: Autêntica, 2001.

VIALI, L. **Aprender fazendo: como tirar proveito do computador para melhorar a aprendizagem da estatística**. ENEM – Encontro Nacional de Educação Matemática, 2007, Belo Horizonte. Anais. Disponível em:

<http://www.mat.ufrgs.br/~viali/pg/rosane/RE11851686053T.pdf>. Acessado em 21 jan. 2018.

## ANEXO 1 – RESOLUÇÕES DA ATIVIDADE 1

# ATIVIDADE 1: CONSTRUÇÃO DO GRÁFICO DA FUNÇÃO AFIM COM O PROGRAMA GEOGEBRA

O gráfico de uma função afim é uma linha reta não vertical. Vamos agora construir o gráfico dinâmico de uma função afim com controles deslizantes. Esses controles permitem ao usuário do software alterar, num intervalo numérico especifico, os coeficientes de expressões apresentadas na janela algébrica. Essas alterações são observadas na janela de visualização instantaneamente.

**Preparação:** Abra uma nova janela. Para isso, selecione ARQUIVO, depois, NOVA JANELA.

### **Referencial teórico**

Uma função  $f: \mathbb{R} \to \mathbb{R}$  chama-se função afim quando existem dois números reais  $a \in b$  tais que  $f(x) = ax + b$ , para todo  $x \in A$ .

#### **Objetivo**

O objetivo dessa atividade apresentar aspectos importantes relacionados ao estudo das funções afins. A construção a seguir tem por objetivo ilustrar o fato de que os pontos na forma  $(x, ax + b)$  estão alinhados.

### **Processo de construção**

1°) No CAMPO DE ENTRADA, digite  $a = 1$  e aperte ENTER.

 $2^{\circ}$ ) Em seguida digite  $b = 2$  e aperte ENTER. Esses valores representarão os coeficientes " $a$ " e " $b$ " da função afim que queremos analisar. Observe que na JANELA DE ÁLGEBRA aparecem os valores de " $a$ " e " $b$ ".

3º) Clique na bolinha branca ao lado do texto na Janela de Álgebra (veja seta na figura abaixo).

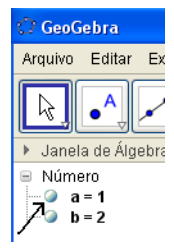

4<sup>o</sup>) Faça o mesmo para "b". Os valores de "a" e "b" aparecerão em segmentos (seletores) na área de visualização.

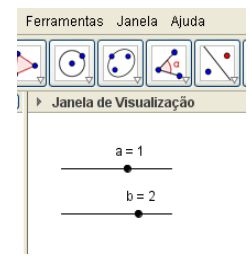

5°) Ative a ferramenta PONTO (·) e crie um ponto A sobre o Eixo X.

6°) Arraste o ponto A até o valor 2 no eixo X.

7°) No CAMPO DE ENTRADA (canto inferior esquerdo), digite a seguinte expressão:  $a * x(A) + b$ . Depois de digitado, pressione ENTER.

# **OBSERVAÇÃO:**

O símbolo " ∗ " significa "multiplicado por". " $x(A)$ " simboliza a abscissa do ponto A.

Após esses passos, você observará que aparecerá um valor  $c = 4$  na JANELA DE ÁLGEBRA. Esse número corresponde ao valor de  $f(x)$  na função  $f(x) = x + 2$ , para x igual ao valor da abscissa do ponto A. Lembre-se de que assumimos inicialmente os valores  $a = 1$  e  $b = 2$ .

8°) Agora vamos transferir o valor de  $c$  para o EixoY. No CAMPO DE ENTRADA, digite  $(0, c)$ . Em seguida digite ENTER. Observe que aparece um ponto B no Eixo Y.

9°) Ative a ferramenta RETA PERPENDICULAR (Janela 4), a seguir trace uma perpendicular ao Eixo Y, passando pelo ponto B (você deve clicar no ponto B e em seguida clicar em qualquer outro ponto do eixo Y). Depois disso, trace uma perpendicular ao Eixo X, passando pelo ponto A (você deve clicar no ponto A e em seguida clicar em qualquer outro ponto do eixo X).

10°) Ative a ferramenta INTERSEÇÃO DE DOIS OBJETOS (Janela 2) e marque a interseção dessas perpendiculares (clique sobre o ponto de encontro entre essas duas últimas retas criadas). Esse ponto será rotulado automaticamente com a letra C.

11°) Leve o cursor sobre a reta perpendicular ao eixo Y. Clique no botão direito do mouse e desative a função EXIBIR OBJETO. Essa reta desaparecerá.

12°) Leve o cursor sobre a reta perpendicular ao eixo X. Clique no botão direito do mouse e desative a função EXIBIR OBJETO. Essa reta desaparecerá.

13°) Ative a ferramenta SEGMENTO DEFINIDO POR DOIS PONTOS (<sup>2</sup>). A seguir crie dois segmentos: o primeiro que une A a C e o segundo, que une B a C. Esses segmentos serão rotulados automaticamente de " $f$ " e " $g$ ".

14°) Clique com o botão direito sobre o segmento "f'. Selecione PROPRIEDADES e, posteriormente, a guia ESTILO. Mude o estilo do segmento para **pontilhado e** feche a janela "preferências**"**, conforme figura abaixo. Faça o mesmo para o segmento g.

15°) Clique com o botão direito sobre o ponto C. Selecione HABILITAR RASTRO. Essa opção fará com que o ponto C deixe um rastro, quando for movimentado.

16º) Ative o comando INSERIR TEXTO (janela 10), clique em uma região em branco na janela de visualização. Aparecerá uma caixa de diálogo. No espaço EDITAR, digite  $f(x) = a \cdot x + b$ . Clique em "OK". Aparecerá na área de trabalho o texto digitado.

17º) Ative o comando INSERIR TEXTO (janela 10), clique em uma região em branco na janela de visualização. Aparecerá uma caixa de diálogo. No espaço EDITAR, digite  $f(x) = a \cdot x + b$ , porém quando for digitar o "a", vá em "Objetos" e selecione o "a" no menu que surge, de modo que o "a" apareça no texto. Faça o mesmo procedimento com o "b". Clique em "OK". Aparecerá na área de trabalho o texto digitado.

18°) Selecione a opção MOVER (Janela 1) e movimente (bem devagar) o ponto A sobre o Eixo X (para a direita e para a esquerda). O ponto A deve percorrer lentamente o intervalo [-6,6] no eixo X.

19°) Que figura você observa?

*Resposta: Uma reta ascendente que corresponde ao gráfico da função afim crescente*  $f(x) = x + 2$ .

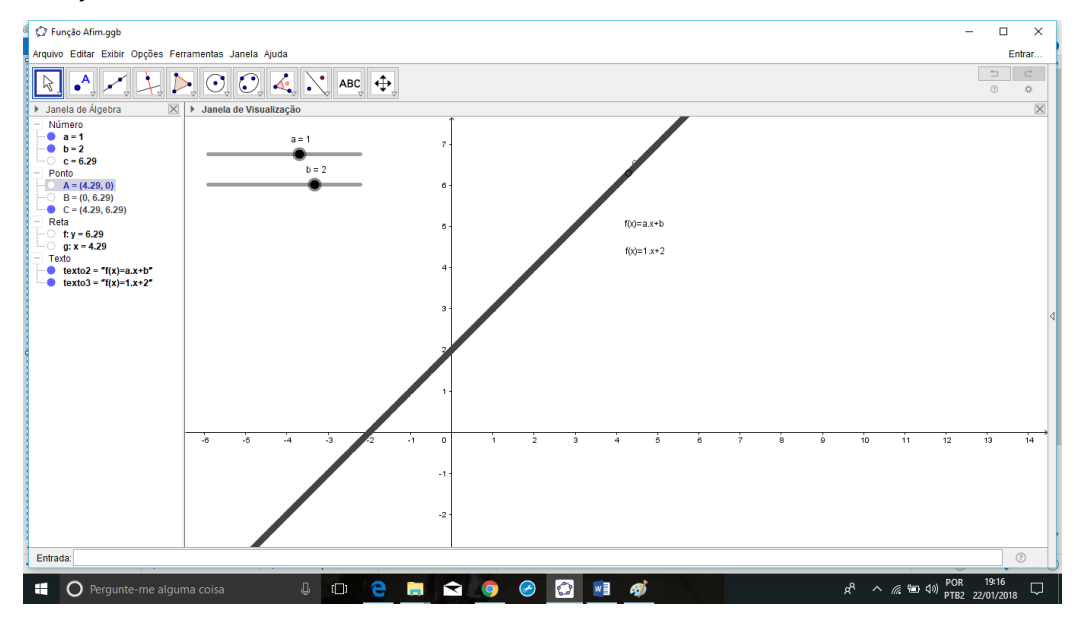

20º) Selecione a opção MOVER (Janela 1) e movimente (devagar) o ponto A até a origem do sistema cartesiano.

21°) Selecione a opção MOVER (Janela 1) e movimente (devagar) o seletor "a" que está na janela de visualização. Movimente o seletor "a" até obter o valor "a= - 1".

22°) Selecione a opção MOVER (Janela 1) e em seguida, movimente novamente (bem devagar) o ponto A do gráfico sobre o Eixo X (para a direita e para a esquerda). O ponto A deve percorrer lentamente o intervalo [-6,6] no eixo X.

23°) Que figura você observa?

*Resposta: Uma reta descendente que corresponde ao gráfico da função afim decrescente*  $f(x) = -x + 2$ .

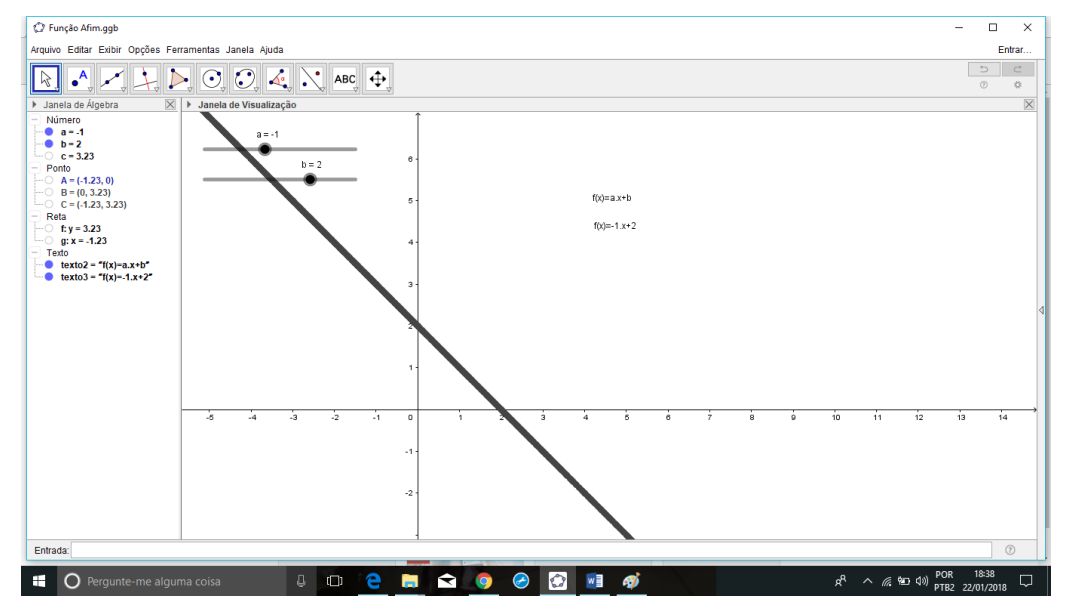

24°) O que acontece com o gráfico da função quando mudamos o valor "a" de 1 para -1?

*Resposta: O gráfico inicialmente era uma reta ascendente pois a função era crescente quando o coeficiente "a" era igual a 1. No momento em que o coeficiente "a" passou para -1, a função passou a ser decrescente e o seu gráfico passou a ser uma reta descendente.*

25º) Escreva nas linhas abaixo as suas conclusões em relação ao significado do parâmetro"<sup>a</sup>" na construção do gráfico da Função Afim.

*Resposta: A função f definida por*  $f(x) = ax + b$ *, com*  $a > 0$  *é crescente (e seu gráfico é uma reta ascendente). No caso em que*  < 0*, a função é decrescente (e seu gráfico é uma reta descendente).* 

26º) Quais foram os principais conceitos matemáticos enfocados nessa atividade?

*Resposta pessoal.*

27º) Resumidamente explique o que você aprendeu nessa atividade. *Resposta pessoal.*

28º) Que vantagens o uso do programa GeoGebra trouxe para o estudo dos conceitos enfocados, em comparação com a abordagem usando recursos convencionais (isto é, sem recursos computacionais)?

 *Resposta pessoal.*

## ANEXO 2 – RESOLUÇÕES DA ATIVIDADE 2

# ATIVIDADE 2: CONSTRUÇÃO DO GRÁFICO DA FUNÇÃO QUADRÁTICA COM O PROGRAMA GEOGEBRA E ANÁLISE DO PARÂMETRO  $a$

O gráfico de uma função quadrática é uma parábola. Vamos agora construir o gráfico dinâmico de uma função quadrática com controles deslizantes. Esses controles permitem ao usuário do software alterar, num intervalo numérico específico, os coeficientes das expressões apresentadas na janela algébrica. Essas alterações são observadas na janela de visualização instantaneamente.

### **Preparação:**

Abra uma nova janela. Para isso, selecione ARQUIVO, depois, NOVA JANELA.

## **Referencial teórico**

Uma função  $f: \mathbb{R} \to \mathbb{R}$  chama-se função quadrática quando são dados números reais a, b e c, com  $a \neq 0$  tais que  $f(x) = ax^2 + bx + c$  para todo  $x \in A$ .

#### **Objetivo**

O objetivo dessa atividade é construir uma ilustração sobre aspectos importantes relacionados ao estudo das funções quadráticas, além de determinar o papel do parâmetro "a" na construção do gráfico da função quadrática  $f(x) = ax^2 + bx + c$ . A construção a seguir tem por objetivo ilustrar o fato de que os pontos na forma  $(x, y)$ formam uma parábola.

#### **Processo de construção**

1°) No CAMPO DE ENTRADA, digite  $a = 1$  e aperte ENTER.

 $2^{\circ}$ ) Em seguida digite  $b = 2$  e aperte ENTER.

3°) Em seguida digite  $c = 3$  e aperte ENTER.

 $4^{\circ}$ ) Esses valores representarão os coeficientes "a", "b" e "c" da função quadrática que queremos analisar. Observe que na JANELA DE ÁLGEBRA aparecem os valores de " $a$ ", " $b$ " e " $c$ ". Clique nas bolinhas brancas ao lado do texto na Janela de Álgebra (veja setas na figura abaixo).

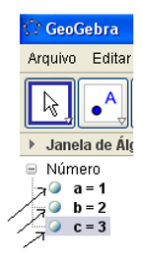

Os valores de " $a$ ", " $b$ " e " $c$ " aparecerão em segmentos (seletores) na área de visualização.

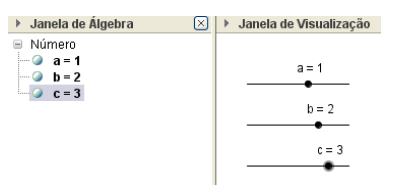

5°) Ative a ferramenta NOVO PONTO (•1) e crie um ponto A sobre o Eixo X.

6°) Arraste o ponto A até o valor 2 no eixo X.

7°) No CAMPO DE ENTRADA (canto inferior esquerdo), digite a seguinte expressão:  $a^*x(A)^2 + b^*x(A) + c$ . Depois de digitado, pressione ENTER.

# **OBSERVAÇÃO:**

O símbolo " ∗ " significa "multiplicado por".

" $x(A)$ " simboliza a abscissa do ponto A.

O símbolo "^" significa "elevado a".

Após esses passos, você observará que aparecerá um valor " $d = 11$ " na JANELA DE ÁLGEBRA. Esse número corresponde ao valor de f(x) na função *f* (*x*) = *ax*² + *bx* + *c* para x igual ao valor da abscissa do ponto A. Lembre-se de que assumimos inicialmente os valores  $a = 1$ ,  $b = 2$  e  $c = 3$ . Logo, estamos analisando a função  $f(x) = x^2 + 2x + 3$ .

8°) Agora vamos transferir o valor de d para o Eixo Y. No CAMPO DE ENTRADA, digite  $(0, d)$ . Em seguida aperte ENTER.

Observe que aparece um ponto B no Eixo Y. Se não conseguiu ver o ponto B, mude a escala do gráfico usando o "rolete" do mouse.

9°) Ative a ferramenta RETA PERPENDICULAR (Janela 4), a seguir trace uma perpendicular ao Eixo Y, passando pelo ponto B (você deve clicar no ponto B e em seguida clicar em qualquer outro ponto do eixo Y). Depois disso, trace uma perpendicular ao Eixo X, passando pelo ponto A (você deve clicar no ponto A e em seguida clicar em qualquer outro ponto do eixo X).

10°) Ative a ferramenta INTERSEÇÃO DE DOIS OBJETOS ( $\boxtimes$ ) e marque a interseção dessas retas perpendiculares (clique sobre o ponto de encontro entre essas duas últimas retas criadas). Esse ponto será rotulado automaticamente com a letra C.

11°) Leve o cursor sobre a reta perpendicular ao eixo Y. Clique no botão direito do mouse e desative a função EXIBIR OBJETO. Essa reta desaparecerá.

12°) Leve o cursor sobre a reta perpendicular ao eixo X. Clique no botão direito do mouse e desative a função EXIBIR OBJETO. Essa reta desaparecerá.

13°) Clique com o botão direito sobre o ponto C. Selecione HABILITAR RASTRO. Essa opção fará com que o ponto C deixe um rastro, quando for movimentado.

14°) Selecione a opção MOVER ( $\boxed{\mathbb{R}}$ ) e movimente (bem devagar) o ponto A sobre o Eixo X (para a direita e para a esquerda). O ponto A deve percorrer lentamente o intervalo [-6,6] no eixo X.

15°) Que imagem você observou?

*Resposta: Uma parábola que tem concavidade voltada para cima. Esse gráfico corresponde à função quadrática*  $f(x) = x^2 + 2x + 3$ .

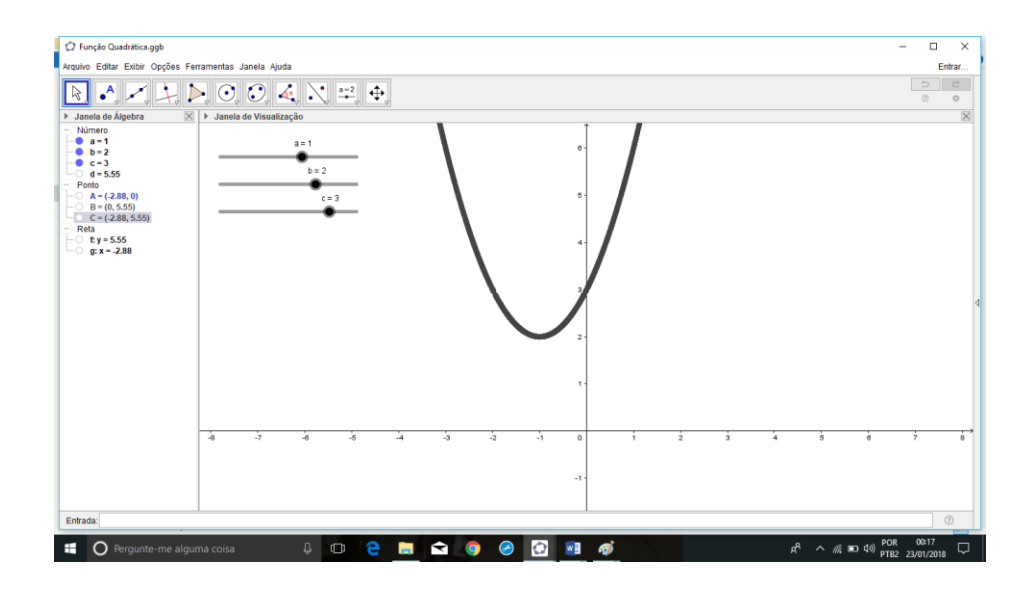

16°) Arraste o ponto A para o valor "zero" sobre o eixo X.

17°) Movimente (devagar) o seletor "a" que está na janela de visualização. Movimente o seletor "a" até obter o valor "a= - 1".

18°) Movimente (bem devagar) o ponto A sobre o Eixo X (para a direita e para a esquerda). O ponto A deve percorrer lentamente o intervalo [-6,6] no eixo X.

19°) Que imagem você observou?

*Resposta: Uma parábola que tem concavidade voltada para baixo. Esse gráfico corresponde à função quadrática*  $f(x) = -x^2 + 2x + 3$ *.* 

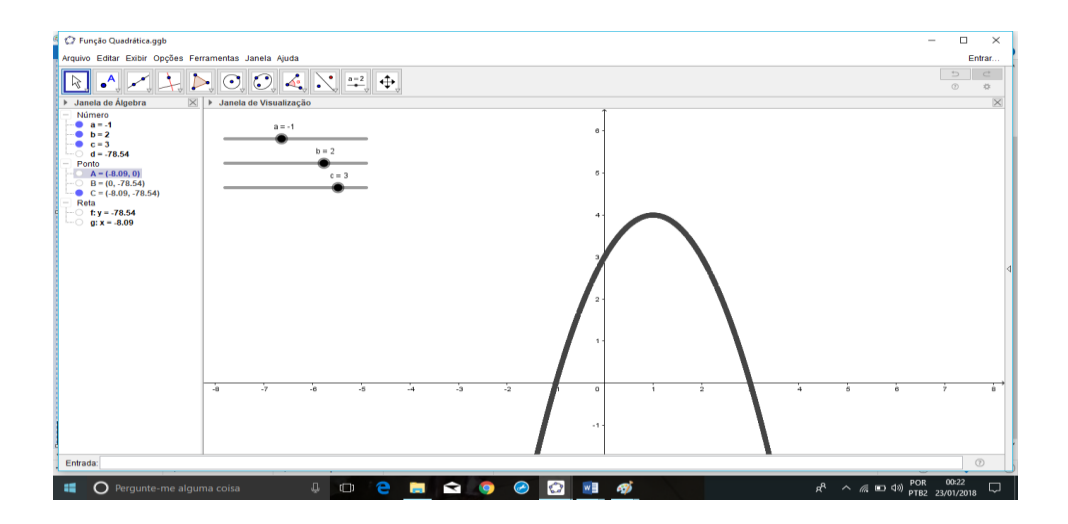

20°) O que acontece com a parábola quando mudamos o valor "a" de 1 para -1? *Resposta: O gráfico inicialmente era uma parábola com concavidade voltada para cima pois o coeficiente "a" era igual a 1 (ou seja, um valor maior que zero). No momento em que o coeficiente "a" passou para -1, o gráfico passou a ser uma parábola com concavidade voltada para baixo devido ao fato de o coeficiente "a" ter assumido um valor menor que zero.*

21<sup>o</sup>) Complete a seguinte frase: Se  $a > 0$ , a parábola possui a concavidade voltada para \_\_\_\_\_\_\_\_\_\_.

*Resposta: cima.*

22<sup>o</sup>) Complete a seguinte frase: Se  $a < 0$ , a parábola possui a concavidade voltada para \_\_\_\_\_\_\_\_\_\_.

*Resposta: baixo.*

23º) Escreva nas linhas abaixo as suas conclusões em relação ao significado do parâmetro " $a$ " na construção do gráfico da Função Quadrática:

 $Resposta:$  Quando com  $a > 0$ , o gráfico da função f definida por  $f(x) = ax^2 + b$  +  *é uma parábola que tem concavidade voltada para cima. fico é uma reta ascendente). Quando com*  < 0*, o gráfico é uma parábola que tem concavidade voltada para baixo.*

## ANEXO 3 – RESOLUÇÕES DA ATIVIDADE 3

ATIVIDADE 3: DETERMINAÇÃO, POR MEIO DO PROGRAMA GEOGEBRA, DOS SIGNIFICADOS DOS PARÂMETROS  $b \mathsf{E} c$  NA CONSTRUCÃO DO GRÁFICO DA FUNÇÃO QUADRÁTICA

## **Preparação:**

Abra novamente o arquivo "Função Quadrática" visto anteriormente.

### **Referencial teórico**

Uma função  $f: \mathbb{R} \to \mathbb{R}$  chama-se função quadrática quando são dados números reais a, b e c, com  $a \neq 0$  tais que  $f(x) = ax^2 + bx + c$  para todo  $x \in A$ .

## **Objetivo**

O objetivo dessa atividade é determinar o papel dos parâmetros b e cna construção do gráfico da função quadrática *f* (*x*) = *ax*² + *bx*+ *c* .

### **Processo de construção**

1°) Lembre-se que assumimos anteriormente os valores  $a = 1$ ,  $b = 2$  e  $c = 3$ . Certifique-se que os "seletores" indicam os valores mencionados. Portanto, estamos analisando a função  $f(x) = x^2 + 2x + 3$ .

2°) Clique com o botão direito sobre a "bolinha" do ponto C na janela de álgebra. Selecione HABILITAR RASTRO. Essa opção fará com que o ponto C deixe um rastro, quando for movimentado.

3°) Selecione a opção MOVER (Janela 1) e movimente (bem devagar) o ponto A sobre o Eixo X (para a direita e para a esquerda). O ponto A deve percorrer lentamente o intervalo [-6,6] no eixo X.

4°) A parábola observada intersecta o eixo Y em sua parte crescente ou em sua parte decrescente?

*Resposta: A parábola observada intercepta o eixo Y em sua parte crescente.*

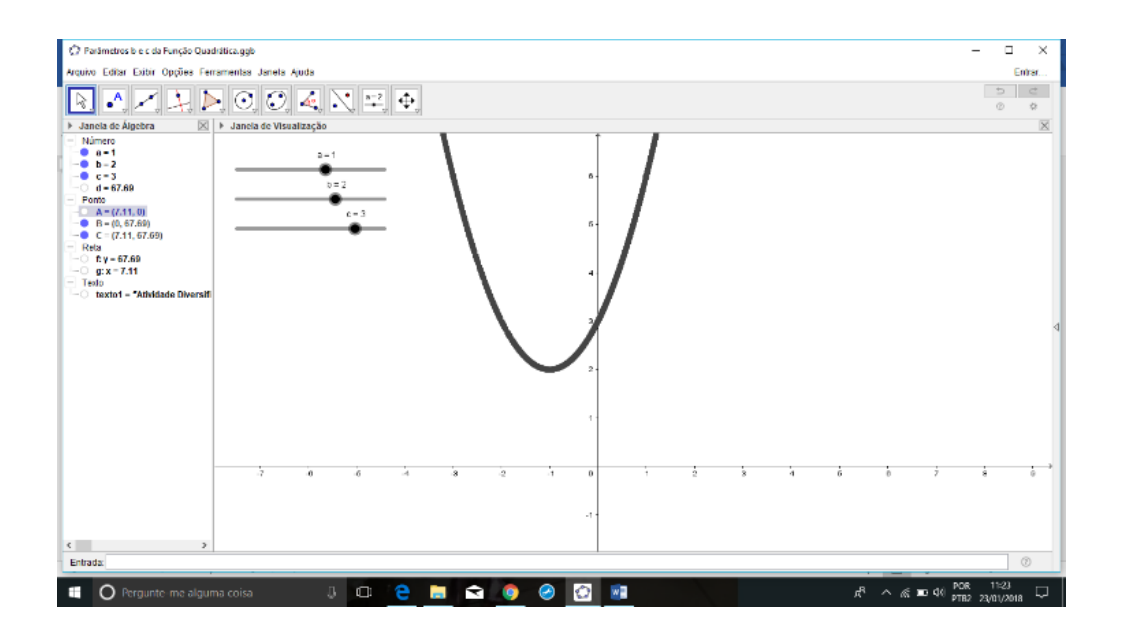

5°) Arraste o ponto A até o valor "zero" sobre o eixo X.

6°) Clique sobre a "bolinha" do seletor "b" que está na janela de visualização com o botão direito do mouse e ative "Propriedades".

7º) Clique em "Controle Deslizante" e ajuste o intervalo de b para os seguintes valores: mínimo:-6 e máximo:6. Feche a caixa de diálogo.

8°) Movimente (devagar) o seletor " $b$ " que está na janela de visualização. Movimente o seletor "b" até obter o valor " $b = 3$ ".

9°) Selecione a opção MOVER ( |side movimente (bem devagar) o ponto A sobre o Eixo X (para a direita e para a esquerda). O ponto A deve percorrer lentamente o intervalo [-6,6] no eixo X.

10°) Arraste o ponto A até o valor "zero" sobre o eixo X.

11°) Movimente (devagar) o seletor " $b$ " que está na janela de visualização. Movimente o seletor "b" até obter o valor " $b = 4$ ".

12°) Selecione a opção MOVER ( $\boxed{\phantom{[2]}}$ ) e movimente (bem devagar) o ponto A sobre o Eixo X (para a direita e para a esquerda). O ponto A deve percorrer lentamente o intervalo [-6,6] no eixo X.

13º) Observe o comportamento das parábolas no momento em que interceptam o eixo Y nesses três últimos casos ( $b = 2$ ,  $b = 3$  e  $b = 4$ ). A seguir, complete a seguinte frase: Se  $b > 0$ , a parábola intersecta o eixo Y em sua parte \_\_\_\_\_\_\_\_\_\_\_\_\_\_\_\_\_\_\_\_\_\_\_\_\_\_\_\_\_ (crescente/decrescente)

*Resposta: Se b* 0 *, a parábola intercepta o eixo Y em sua parte crescente.*

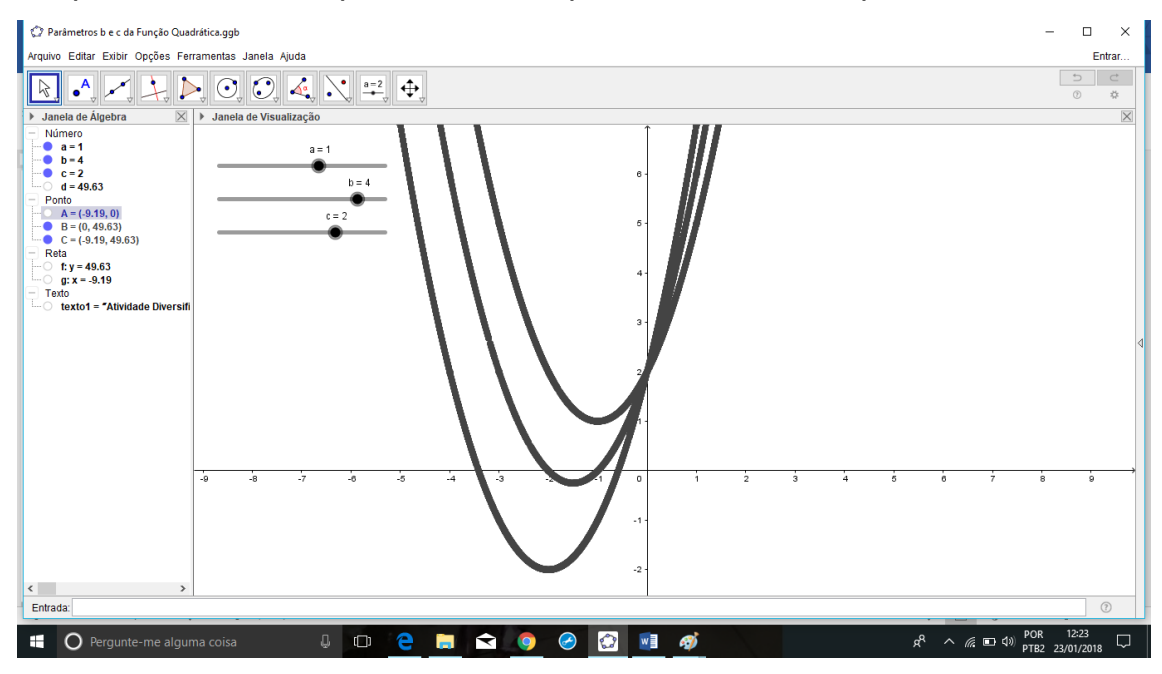

14°) Arraste o ponto A até o valor "zero" sobre o eixo X.

15°) Movimente (devagar) o seletor "b" que está na janela de visualização. Movimente o seletor "b" até obter o valor " $b = -2$ ".

16°) Selecione a opção MOVER (Janela 1) e movimente (bem devagar) o ponto A sobre o Eixo X (para a direita e para a esquerda). O ponto A deve percorrer lentamente o intervalo [-6,6] no eixo X.

17°) Arraste o ponto A até o valor "zero" sobre o eixo X.

18°) Movimente (devagar) o seletor " $b$ " que está na janela de visualização. Movimente o seletor "b" até obter o valor " $b = -3$ ".

19°) Selecione a opção MOVER (Janela 1) e movimente (bem devagar) o ponto A sobre o Eixo X (para a direita e para a esquerda).O ponto A deve percorrer lentamente o intervalo [-6,6] no eixo X.

20°) Arraste o ponto A até o valor "zero" sobre o eixo X.

21°) Movimente (devagar) o seletor "b" que está na janela de visualização. Movimente o seletor "b" até obter o valor " $b = -4$ ".

22°) Selecione a opção MOVER (Janela 1) e movimente (bem devagar) o ponto A sobre o Eixo X (para a direita e para a esquerda).O ponto A deve percorrer lentamente o intervalo [-6,6] no eixo X.

23º) Observe o comportamento das parábolas no momento em que interceptam o eixo Y nesses três últimos casos ( $b = -2$ ,  $b = -3$  e  $b = -4$ ). A seguir, complete a seguinte frase: Se  $b < 0$ , a parábola intercepta o eixo Y em sua parte \_\_\_\_\_\_\_\_\_\_\_\_\_\_\_\_\_\_\_\_\_\_\_\_\_\_\_\_\_ (crescente/decrescente)

*Resposta: Se*  < 0*, a parábola intercepta o eixo Y em sua parte decrescente.*

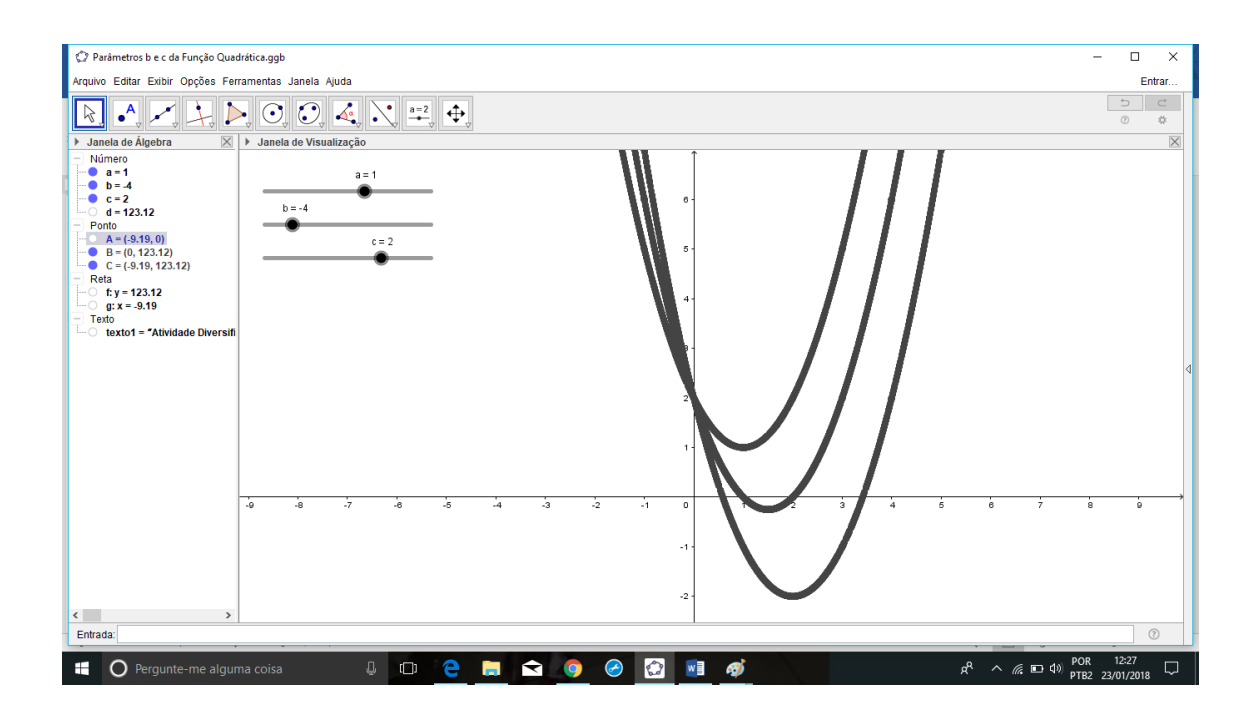

24º) Escreva nas linhas abaixo as suas conclusões em relação ao significado do parâmetro *b* na construção do gráfico da Função Quadrática:

*Resposta: Se b* 0 *, a parábola intercepta o eixo Y em sua parte crescente. Se*  < 0*, a parábola intercepta o eixo Y em sua parte decrescente.*

2ª Parte: Parâmetro C

# **Preparação:**

• Abra uma nova janela. Para isso, vá em "ARQUIVO" e peça "NOVA JANELA".

# **Processo de construção**

1°) No CAMPO DE ENTRADA, digite  $a = 1$  e aperte ENTER.

 $2^{\circ}$ ) Em seguida digite  $b = 2$  e aperte ENTER.

3°) Em seguida digite  $c = 3$  e aperte ENTER.

 $4^{\circ}$ ) Esses valores representarão os coeficientes "a", "b" e "c" da função quadrática que queremos analisar. Observe que na JANELA DE ÁLGEBRA aparecem os valores de " $a$ ", " $b$ " e " $c$ ". Clique nas bolinhas brancas das indicações " $a$ ", " $b$ " e " $c$ " na Janela de Álgebra. Surgirão três seletores na janela de visualização.

5°) No campo de entrada, digite a seguinte expressão:

 $f(x) = a * x^2 + b * x + c$ . Digite ENTER.

6°) Ative a ferramenta INTERSEÇÃO DE DOIS OBJETOS ( $\geq$ ) e marque a interseção da parábola (gráfico da função) com o eixo Y(clique sobre o ponto de encontro desses dois objetos). Esse ponto será rotulado automaticamente com a letra A.

7°) Clique com o botão direito sobre o ponto A. Selecione "Propriedades".

8°) Clique na guia "Básico". Na janela que aparecerá em seguida, mude o estilo do rótulo, alterando para "NOME & VALOR" (ao lado de Exibir Rótulo") e clique em fechar  $(X)$ .

9º) Aperte a tecla Esc e modifique o valor do parâmetro "C" no seletor. Escolha o valor " $c = 4$ ".

10º) Escreva nas linhas abaixo as suas conclusões em relação ao significado do parâmetro *c* na construção do gráfico da Função Quadrática:

*Resposta: O parâmetro c indica a ordenada do ponto no qual a parábola intercepta o eixo Y.*

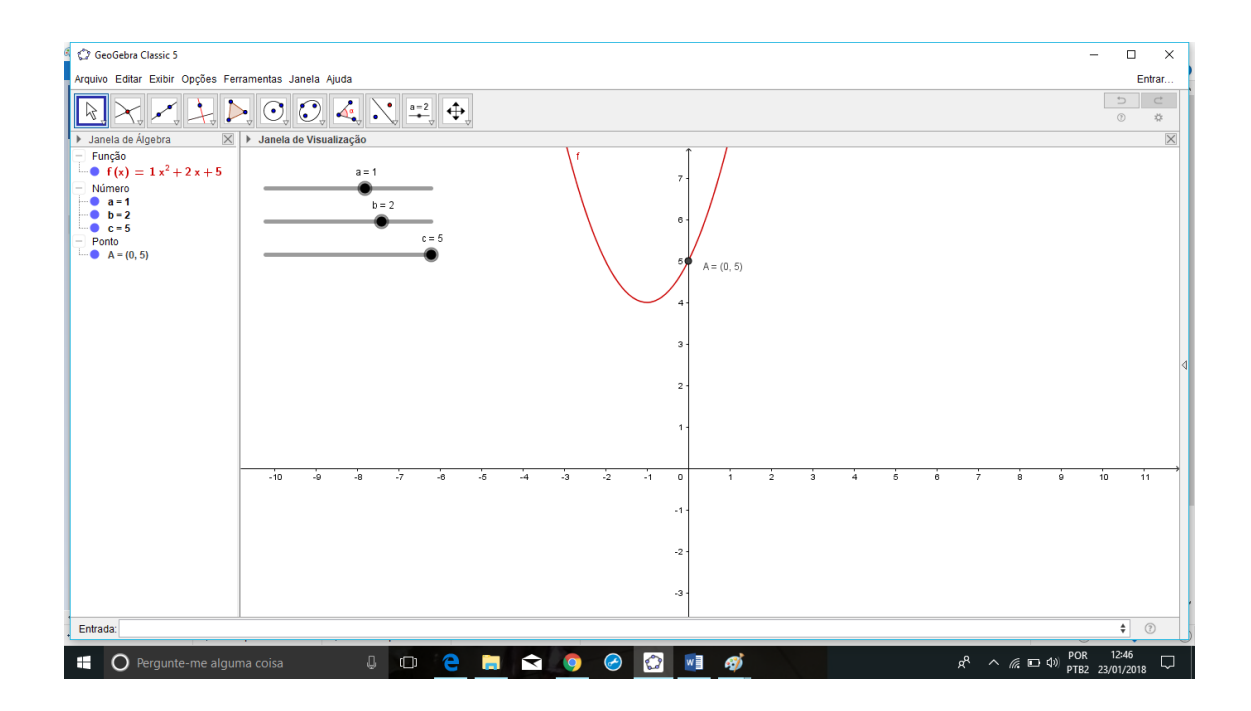

11º) Considere a função, cujo gráfico é apresentado a seguir:

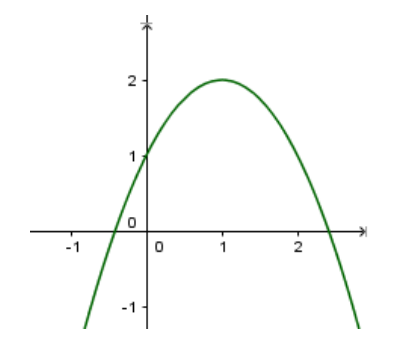

Responda:

a) O valor do parâmetro " $a$ " é positivo ou negativo?

*Resposta: O valor do parâmetro "a" é negativo pois a parábola tem concavidade voltada para baixo.*

b) O valor do parâmetro " $b$ " é positivo ou negativo?

*Resposta: O valor do parâmetro "b" é positivo pois a parábola intercepta o eixo Y em sua parte crescente*.

c) O valor do parâmetro " $c$ " é positivo ou negativo?

*Resposta: O valor do parâmetro "c" é positivo pois o a parábola intercepta o eixo Y no ponto de coordenadas (0,1). Sabemos que parâmetro c indica a ordenada do ponto no qual a parábola intercepta o eixo Y. Portanto*  = 1*, ou seja, é positivo.*

# ANEXO 4 – RESOLUÇÕES DA ATIVIDADE 4

# ATIVIDADE 4: CONSTRUÇÃO DO GRÁFICO DA FUNÇÃO EXPONENCIAL COM O PROGRAMA GEOGEBRA

# **Preparação:**

• Abra uma nova janela. Para isso, selecione ARQUIVO, depois, NOVA JANELA.

# **Referencial teórico**

Seja a um número real positivo e diferente de 1. Chama-se função exponencial de base  $a$  a função  $f: \mathbb{R} \to \mathbb{R}^+$  definida por  $f(x) = a^x$ .

# **Objetivo**

O objetivo dessa atividade é construir uma ilustração sobre aspectos importantes relacionados ao estudo das funções exponenciais. A construção a seguir tem por objetivo ilustrar o fato de que os pontos na forma  $(x, y)$  formam uma curva exponencial.

# **Processo de construção**

1°) No CAMPO DE ENTRADA, digite  $a = 2$  e aperte ENTER.

 $2^{\circ}$ ) Esse valor representará o coeficiente "a" da função exponencial que queremos analisar. Observe que na JANELA DE ÁLGEBRA aparece o valor de " $a$ ". Clique na bolinha branca ao lado de " $a = 2$ " na Janela de Álgebra (veja seta na figura abaixo). O valor de "a" aparecerá em um segmento (seletor) na janela de visualização.

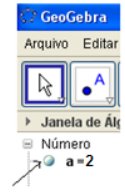

3º) Vá na janela de visualização e clique sobre a bolinha do a (no seletor) com o botão direito do mouse.

4º) Clique em "Propriedades". Em seguida, selecione a guia "Controle Deslizante" e digite o valor 0.1 na janela "incremento".

5°) Ative a ferramenta PONTO ( $\bullet$ ) e crie um ponto A sobre o Eixo X.

6°) Arraste o ponto A até o valor 2 no eixo X.

7°) No CAMPO DE ENTRADA (canto inferior esquerdo), digite a seguinte expressão:  $a^{\wedge}x(A)$ . Depois de digitado, pressione ENTER.

## **OBSERVAÇÃO:**

a) O símbolo "^" significa "elevado a".

b) " $x(A)$ " simboliza a abscissa do ponto A.

Após esses passos, você observará que aparecerá um valor " $b = 4$ " na JANELA DE ÁLGEBRA. Esse número corresponde ao valor de f(x) na função  $f(x) = a^x$ , para x igual ao valor da abscissa do ponto A. Lembre-se de que assumimos inicialmente o valor  $a = 2$ . Assim, estamos analisando a função  $f(x) = 2<sup>x</sup>$ .

8°) Agora vamos transferir o valor de "b" para o Eixo Y. No CAMPO DE ENTRADA, digite (0, b). Em seguida aperte ENTER. Observe que aparece um ponto B no Eixo Y. Se não conseguiu ver o ponto B, mude a escala do gráfico usando o "rolete" do mouse.

9°) Ative a ferramenta RETA PERPENDICULAR (Janela 4), a seguir trace uma perpendicular ao Eixo Y, passando pelo ponto B (você deve clicar no ponto B e em seguida clicar em qualquer outro ponto do eixo Y).

10º) Trace uma perpendicular ao Eixo X, passando pelo ponto A (clique no ponto A e em seguida clique em qualquer outro ponto do eixo X).
11°) Ative a ferramenta INTERSEÇÃO DE DOIS OBJETOS (Janela 2) e marque a interseção dessas perpendiculares (clique sobre o ponto de encontro entre essas duas últimas retas criadas). Esse ponto será rotulado automaticamente com a letra C.

12°) Leve o cursor sobre a reta perpendicular ao eixo Y. Clique no botão direito do mouse e desative a função EXIBIR OBJETO. Essa reta desaparecerá.

13°) Leve o cursor sobre a reta perpendicular ao eixo X. Clique no botão direito do mouse e desative a função EXIBIR OBJETO. Essa reta desaparecerá.

14°) Clique com o botão direito sobre o ponto C. Selecione HABILITAR RASTRO.

15°) Clique na bolinha ao lado do ponto A na Janela de Álgebra.

16º) Ative a função "Animar".

17°) Que imagem você observou?

Resposta: Uma curva exponencial correspondente à função crescente  $f(x) = 2^x$ .

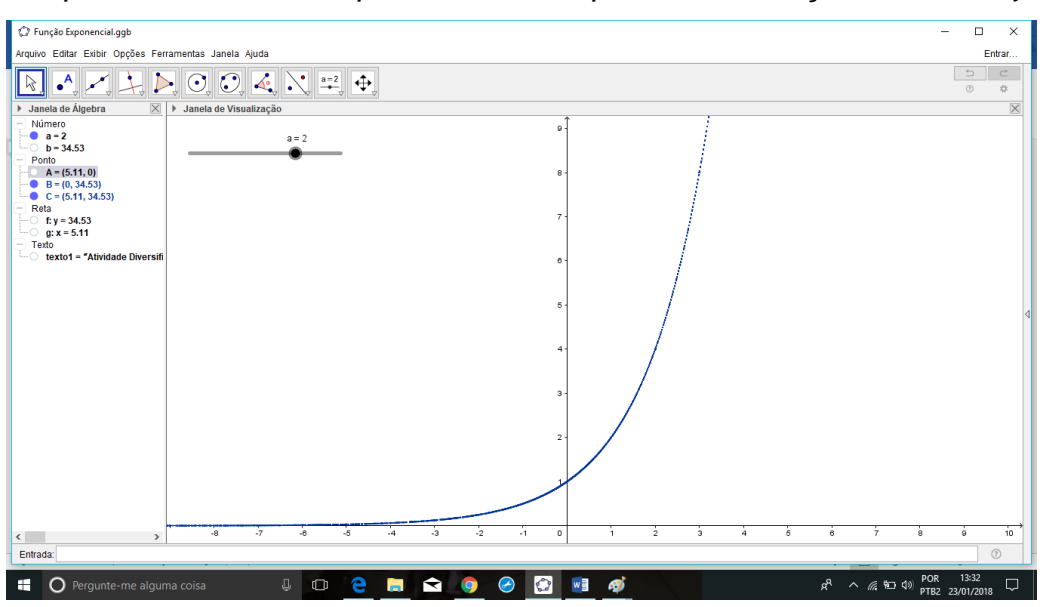

18º) Desative a função "Animar".

19º) Já em janela 1. Ative o comando "Mover". Mova o ponto A para o valor 0 sobre o eixo X.

20<sup>o</sup>) Vá no seletor e mova-o para o valor " $a = 3$ ".

21º) Ative a função "Animar".

22º) Desative a função "Animar".

23º) Já em janela 1. Ative o comando "Mover". Mova o ponto A para o valor 0 sobre o eixo X.

24<sup>o</sup>) Vá no seletor e mova-o para o valor " $a = 4$ ".

25º) Ative a função "Animar".

26º) Desative a função "Animar".

27º) Já em janela 1. Ative o comando "Mover". Mova o ponto A para o valor 0 sobre o eixo X.

28<sup>o</sup>) Vá no seletor e mova-o para o valor " $a = 5$ ".

29º) Ative a função "Animar".

30<sup>o</sup>) Observe todos os gráficos e as leis da função que os originaram ( $f(x) = 2^x$ ,  $f(x) = 3^x$ ,  $f(x) = 4^x e f(x) = 5^x$ ). A seguir responda: Qual é a característica comum a todos os gráficos?

*Resposta: Todos os gráficos são curvas exponenciais referentes à funções exponenciais crescentes.*

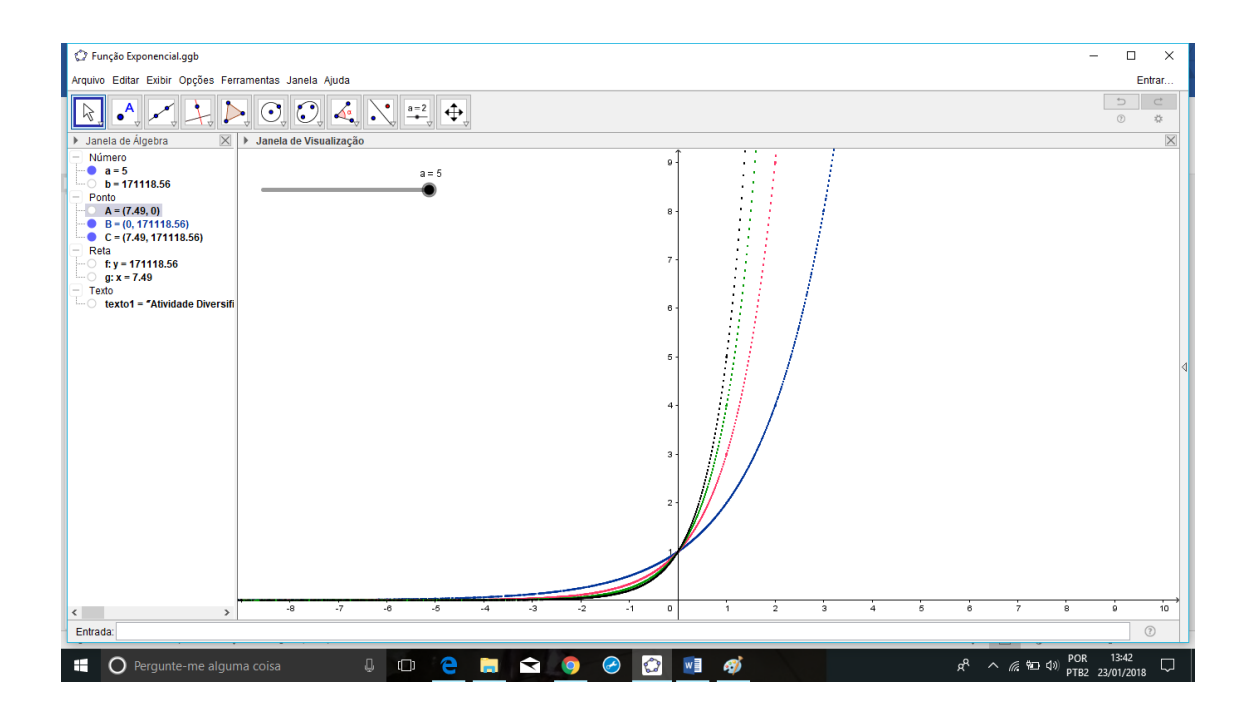

31º) Observe a lei de formação das funções exponenciais dos itens 7, 20, 25 e 28. O que elas têm em comum, fora o expoente?

*Resposta: Todas as leis de formação mencionadas possuem a base maior que 1.*

32º) Desative a função "Animar".

33º) Já em janela 1. Ative o comando "Mover". Mova o ponto A para o valor 0 sobre o eixo X.

34<sup>o</sup>) Vá no seletor e mova-o para o valor " $a = 0.5$ ".

35º) Ative a função "Animar".

36°) Que imagem você observou?

*Resposta: Uma curva exponencial correspondente à função decrescente*  $f(x) =$  $(0,5)^{x}$ .

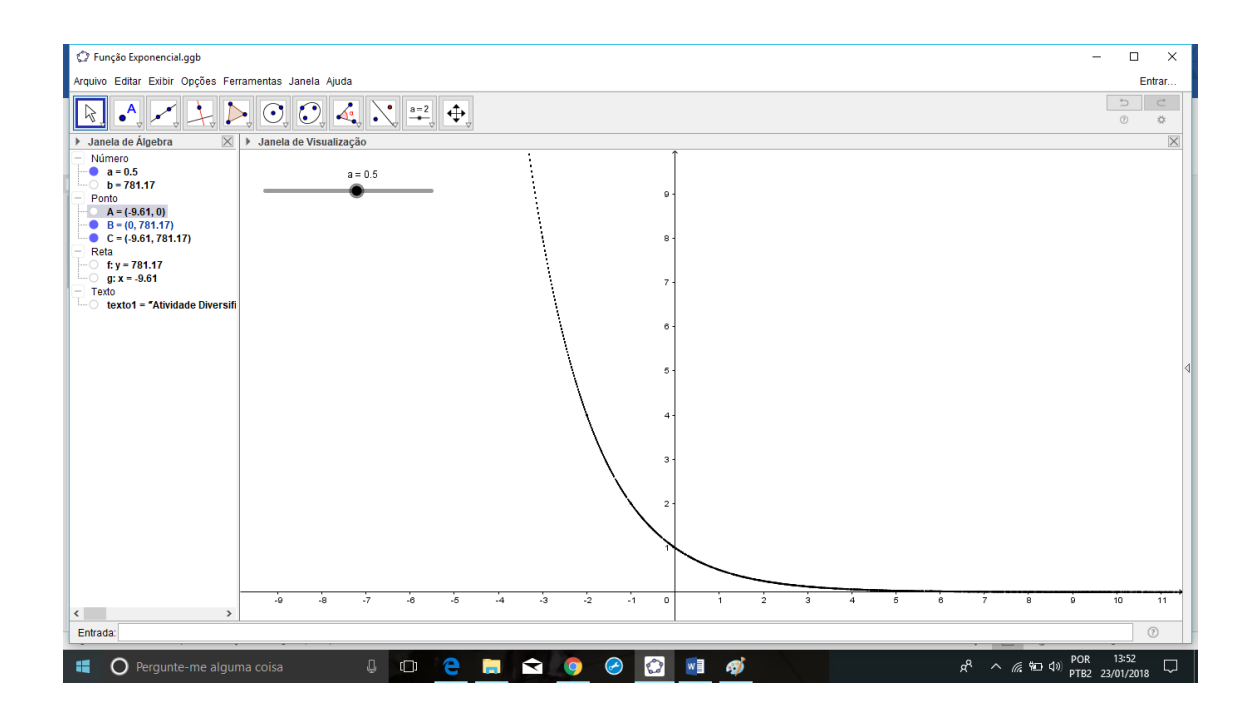

37º) Desative a função "Animar".

38º) Já em janela 1. Ative o comando "Mover". Mova o ponto A para o valor 0 sobre o eixo X.

39°) Vá no seletor e mova-o para o valor " $a = 0,4$ ".

40º) Ative a função "Animar".

41º) Desative a função "Animar".

42º) Já em janela 1. Ative o comando "Mover". Mova o ponto A para o valor 0 sobre o eixo X.

43°) Vá no seletor e mova-o para o valor " $a = 0.3$ ".

44º) Ative a função "Animar".

45<sup>o</sup>) Observe os três últimos gráficos e as leis da função que os originaram ( $f(x) =$  $(0.5)^x$ ,  $f(x) = (0.4)^x e f(x) = (0.3)^x$ . A seguir responda: Qual é a característica comum a todos os gráficos?

*Resposta: Todos os gráficos são curvas exponenciais referentes à funções exponenciais decrescentes.*

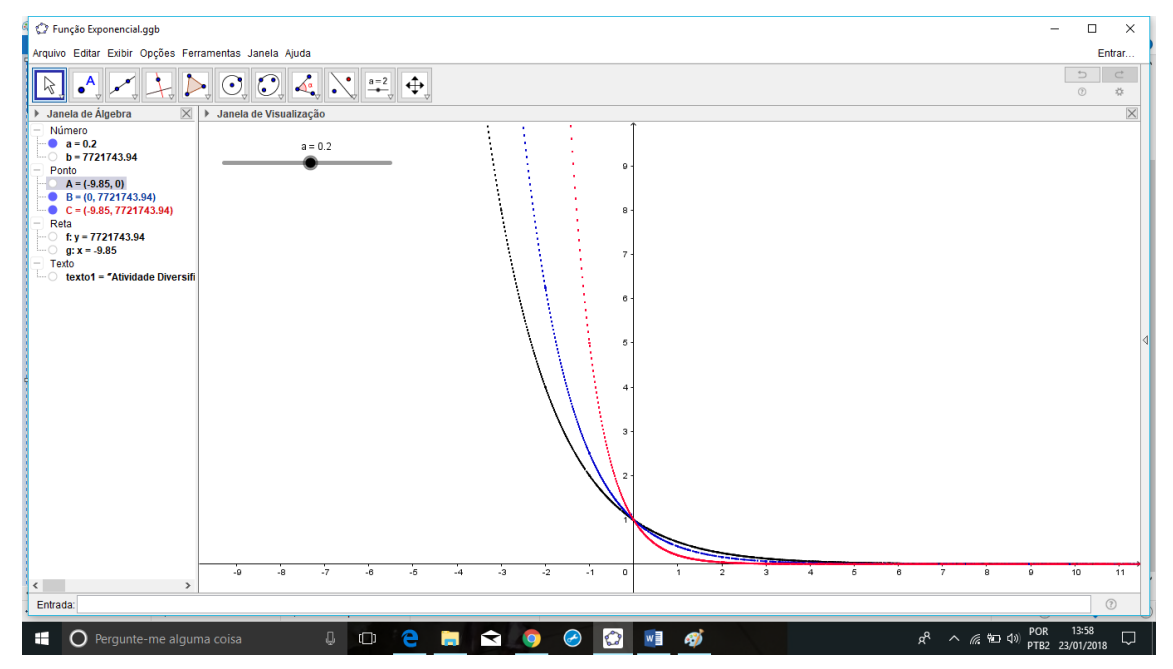

46º) Observe a lei de formação das funções exponenciais dos itens 34, 39 e 43. O que elas têm em comum, fora o expoente?

*Resposta: Todas as leis de formação mencionadas possuem a base "a" no*  $intervalo < 0 < 1$ .

47º) De acordo com suas observações acerca dessa atividade, pode-se concluir que:

a) A função exponencial da forma  $y = a^x$  é crescente quando *\_\_\_\_\_\_\_\_*.

 $Resposta: *quando*  $a > 1$ .$ 

b) A função exponencial da forma  $y = a^x$  é decrescente quando \_\_\_\_\_\_\_\_\_\_.

*Resposta: quando*  $0 < a < 1$ .

48º) Escreva nas linhas abaixo as suas conclusões em relação à base  $a$  da função exponencial e o seu significado no sentido de crescimento/decrescimento do gráfico da Função Exponencial:

Resposta: a) A função exponencial da forma  $f(x) = a^x$  é crescente quando  $a > 1$  $e \neq$  decrescente quando  $0 < a < 1$ .